# Canon

# PowerShot SX260 HS PowerShot SX240 HS

# Camera User Guide

- Before use, be sure to read this guide, including the safety precautions. fore use, be sure to read this<br>ety precautions.<br>is guide will familiarize you wi<br>rectly.<br>ep the guide handy for future
- This guide will familiarize you with how to use the camera correctly.
- Keep the guide handy for future reference.

## **ENGLISH**

## <span id="page-1-2"></span><span id="page-1-0"></span>Package Contents

Before use, make sure the following items are included in the package. If anything is missing, contact your camera dealer.

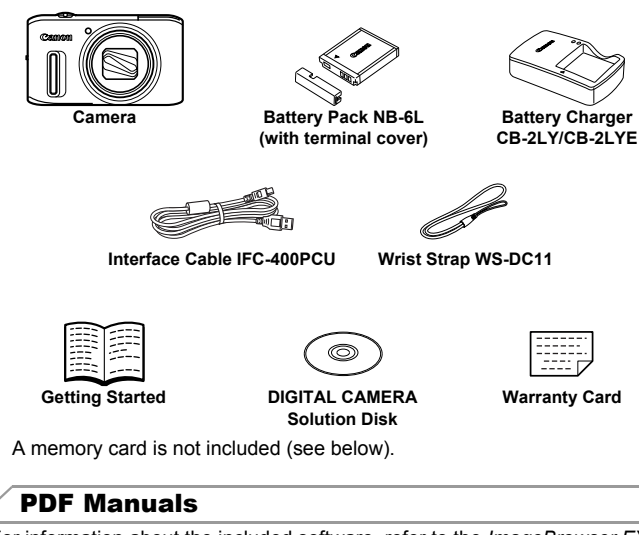

<span id="page-1-3"></span>**•** A memory card is not included (see below).

## PDF Manuals

For information about the included software, refer to the *ImageBrowser EX User Guide*, in PDF format ([p. 26\)](#page-25-0).

**•** Adobe Reader is required to view the PDF manuals.

## <span id="page-1-1"></span>Compatible Memory Cards

The following memory cards (sold separately) can be used, regardless of capacity.

- **•** SD memory cards\*
- **•** SDHC memory cards\*
- SDXC memory cards\*
- **•** Eye-Fi cards
- \* Conforms to SD specifications. However, not all memory cards have been verified to work with the camera.

## **About Eye-Fi Cards**

This product is not guaranteed to support Eye-Fi card functions (including wireless transfer). In case of an issue with an Eye-Fi card, please check with the card manufacturer.

Also note that an approval is required to use Eye-Fi cards in many countries or regions. Without approval, use of the card is not permitted. If it is unclear whether the card has been approved for use in the area, please check with the card manufacturer.

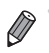

**•** Always confirm beforehand that memory cards are supported on other devices such as card readers and computers (including the current version of your operating system).

## <span id="page-2-0"></span>Preliminary Notes and Legal Information

- **•** Take and review some test shots initially to make sure the images were recorded correctly. Please note that Canon Inc., its subsidiaries and affiliates, and its distributors are not liable for any consequential damages arising from any malfunction of a camera or accessory, including memory cards, that results in the failure of an image to be recorded or to be recorded in a way that is machine readable. recorded correctly. Please note that Canon Inc., its subsidiaries and affiliates, and its distributors are not liable for any consequential damage arising from any malfunction of a camera or accessory, including memo cards
- **•** Images recorded by the camera are intended for personal use. Refrain from unauthorized recording that infringes on copyright law, and note that legal rights at some performances or exhibitions, or in some commercial settings.
- **•** The camera warranty is valid only in the area of purchase. In case of camera problems while abroad, return to the area of purchase before contacting a Canon Customer Support Help Desk.
- **•** Although the LCD monitor is produced under extremely high-precision manufacturing conditions and more than 99.99% of the pixels meet design specifications, in rare cases some pixels may be defective or may appear as red or black dots. This does not indicate camera damage or affect recorded images.
- **•** The LCD monitor may be covered with a thin plastic film for protection against scratches during shipment. If covered, remove the film before using the camera.
- **•** When the camera is used over an extended period, it may become warm. This does not indicate damage.

## <span id="page-3-0"></span>Part Names and Conventions in This Guide

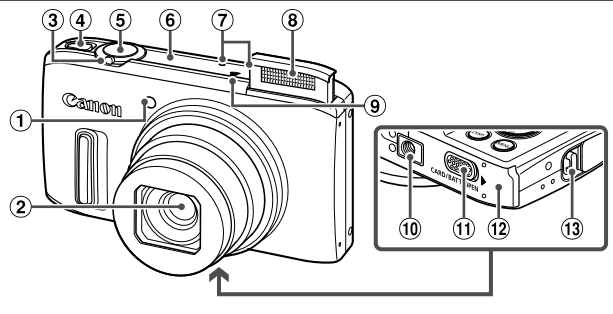

- Lamp
- $(2)$  lens
- Zoom lever Shooting:  $\left[ \clubsuit \right]$  (telephoto) /  $\overline{|\bullet\bullet|}$  (wide angle)
- Playback:  $Q$  (magnify) /  $q$  (index) Power button
- GPS antenna SX260 HS
- Microphone
- Flash
- Speaker
- Tripod socket
- **11 DC coupler terminal cover**
- 12 Memory card/battery cover
- Strap mount
- Shutter button
- **•** In this guide, icons are used to represent the corresponding camera buttons and dials on which they appear or which they resemble. <table>\n<tbody>\n<tr>\n<th>①</th>\n<th>Flash</th>\n</tr>\n<tr>\n<td>①</td>\n<td>③</td>\n<td>Speaker</td>\n</tr>\n<tr>\n<td>③</td>\n<td>③</td>\n<td>Speaker</td>\n</tr>\n<tr>\n<td>③</td>\n<td>①</td>\n<td>①</td>\n</tr>\n<tr>\n<td>④</td>\n<td>②</td>\n<td>②</td>\n</tr>\n<tr>\n<td>③</td>\n<td>③</td>\n</tr>\n<tr>\n<td>③</td>\n<td>③</td>\n</tr>\n<tr>\n<td>③</td>\n<td>③</td>\n
- **•** The tabs shown above titles indicate whether the function is used for still images, movies, or both.

Still Images

: Indicates that the function is used when shooting or viewing still images.

Movies

: Indicates that the function is used when shooting or viewing movies.

- **•** On-screen text is indicated in brackets.
- **•** : Important information you should know
- $\mathscr{O}$  : Notes and tips for expert camera use
- **•** (p. xx): Pages with related information (in this example, "xx" represents a page number)
- **•** Instructions in this guide apply to the camera under default settings.
- **•** For convenience, all supported memory cards are simply referred to as "the memory card".

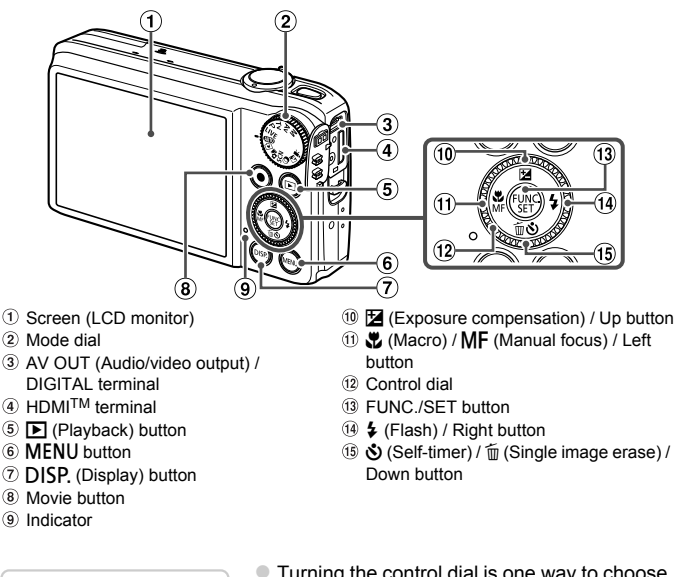

- (Playback) button
- **MENU** button
- $\oslash$  DISP, (Display) button
- Movie button
- Indicator
- 
- 
- 
- $\left(4\right)$   $\leftarrow$  (Flash) / Right button
- $\ddot{\text{Q}}$  (Self-timer) /  $\dot{\text{m}}$  (Single image erase) / Down button

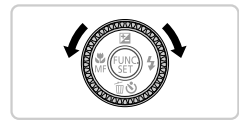

**Turning the control dial is one way to choose** setting items, switch images, and perform other operations. Most of these operations are also possible with the  $\blacktriangle \blacktriangledown \blacklozenge \blacktriangleright$  buttons.

- **•** The following camera buttons and controls are represented by icons.
	- $\triangle$  Up button  $\omega$  on back
	- $\triangleleft$  Left button  $\textcircled{\scriptsize{\textsf{n}}}$  on back
	- $\blacktriangleright$  Right button  $\omega$  on back
	- $\blacktriangledown$  Down button  $\circled$  on back
	- Control dial <sup>@</sup> on back
	- $R$  FUNC./SET button <sup>on</sup> on back

## <span id="page-5-0"></span>Contents

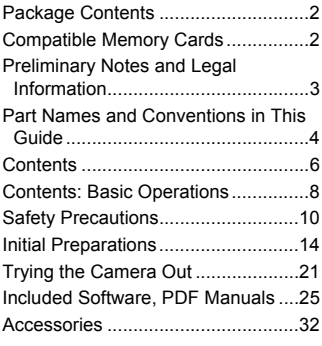

*1* **[Camera Basics .................35](#page-34-0)**

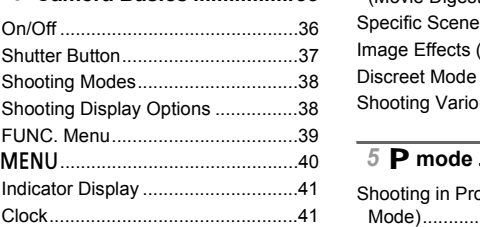

## *2* **Using GPS Function SX260 HS J................43**

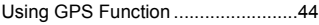

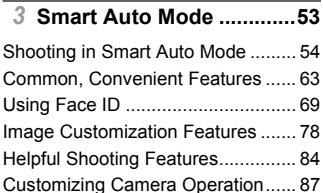

## *4* **[Other Shooting Modes.....89](#page-88-0)**

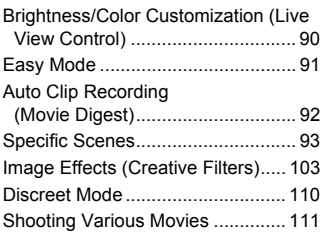

## *5* G **[mode ...........................115](#page-114-0)**

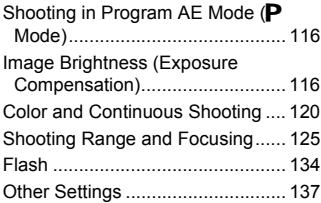

## *6* **[Tv, Av, and M Mode........139](#page-138-0)**

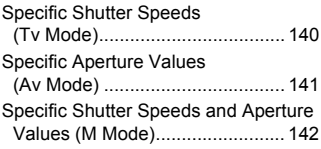

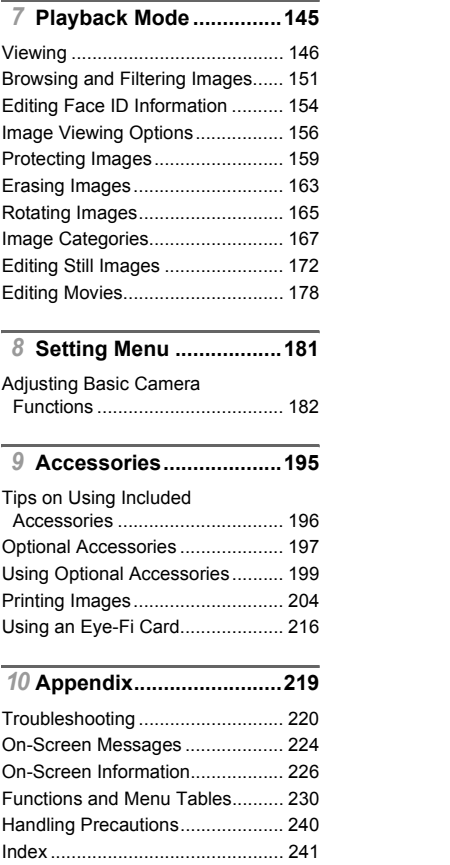

## <span id="page-7-0"></span>Contents: Basic Operations

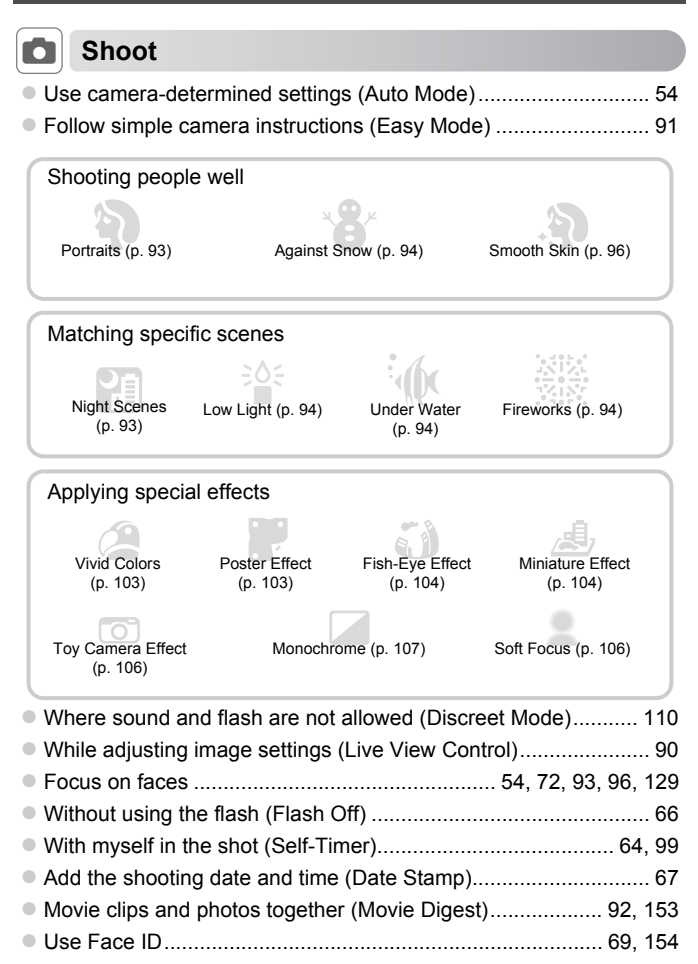

## **1** View

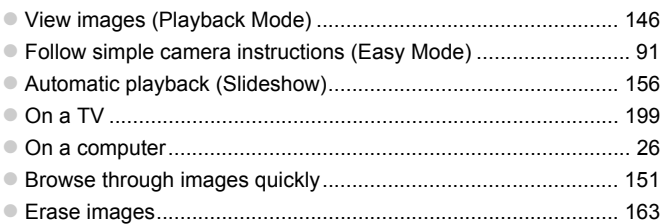

## **EXECUTE:** Shoot/View Movies

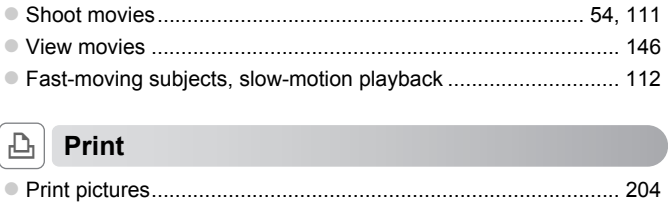

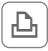

## c **Print**

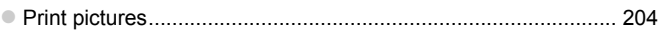

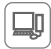

## **Save**

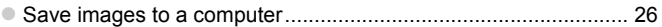

## <span id="page-9-0"></span>Safety Precautions

- **•** Before using the product, please ensure that you read the safety precautions described below. Always ensure that the product is used correctly.
- **•** The safety precautions noted on the following pages are intended to prevent injuries to yourself and other persons, or damage to the equipment.
- **•** Be sure to also check the guides included with any separately sold accessories you use.

Warning Denotes the possibility of serious injury or death.

#### **• Do not trigger the flash in close proximity to people's eyes.**

Exposure to the intense light produced by the flash could damage eyesight. In particular, remain at least one meter (39 inches) away from infants when using the flash.

**• Store this equipment out of the reach of children and infants.** Strap: Putting the strap around a child's neck could result in asphyxiation.

- **• Use only recommended power sources.**
- **• Do not attempt to disassemble, alter or apply heat to the product.**
- **• Avoid dropping or subjecting the product to severe impacts.**
- **• To avoid the risk of injury, do not touch the interior of the product if it has been dropped or otherwise damaged.**
- **• Stop using the product immediately if it emits smoke, a strange smell, or otherwise behaves abnormally.** , do not touch the interior of the<br>maged.<br>mediately if it emits smoke, a s<br>mally.<br>tts such as alcohol, benzine, or<br>me into contact with water (e.g.<br>reign objects to enter the came<br>shock or fire.
- **• Do not use organic solvents such as alcohol, benzine, or thinner to clean the product.**
- **• Do not let the product come into contact with water (e.g. sea water) or other liquids.**
- **• Do not allow liquids or foreign objects to enter the camera.**

This could result in electrical shock or fire.

If liquids or foreign objects come into contact with the camera interior, immediately turn the camera off and remove the battery.

If the battery charger becomes wet, unplug it from the outlet and consult your camera distributor or a Canon Customer Support Help Desk.

- **• Use only the recommended battery.**
- **• Do not place the battery near or in direct flame.**
- **• Unplug the power cord periodically, and using a dry cloth, wipe away any dust and dirt that has collected on the plug, the exterior of the power outlet, and the surrounding area.**
- **• Do not handle the power cord with wet hands.**
- **• Do not use the equipment in a manner that exceeds the rated capacity of the electrical outlet or wiring accessories. Do not use if the power cord or plug are damaged, or not fully plugged into the outlet.**
- **• Do not allow dirt or metal objects (such as pins or keys) to contact the terminals or plug.**

The battery may explode or leak, resulting in electrical shock or fire. This could cause injury and damage the surroundings. In the event that a battery leaks and the battery electrolyte contacts eyes, mouth, skin or clothing, immediately flush with water.

**• Turn the camera off in places where camera use is prohibited.**

The electromagnetic waves emitted by the camera may interfere with the operation of electronic instruments and other devices. Exercise adequate caution when using the camera in places where use of electronic devices is restricted, such as inside airplanes and medical facilities.

**• Do not play the supplied CD-ROM(s) in any CD player that does not support data CD-ROMs.**

It is possible to suffer hearing loss from listening with headphones to the loud sounds of a CD-ROM played on an audio CD player (music player). Additionally, this could damage the speakers. ed CD-ROM(s) in any CD player<br>ring loss from listening with head<br>audio CD player (music player). Ad<br>Denotes the possibility of in

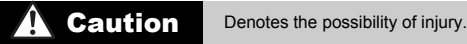

- **• When holding the camera by the strap, be careful not to bang it, subject it to strong impacts or shocks, or let it get caught on other objects.**
- **• Be careful not to bump or push strongly on the lens.**

This could lead to injury or damage the camera.

**• Be careful not to subject the screen to strong impacts.**

If the screen cracks, injury may result from the broken fragments.

**• When using the flash, be careful not to cover it with your fingers or clothing.** This could result in burns or damage to the flash.

**• Avoid using, placing or storing the product in the following places:**

- **- Places subject to strong sunlight**
- **- Places subject to temperatures above 40 °C (104 °F)**
- **- Humid or dusty areas**

These could cause leakage, overheating or an explosion of the battery, resulting in electrical shock, fire, burns or other injuries.

High temperatures may cause deformation of the camera or battery charger casing.

**• Viewing images on the camera screen for prolonged periods may cause discomfort.**

**• Take care not to pinch your finger when the flash lowers.** This could result in injury.

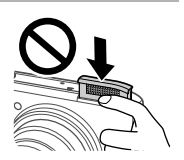

**Caution** Denotes the possibility of damage to the equipment.

**• Do not aim the camera at bright light sources (such as the sun on a clear day).** Doing so may damage the image sensor.

- **• When using the camera on a beach or at a windy location, be careful not to allow dust or sand to enter the camera.**
- **• Do not push down on the flash, or pry it open.**

This may cause the product to malfunction.

**• In regular use, small amounts of smoke may be emitted from the flash.**

This is due to the high intensity of the flash burning dust and foreign materials stuck to the front of the unit. Please use a cotton swab to remove dirt, dust or other foreign matter from the flash to prevent heat build-up and damage to the unit. The absolute of a ta windy location<br>camera.<br>flash, or pry it open.<br>Instance of smoke may be emitted to<br>y of the flash burning dust and fore<br>octon swab to remove dirt, dust or<br>up and damage to the unit.<br>tery when you are no

**• Remove and store the battery when you are not using the camera.** If the battery is left inside the camera, damage caused by leakage may occur.

**• Before you discard the battery, cover the terminals with tape or other insulators.** Contacting other metal materials may lead to fire or explosions.

- **• Unplug the battery charger from the power outlet after charging is complete, or when you are not using it.**
- **• Do not place anything, such as cloth, on top of the battery charger while it is charging.**

Leaving the unit plugged in for a long period of time may cause it to overheat and distort, resulting in fire.

**• Do not place the battery near pets.**

Pets biting the battery could cause leakage, overheating or explosion, resulting in fire or damage.

**• Do not sit down with the camera in your pocket.**

Doing so may cause malfunctions or damage the screen.

- **• When putting the camera in your bag, ensure that hard objects do not come into contact with the screen.**
- **• Do not attach any hard objects to the camera.**

Doing so may cause malfunctions or damage the screen.

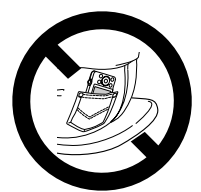

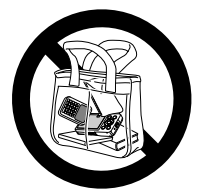

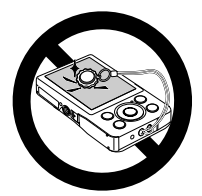

<span id="page-13-0"></span>Prepare for shooting as follows.

## Attaching the Strap

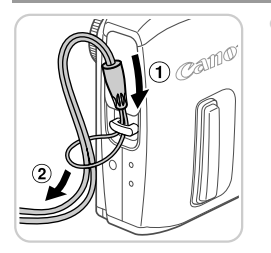

 $\bullet$  Thread the end of the strap through the strap hole  $( 1)$ , and then pull the other end of the strap through the loop on the threaded end  $(Q<sub>0</sub>)$ .

## Holding the Camera

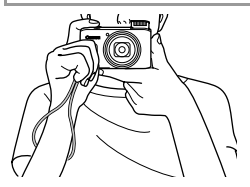

- Place the strap around your wrist.
- $\bullet$  When shooting, keep your arms close to your body and hold the camera securely to prevent it from moving. If the flash is up, do not rest your fingers on it. • Place the strap around<br>• When shooting, keep you<br>body and hold the cam<br>prevent it from moving.<br>not rest your fingers on

## Charging the Battery

Before use, charge the battery with the included charger. Be sure to charge the battery initially, because the camera is not sold with the battery charged.

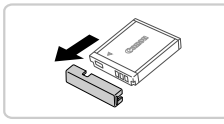

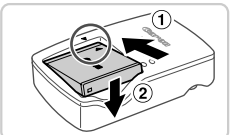

## **Remove the cover.**

## 2 Insert the battery.

 $\bullet$  After aligning the  $\bullet$  marks on the battery and charger, insert the battery by pushing it in  $($  (1) and down  $($  (2)).

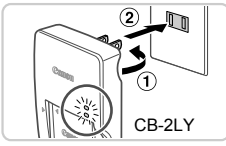

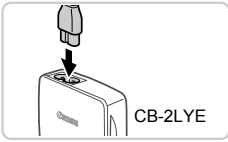

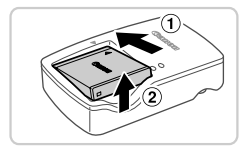

## **Charge the battery.**

- $\bullet$  For CB-2LY: Flip out the plug  $( \circled{1} )$  and plug the charger into a power outlet  $(2)$ .
- **For CB-2LYE:** Plug the power cord into the charger, then plug the other end into a power outlet.
- $\triangleright$  The charging lamp turns orange and charging begins.
- $\triangleright$  When the charging is finished, the lamp turns green.

## **Remove the battery.**

- $\bullet$  After unplugging the battery charger, remove the battery by pushing it in  $( \hat{ } )$  and up  $( \hat{ } )$ .
- **•** To protect the battery and keep it in optimal condition, do not charge it continuously for more than 24 hours.
- **•** For battery chargers that use a power cord, do not attach the charger or cord to other objects. Doing so could result in malfunction or damage to the product. altery and keep it in optimal<br>battery and keep it in optimal<br>for more than 24 hours.<br>cobjects. Doing so could result option.

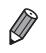

**•** For details on charging time and the number of shots and recording time possible with a fully charged battery, see "Specifications" in the *Getting Started* guide.

## Inserting the Battery and Memory Card

Insert the included battery and a memory card (sold separately). Note that before using a new memory card (or a memory card formatted in another device), you should format the memory card with this camera [\(p. 185](#page-184-0)).

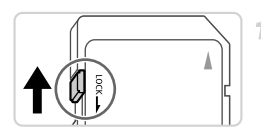

## **Check the card's write-protect tab.**

Recording is not possible on memory cards with a write-protect tab when the tab is in the locked (downward) position. Slide the tab up until it clicks into the unlocked position.

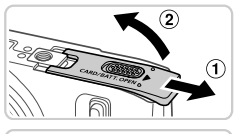

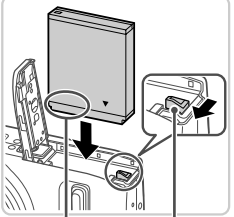

Terminals Battery Lock

**Terminals** 

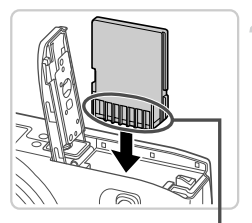

## **Open the cover.**

 $\overline{2}$ 

3

 $\bullet$  Slide the cover  $( \circ )$  and open it  $( \circ )$ .

## **Insert the battery.**

- $\bullet$  While pressing the battery lock in the direction of the arrow, insert the battery facing as shown and push it in until it clicks into the locked position.
- $\bullet$  If you insert the battery facing the wrong way, cannot be locked into the correct position. Always confirm that the battery is facing the right way and locks when inserted.

## **Insert the memory card.**

- $\bullet$  Insert the memory card facing as shown until it clicks into the locked position.
- $\bullet$  Make sure the memory card is facing the right way when you insert it. Inserting memory cards facing the wrong way may damage the camera. ↓<br>
■ Insert the memory card<br>
it clicks into the locked<br>
■ Make sure the memory<br>
way when you insert it.<br>
cards facing the wrong

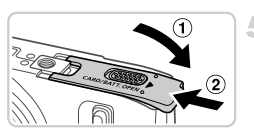

#### 5. **Close the cover.**

 $\bullet$  Lower the cover ( $\circled{1}$ ) and hold it down as you slide it until it clicks into the closed position  $(Q)$ ).

## **Removing the Battery and Memory Card**

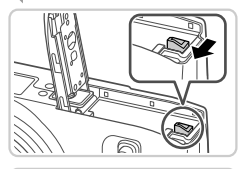

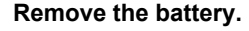

- O Open the cover and press the battery lock in the direction of the arrow.
- $\triangleright$  The battery will pop up.

## **Remove the memory card.**

- $\bullet$  Push the memory card in until it clicks, and then slowly release it.
- $\triangleright$  The memory card will pop up.

## <span id="page-16-0"></span>Setting the Date and Time

A screen for setting the date and time is displayed the first time you turn the camera on. Be sure to specify the date and time, which is the basis for dates and times added to your images. **Date and Time**<br>
e date and time is displayed<br>
specify the date and time, where<br>
ur images.<br> **COPY THE CAME TO PEREM**<br>
Press the power bu

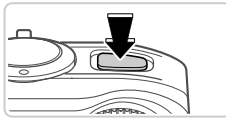

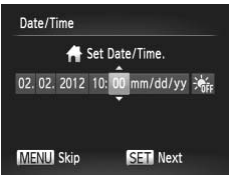

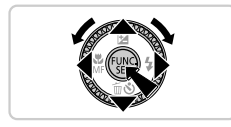

## **Turn the camera on.**

- Press the power button.
- $\triangleright$  The [Date/Time] screen is displayed.

## <span id="page-16-1"></span>**2** Set the date and time.

- $\bullet$  Press the  $\bullet\bullet$  buttons to choose an option.
- $\bullet$  Press the  $\blacktriangle \blacktriangledown$  buttons or turn the  $\circledcirc$  dial to specify the date and time.
- $\bullet$  When finished, press the  $\binom{nm}{m}$  button.

#### **Initial Preparations**

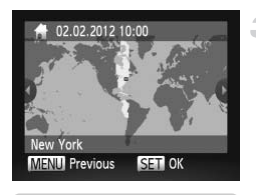

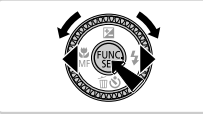

- **Set the local time zone.**
- $\bullet$  Press the  $\blacklozenge$  buttons or turn the  $\circledcirc$  dial to choose your local time zone.

## **Finish the setup process.**

- $\bullet$  Press the  $\binom{nm}{m}$  button when finished. After a confirmation message, the setting screen is no longer displayed.
- $\bullet$  To turn off the camera, press the power button.
- **•** Unless you set the date, time, and local time zone, the [Date/Time] screen will be displayed each time you turn the camera on. Specify the correct information. date, time, and local time zo<br>layed each time you turn the<br>tion.<br>time (1 hour ahead), choose  $\frac{1}{20}$ <br>ing the  $\blacktriangle \blacktriangledown$  buttons or turning the<br>**and Time**

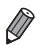

To set daylight saving time (1 hour ahead), choose  $\frac{1}{2}$ <sub>ff</sub>; in step 2 and then choose  $\frac{1}{N}$  by pressing the  $\blacktriangle\blacktriangledown$  buttons or turning the  $\textcircled{1}$  dial.

## **Changing the Date and Time**

Adjust the date and time as follows.

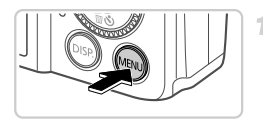

### **Access the camera menu.**

• Press the **MENU** button.

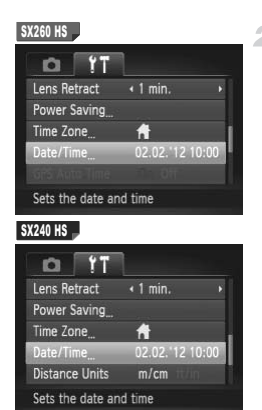

## **Choose [Date/Time].**

- $\bullet$  Move the zoom lever to choose the  $27$  tab.
- $\bullet$  Press the  $\blacktriangle \blacktriangledown$  buttons or turn the  $\circledcirc$  dial to choose [Date/Time], and then press the  $f_{\text{eff}}^{f_{\text{HIC}}}$ button.

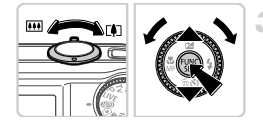

## **Change the date and time.**

- Follow step 2 on [p. 17](#page-16-1) to adjust the settings. **• Press the MENU button to close the menu.** Change the dat
- **•** Date/time settings can be retained for about 3 weeks by the camera's built-in date/time battery (backup battery) after the battery pack is removed.
- **•** The date/time battery will be charged in about 4 hours once you insert a charged battery or connect the camera to an AC adapter kit (sold separately, [p. 197](#page-196-1)), even if the camera is left off.
- **•** Once the date/time battery is depleted, the [Date/Time] screen will be displayed when you turn the camera on. Follow the steps on [p. 17](#page-16-0) to set the date and time.
- Automatic date and time updating is possible using GPS ([p. 51](#page-50-0)). SX260 HS

## Display Language

The display language can be changed as needed.

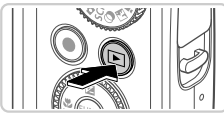

## **Enter Playback mode.**

 $\bullet$  Press the  $\bullet$  button.

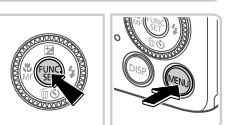

## **Access the setting screen.**

 $\bullet$  Press and hold the  $\binom{mn}{m}$  button, and then immediately press the MENU button.

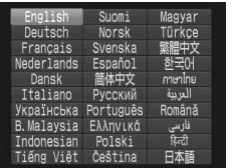

## **Set the display language.**

- z Press the opqr buttons or turn the 5 dial COPYto choose a language, and then press the  $f(x)$ button.
	- $\triangleright$  Once the display language has been set, the setting screen is no longer displayed.

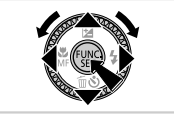

- A clock icon is displayed if you wait too long in step 2 after pressing the  $\binom{FWH}{FF}$ button before you press the MENU button. In this case, press the m button to dismiss the clock icon and repeat step 2.
	- You can also change the display language by pressing the MENU button and choosing [Language  $\sqrt{2}$ ] on the  $\sqrt{1}$  tab.

## <span id="page-20-0"></span>Trying the Camera Out

4

Follow these instructions to turn the camera on, shoot still images or movies, and then view them.

## Shooting (Smart Auto)

For fully automatic selection of the optimal settings for specific scenes, simply let the camera determine the subject and shooting conditions.

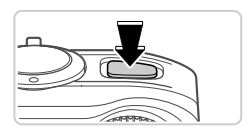

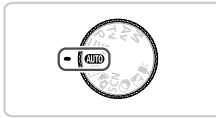

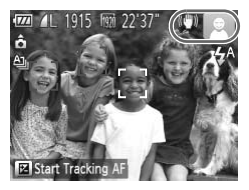

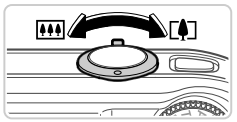

## **Turn the camera on.**

- Press the power button.
- $\triangleright$  The startup screen is displayed.

## **Enter** A **mode.**

- $\bullet$  Set the mode dial to  $A$
- $\bullet$  Aim the camera at the subject. As the camera determines the scene, it will make a slight clicking noise.
- $\triangleright$  Icons representing the scene and image stabilization mode are displayed in the upper right of the screen. Set the mode dial to<br>
Aim the camera at the<br>
determines the scen<br>
clicking noise.<br>
Loons representing<br>
stabilization mode a<br>
right of the screen.<br>
Frames displayed a
	- $\blacktriangleright$  Frames displayed around any subjects that are detected indicate that they are in focus.

## **Compose the shot.**

 $\bullet$  To zoom in and enlarge the subject, move the zoom lever toward  $\left[\bigoplus\right]$  (telephoto), and to zoom away from the subject, move it toward  $||$  (wide angle).

#### **Trying the Camera Out**

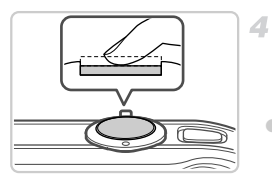

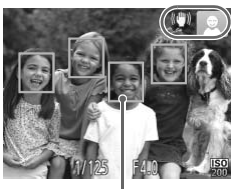

AF Frames

## **Shoot. Shooting Still Images Focus.**

- $\bullet$  Press the shutter button lightly, halfway down. The camera beeps twice after focusing, and AF frames are displayed to indicate image areas in focus.
- $\triangleright$  The flash automatically rises in low-light conditions.

## 2)Shoot.

- $\bullet$  Press the shutter button all the way down.
- $\triangleright$  As the camera shoots, a shutter sound is played, and in low-light conditions, the flash fires automatically. **2 Shoot.**<br>
• Press the shutter butto<br>
• As the camera shoots,<br>
played, and in low-light<br>
fires automatically.<br>
• Keep the camera still u
	- $\bullet$  Keep the camera still until the shutter sound ends.
	- $\triangleright$  Your shot remains displayed on the screen for about two seconds.
	- $\bullet$  Even while the shot is displayed, you can take another shot by pressing the shutter button again.

## **Shooting Movies**

## **Start shooting.**

**• Press the movie button. The camera beeps** once as recording begins, and  $[ \,\bullet \,\text{Rec}]$  is displayed with the elapsed time.

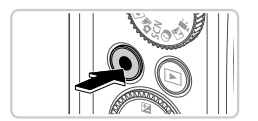

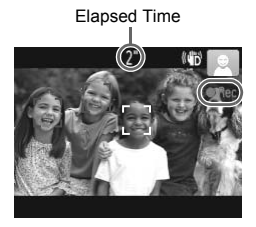

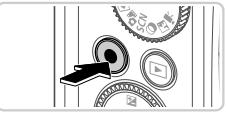

- $\triangleright$  Black bars displayed on the top and bottom edges of the screen indicate image areas not recorded.
- $\triangleright$  Frames displayed around any faces that are detected indicate that they are in focus.
- O Once recording begins, you can take your finger off the movie button.

## **Finish shooting.**

- Press the movie button again to stop shooting. The camera beeps twice as recording stops.
- $\triangleright$  Recording will stop automatically when the memory card becomes full.

## Viewing

After shooting images or movies, you can view them on the screen as follows. Financity card become<br>
or movies, you can view them<br>
Enter Playback<br>
Press the E buttor<br>
Mour lost is did

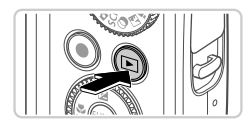

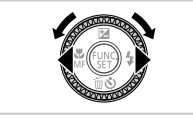

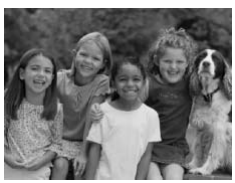

## **Enter Playback mode.**

- $\bullet$  Press the  $\blacktriangleright$  button.
- $\triangleright$  Your last shot is displayed.

## **Browse through your images.**

- $\bullet$  To view the previous image, press the  $\blacktriangleleft$ button or turn the **5** dial counterclockwise. To view the next image, press the  $\blacktriangleright$  button or turn the  $\circled{ }$  dial clockwise.
- $\bullet$  Press and hold the  $\bullet\bullet$  buttons to browse through images quickly. Images appear grainy at this time.

#### **Trying the Camera Out**

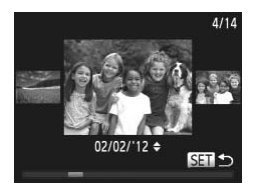

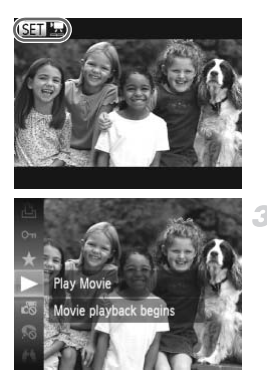

- $\bullet$  To access Scroll Display mode, turn the  $\circledcirc$ dial rapidly. In this mode, turn the  $\circled{ }$  dial to browse through images.
- $\bullet$  To return to single-image display, press the  $\binom{FUND}{CT}$  button.
- $\bullet$  To browse images grouped by shooting date, press the  $\blacktriangle \blacktriangledown$  buttons in Scroll Display mode.
- Movies are identified by a  $\mathbb{S}$   $\mathbb{R}$  icon. To play movies, go to step 3.

## **Play movies.**

- $\bullet$  Press the  $\binom{f(n)}{x}$  button, choose  $\bullet$  (either press the  $\blacktriangle \blacktriangledown$  buttons or turn the  $\oslash$  dial). and then press the  $\binom{f(n)}{5}$  button again. Play movies.<br>
■ Press the ● button, c<br>
press the ▲ buttons<br>
and then press the ●<br>
Playback now begins, if<br>
finished, ■ ks is disple<br>
■ To adjust the volume, p
	- $\triangleright$  Playback now begins, and after the movie is finished,  $\Box$   $\Box$  is displayed.

 $\bullet$  To adjust the volume, press the  $\blacktriangle \blacktriangledown$  buttons.

**•** To switch to Shooting mode from Playback mode, press the shutter button halfway.

## **Erasing the Images**

You can choose and erase unneeded images one by one. Be careful when erasing images, because they cannot be recovered.

#### **Choose an image to erase.** 1.

 $\bullet$  Press the  $\bullet\blacktriangleright$  buttons or turn the  $\circledcirc$  dial to choose an image.

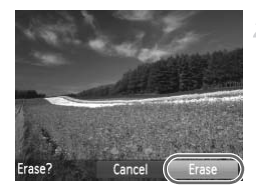

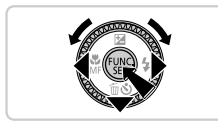

## **Erase the image.**

- $\bullet$  Press the  $\blacktriangledown$  button.
- After [Erase?] is displayed, press the  $\blacklozenge$ buttons or turn the  $\odot$  dial to choose [Erase]. and then press the  $\binom{mn}{m}$  button.
- $\triangleright$  The current image is now erased.
- $\bullet$  To cancel erasure, press the  $\blacklozenge$  buttons or turn the  $\circled{ }$  dial to choose [Cancel], and then press the  $\binom{F_{\text{LIMC}}}{\text{SFT}}$  button.

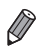

**•** You can also erase all images at once [\(p. 163](#page-162-2)).

## <span id="page-24-0"></span>Included Software, PDF Manuals

The software and PDF manuals on the included CD-ROM are introduced below, with instructions for installation, saving images to a computer, and using the PDF manuals. **Software, PDF M**<br>Finanuals on the included CD<br>is for installation, saving image<br>**the Included Softw** 

## Features of the Included Software

After installing the software on the CD-ROM, you can do the following things on your computer.

## **ImageBrowser EX**

- Import images and change camera settings
- $\bullet$  Manage images: view, search, and organize
- Print and edit images
- $\bullet$  Update to the latest software version with the auto update function

## **Auto Update Function**

Using the included software, you can update to the latest version, and download new functions via the Internet (some software excluded). Be sure to install the software on a computer with an Internet connection so you can use this function.

**•** Internet access is required to use this function, and any ISP account charges and access fees must be paid separately.

## PDF Manuals

Installing the software on the CD-ROM will also install the following PDF manuals on your computer.

#### **Camera User Guide**

Once you are familiar with the information in Getting Started, refer to this guide for a more in-depth understanding of camera operation.

#### <span id="page-25-0"></span>**ImageBrowser EX User Guide**

Refer to this guide when using the included software.

This guide can be referenced from the ImageBrowser EX Help function.

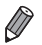

**•** Depending on the country or region where you purchased your camera, the *ImageBrowser EX User Guide* may not be accessible from the Help function. In such cases, it will either be included on the CD-ROM bundled with your camera, or you can download the latest version from the Canon website.

## <span id="page-25-2"></span><span id="page-25-1"></span>System Requirements

The included software can be used on the following computers. Adobe Reader is required to view the PDF manuals.

#### **Windows**

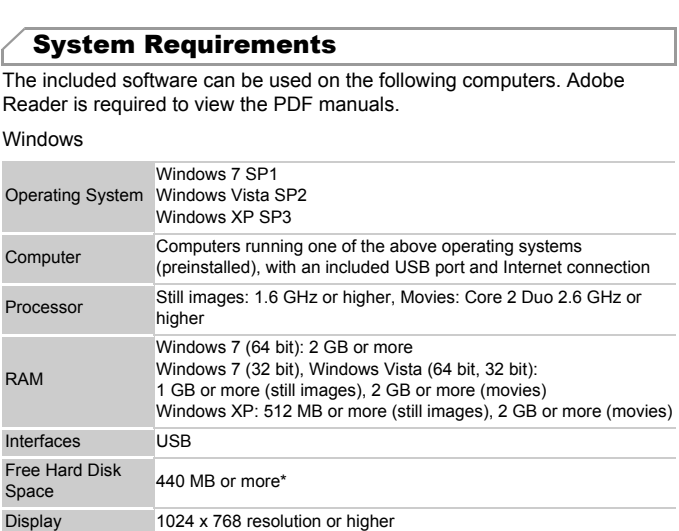

In Windows XP, Microsoft .NET Framework 3.0 or later (max. 500 MB) must be installed. Installation may take some time, depending on computer performance.

#### Macintosh

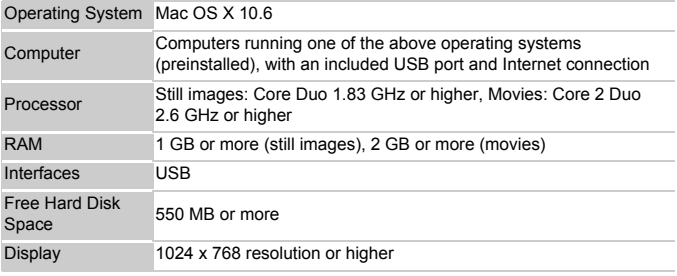

**•** Check the Canon website for the latest system requirements, including supported OS versions.

## Installing the Software and PDF Manuals

Windows 7 and Mac OS X 10.6 are used here for the sake of illustration. Using the software auto update function, you can update to the latest version and download new functions via the Internet (some software excluded), so be sure to install the software on a computer with an Internet connection. **e Software and PD**<br>DS X 10.6 are used here for the oupdate function, you can up<br>oupdate function, you can up<br>vare on a computer with an line

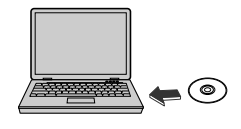

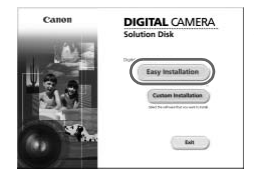

## **Insert the CD-ROM in the computer's CD-ROM drive.**

- Insert the included CD-ROM (DIGITAL CAMERA Solution Disk) [\(p. 2\)](#page-1-2) in the computer's CD-ROM drive.
- On a Macintosh computer, after inserting the disc, double-click the desktop disc icon to open it, and then double-click the  $\leq$  icon displayed.

## 2 Begin the installation.

• Click [Easy Installation] and follow the onscreen instructions to complete the installation process.

#### **Included Software, PDF Manuals**

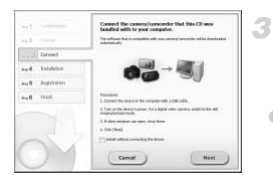

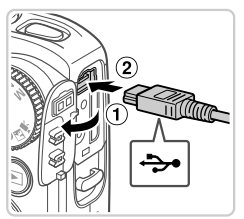

## <span id="page-27-0"></span>**When a message is displayed prompting you to connect the camera, connect it to a computer.**

 $\bullet$  With the camera turned off, open the cover  $($  $($  $)$ ). With the smaller plug of the included interface cable [\(p. 2\)](#page-1-3) in the orientation shown, insert the plug fully into the camera terminal  $(2)$ ).

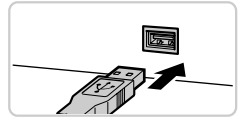

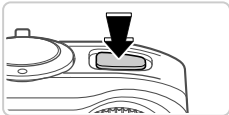

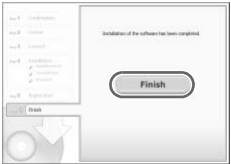

 $\bullet$  Insert the larger plug of the interface cable in the computer's USB port. For details about USB connections on the computer, refer to the computer user manual. <sup>t</sup> Insert the larger plug of<br>the computer's USB po<br>USB connections on the<br>the computer user manner and **Install the files.** 

## **Install the files.**

- z Turn the camera on, and follow the on-screen instructions to complete the installation process.
- $\triangleright$  The software will connect to the Internet to update to the latest version and download new functions. Installation may take some time, depending on computer performance and the Internet connection.
- Click [Finish] or [Restart] on the screen after installation and remove the CD-ROM when the desktop is displayed.
- $\bullet$  Turn the camera off and disconnect the cable.

**•** When not connected to the Internet, there are the following limitations.

- The screen in step 3 will not be displayed.
- Some functions may not be installed.
- The first time you connect the camera to the computer, drivers will be installed, so it may take a few minutes until camera images are accessible.
- **•** If you have several cameras that were bundled with ImageBrowser EX on the included CD-ROMs, be sure to use each camera with their included CD-ROM and follow the on-screen installation instructions for each. Doing so will ensure that each camera will receive the correct updates and new functions via the auto update function.

## Saving Images to a Computer

4

Windows 7 and Mac OS X 10.6 are used here for the sake of illustration.

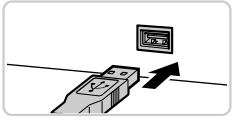

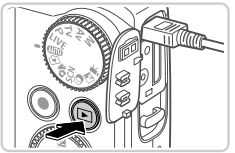

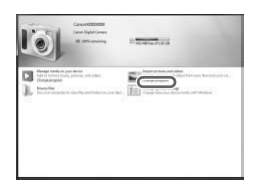

## **Connect the camera to the computer.**

 $\bullet$  Follow step 3 on [p. 28](#page-27-0) to connect the camera to a computer.

# **Turn the camera on to access CameraWindow.** computer.<br>
Follow step 3 on p.<br>
to a computer.<br> **Consumer CameraWindov**<br>
Press the **E** buttor<br>
On a Macintosh com

- $\bullet$  Press the  $\bullet$  button to turn the camera on.
- $\bullet$  On a Macintosh computer, CameraWindow is displayed when a connection is established between the camera and computer.
- $\bullet$  For Windows, follow the steps introduced below.
- $\bullet$  In the screen that displays, click the link to modify the program.

#### **Included Software, PDF Manuals**

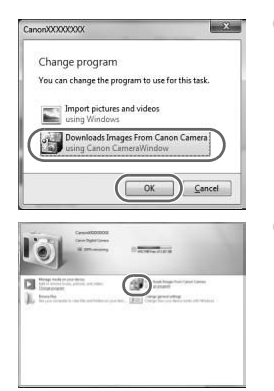

• Choose [Downloads Images From Canon] Camera using Canon CameraWindow] and then click [OK].

● Double click ...

#### CameraWindow

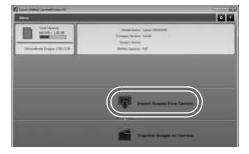

## **Save the images to the computer.**

- Click [Import Images from Camera], and then click [Import Untransferred Images].
- $\triangleright$  Images are now saved to the Pictures folder on the computer, in separate folders named by date. Save the images the compare of the images frequency click [Import Untransference]<br>
Images are now saved<br>
on the computer, in set<br>
by date.<br>
After images are saved
	- After images are saved, close CameraWindow, press the  $\blacktriangleright$  button to turn the camera off, and unplug the cable.
	- $\bullet$  For instructions on viewing images on a computer, refer to the *ImageBrowser EX User Guide*.

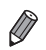

- **In Windows 7, if the screen in step 2 is not displayed, click the <b>in** icon in the taskbar.
- **•** To start CameraWindow in Windows Vista or XP, click [Downloads Images From Canon Camera using Canon CameraWindow] on the screen displayed when you turn the camera on in step 2. If CameraWindow is not displayed, click the [Start] menu and choose [All Programs]  $\blacktriangleright$  [Canon Utilities]  $\blacktriangleright$ [CameraWindow] ▶ [CameraWindow].
- **•** On a Macintosh computer, if CameraWindow is not displayed after step 2, click the [CameraWindow] icon in the Dock (the bar at the bottom of the desktop).
- **•** Although you can save images to a computer simply by connecting your camera to the computer without using the included software, the following limitations apply.
	- It may take a few minutes after you connect the camera to the computer until camera images are accessible.
	- Images shot in vertical orientation may be saved in horizontal orientation.
	- Image protection settings may be cleared from images saved to a computer.
	- Some problems may occur when saving images or image information, depending on the operating system version, the software in use, or image file sizes.
	- Some functions provided by the included software may not be available, such as editing movies or returning images to the camera.

## Using the PDF Manuals

Use the included CD-ROM to install the PDF manuals, and a shortcut for the camera manual will be created on the desktop. provided by the included software<br>sor returning images to the came<br>**DF Manuals**<br>ROM to install the PDF manual<br>created on the desktop.

Adobe Reader is required to view the PDF manuals.

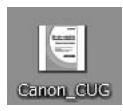

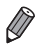

**•** It may not be possible to install the software and PDF manuals on computers that do not meet the system requirements ([p. 26](#page-25-2)). To view the manuals on these computers, copy the PDF files in the Readme folder on the CD-ROM directly to a computer capable of using Adobe Reader.

## <span id="page-31-0"></span>Accessories

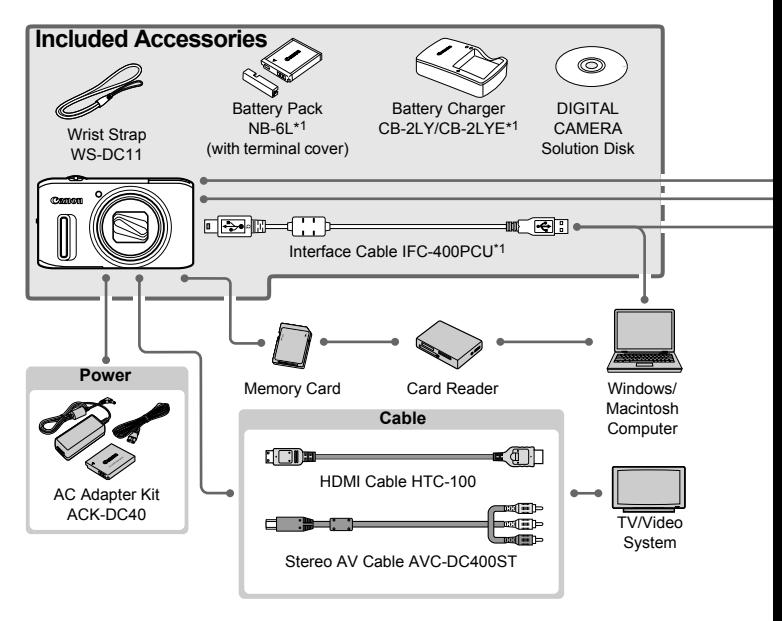

\*1 Also available for purchase separately.

\*2 High-Power Flash HF-DC1 also supported.

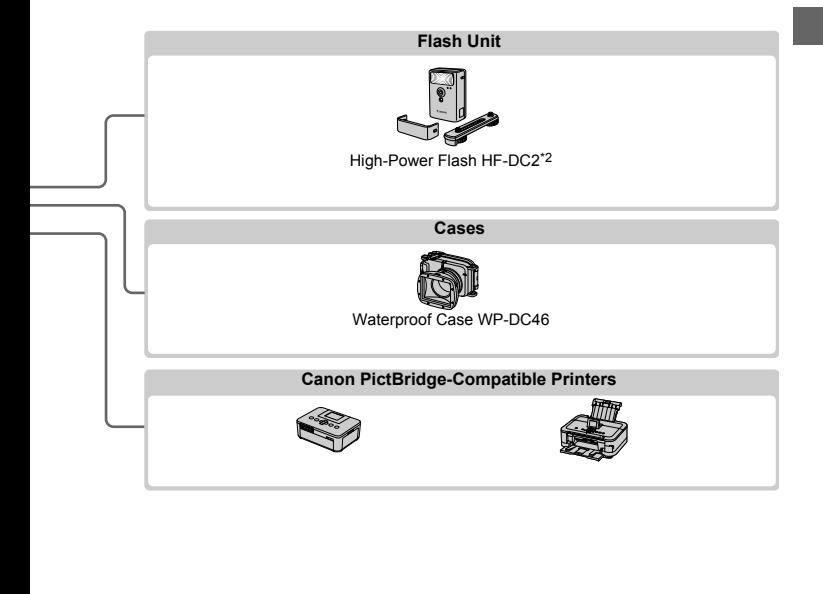

#### **Use of genuine Canon accessories is recommended.**

This product is designed to achieve excellent performance when used with genuine Canon accessories.

Canon shall not be liable for any damage to this product and/or accidents such as fire, etc., caused by the malfunction of non-genuine Canon accessories (e.g., a leakage and/ or explosion of a battery pack). Please note that this warranty does not apply to repairs arising out of the malfunction of non-genuine Canon accessories, although you may request such repairs on a chargeable basis.

# *1*

# <span id="page-34-0"></span>Camera Basics

Basic camera operations and features COPY

## <span id="page-35-0"></span>On/Off

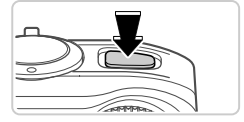

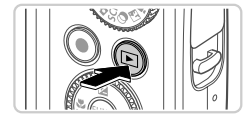

## **Shooting Mode**

- Press the power button to turn the camera on and prepare for shooting.
- $\bullet$  To turn the camera off, press the power button again.

## **Playback Mode**

- $\bullet$  Press the  $\bullet$  button to turn the camera on and view your shots.
- $\bullet$  To turn the camera off, press the  $\blacktriangleright$  button again.
- **Fo switch to Playback mode from Shooting mode, press the <b>▶** button.
- **•** To switch to Shooting mode from Playback mode, press the shutter button halfway [\(p. 37\)](#page-36-1).
- **•** The lens will be retracted after about one minute, once the camera is in Playback mode, and the flash will be lowered if it was up. You can turn the camera off when the lens is retracted by pressing the  $\blacktriangleright$  button. The flash will be lowered if it was used in the flash will be lowered if it was used is retracted by pressing the D<br>Features (Auto Porterly power, the camera autor itself off after a specific perior<br>biself off after a spec

## Power-Saving Features (Auto Power Down)

As a way to conserve battery power, the camera automatically deactivates the screen and then turns itself off after a specific period of inactivity.

## **Power Saving in Shooting Mode**

The screen is automatically deactivated after about one minute of inactivity. In about two more minutes, the lens is retracted and the camera turns itself off. To activate the screen and prepare for shooting when the screen is off but the lens is still out, press the shutter button halfway [\(p. 37\)](#page-36-0).

## **Power Saving in Playback Mode**

The camera turns itself off automatically after about five minutes of inactivity.

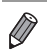

**•** You can deactivate these power-saving features if you prefer ([p. 189\)](#page-188-0).

**•** You can also adjust the timing of screen deactivation ([p. 189\)](#page-188-0).
# Shutter Button

To ensure your shots are in focus, always press the shutter button lightly (halfway) initially. Once the subject is in focus, press the button all the way down to shoot.

In this manual, shutter button operations are described as pressing the button halfway or all the way down.

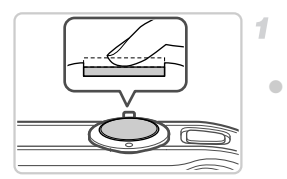

# **Press halfway. (Press lightly to focus.)**

 $\bullet$  Press the shutter button halfway. The camera beeps twice, and AF frames are displayed around image areas in focus.

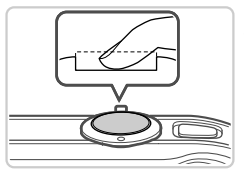

### **Press all the way down. (From the**   $\mathbf{2}$ **halfway position, press fully to shoot.)**

- $\triangleright$  The camera shoots, as a shutter sound is played.
- $\bullet$  Keep the camera still until the shutter sound ends.
- **•** Images may be out of focus if you shoot without initially pressing the shutter button halfway. shoot.)<br>The camera shoots<br>played.<br>Keep the camera st<br>ends.<br>out of focus if you shoot with<br>nalfway.
	- **•** Length of shutter sound playback varies depending on the time required for the shot. It may take longer in some shooting scenes, and images will be blurry if you move the camera (or the subject moves) before the shutter sound ends.

# Shooting Modes

Use the mode dial to access each shooting mode.

### **Live View Control Mode**

Customize image brightness or colors when shooting ([p. 90](#page-89-0)).

### **Auto Mode**

Fully automatic shooting, with camera<sup>1</sup> determined settings ([pp. 21,](#page-20-0) [54](#page-53-0)).

### **Easy Mode**

Convenient shooting, simply by pressing the shutter button ([p. 91](#page-90-0)).

### **Movie Digest Mode**

Automatically compile clips captured before each shot that day into a short movie ([pp. 92,](#page-91-0) [153\)](#page-152-0).

### **Special Scene Mode**

Shoot with optimal settings for specific scenes [\(p. 93\)](#page-92-0).

### **P, Tv, Av, and M Modes**

Take a variety of shots using your preferred settings ([pp. 115](#page-114-0), [139\)](#page-138-0).

### **Movie Mode**

For shooting movies ([p. 111\)](#page-110-0). You can also shoot movies when the mode dial is not set to Movie mode, simply by pressing the movie button.

### **Creative Filters Mode**

Add a variety of effects to images when shooting [\(p. 103](#page-102-0)).

### **Discreet Mode**

Shoot without the flash or camera sounds (p. 110).

**•** You can turn the mode dial to switch to Shooting mode from Playback mode. Discreet Mode<br>
specific scenes Shoot without the<br>
(p. 110).<br>
The dial to switch to Shooting mode

# **Shooting Display Options**

Press the DISP, button to view other information on the screen, or to hide the information. For details on the information displayed, see [p. 226](#page-225-0).

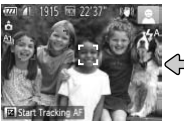

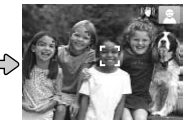

Information is displayed No information is displayed

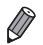

**•** Screen brightness is automatically increased by the night display function when you are shooting under low light, making it easier to check how shots are composed. However, on-screen image brightness may not match the brightness of your shots. Note that any on-screen image distortion or jerky subject motion will not affect recorded images.

**•** For playback display options, see [p. 148.](#page-147-0)

# FUNC. Menu

Configure commonly used functions through the FUNC. menu as follows. Note that menu items and options vary depending on the shooting mode ([pp. 232](#page-231-0) – [233\)](#page-232-0) or playback mode ([p. 239\)](#page-238-0).

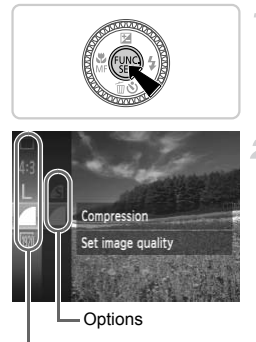

Menu Items

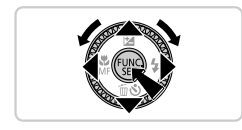

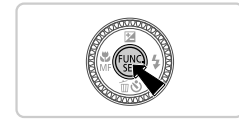

# **Access the FUNC. menu.**

 $\bullet$  Press the  $\binom{f(n)}{5}$  button.

# **Choose a menu item.**

- $\bullet$  Press the  $\blacktriangle \blacktriangledown$  buttons or turn the  $\circledcirc$  dial to choose a menu item, and then press the  $\binom{f,w}{SE}$  $or$  button.
- $\bullet$  In some menu items, functions can be specified simply by pressing the  $\binom{m}{st}$  or  $\blacktriangleright$ button, or another screen is displayed for configuring the function.

# **Choose an option.**

- $\bullet$  Press the  $\blacktriangle \blacktriangledown$  buttons or turn the  $\circledcirc$  dial to choose an option.
- Options labeled with a DKR icon can be configured by pressing the  $\text{DISP}$ , button. button, or another secondiguring the function of the secondiguring the function of Press the ▲▼ button coption of the secondigured by press
	- $\bullet$  To return to the menu items, press the  $\blacktriangleleft$ button.

# **Finish the setup process.**

- $\bullet$  Press the  $\binom{FUV}{ST}$  button.
- $\blacktriangleright$  The screen before you pressed the  $\binom{mn}{3n}$  button in step 1 is displayed again, showing the option you configured.

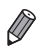

**•** To undo any accidental setting changes, you can restore the camera's default settings ([p. 193\)](#page-192-0).

# <span id="page-39-0"></span>MENU

Configure a variety of camera functions through other menus as follows. Menu items are grouped by purpose on tabs, such as shooting  $(1)$ , playback  $(\blacktriangleright)$ , and so on. Note that available settings vary depending on the selected shooting or playback mode [\(pp. 234](#page-233-0) – [239\)](#page-238-1).

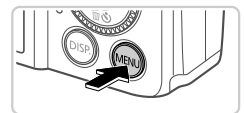

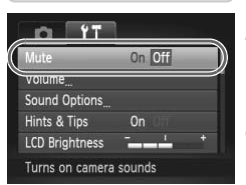

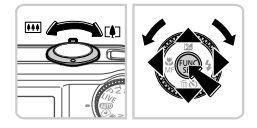

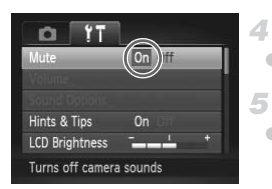

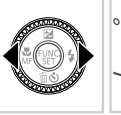

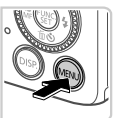

# **Access the menu.**

• Press the **MENU** button.

# **Choose a tab.**

 $\bullet$  Move the zoom lever or press the  $\leftrightarrow$  buttons to choose a tab.

# **Choose a setting.**

- $\bullet$  Press the  $\blacktriangle \blacktriangledown$  buttons or turn the  $\circledcirc$  dial to choose a setting.
- $\bullet$  To choose settings with options not shown. first press the  $\binom{f(x)}{x}$  or  $\blacktriangleright$  button to switch screens, and then either press the  $\blacktriangle \blacktriangledown$ buttons or turn the  $\circled{ }$  dial to select the setting. Press the  $\blacktriangleright$  buttons<br>choose a setting.<br>To choose settings with<br>first press the  $\textcircled{r}$  or  $\blacktriangleright$ <br>screens, and then eithe<br>buttons or turn the  $\textcircled{r}$  d<br>Press the **MENU** butto<br>previous screen.
	- $\bullet$  Press the MENU button to restore the previous screen.

# **Choose an option.**

 $\bullet$  Press the  $\blacklozenge$  buttons to choose an option.

# **Finish the setup process.**

**• Press the MENU button to return to the screen** button in step 1. displayed before you pressed the  $MENU$ 

**•** To undo any accidental setting changes, you can restore the camera's default settings ([p. 193\)](#page-192-0).

# Indicator Display

The indicator on the back of the camera ([p. 5](#page-4-0)) lights up or blinks depending on the camera status.

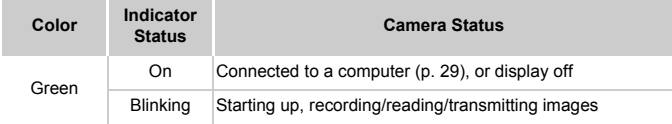

**•** When the indicator blinks green, never turn the camera off, open the memory card/battery cover, or shake or jolt the camera, which may corrupt images or damage the camera or memory card.

# Clock

You can check the current time.

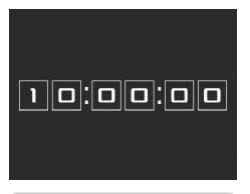

- $\bullet$  Press and hold the  $\binom{m}{3}$  button.
- $\triangleright$  The current time appears.
- $\bullet$  If you hold the camera vertically while using the clock function, it will switch to vertical display. Press the  $\blacklozenge$  buttons or turn the  $\textcircledcirc$ dial to change the display color. Press and hold the<br>
Fine current time ap<br>
If you hold the cam<br>
the clock function, i<br>
display. Press the dial to change the c<br>
Press the (<sub>∰</sub>) button<br>
display
	- $\circ$  Press the  $\circledR$  button again to cancel the clock display.

When the camera is off, press and hold the  $\binom{mn}{N}$  button, then press the power button to display the clock.

*2*

# Using GPS Function

Basic GPS operations and features

# Using GPS Function

Camera location information (latitude, longitude, and elevation) based on acquired GPS signals can be added to the still images and movies you shoot, or this information can be logged separately. In addition to geotagging, the camera clock can be updated automatically.

Before using GPS functions, make sure the date, time, and local time zone on the camera are set correctly, as described in ["Setting the Date and Time"](#page-16-0)  [\(p. 17\).](#page-16-0)

GPS: Global Positioning System

When using GPS functions, keep the following points in mind.

- **•** In certain countries and regions, the use of GPS may be restricted. Therefore, be sure to use GPS in accordance with the laws and regulations of your country or region. Be particularly careful when traveling outside your home country.
- **•** Be careful about using GPS features where the operation of electronic devices is restricted, because the camera will receive GPS signals.
- **•** Others may be able to locate or identify you by using location data in your geotagged still images or movies. Be careful when sharing these images or GPS log files with others, as when posting images online where many others can view them. e to locate or identify you by us<br>I images or movies. Be careful<br>files with others, as when pos<br>can view them.<br>**GPS, and How to H**

# <span id="page-43-0"></span>Where to Use GPS, and How to Hold the Camera

GPS Antenna

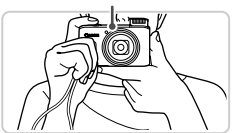

- $\bullet$  Use the camera outside, where there is an unobstructed view of the sky. (GPS functions will not work correctly indoors or in other areas away from GPS coverage ([p. 45](#page-44-0)).)  $\bullet$  Hold the camera correctly, as shown, for easier GPS signal reception.
- $\bullet$  Keep your fingers or other objects off the GPS antenna.

# **How to Carry the Camera When Using the Logger Function**

For better GPS signal reception, try to keep the GPS antenna pointing up, toward the sky. When carrying the camera in a bag, put it in the bag with the GPS antenna pointing up, and try to put the camera in an outer section of bag.

# <span id="page-44-0"></span>**Places With Poor GPS Coverage**

**•** Location information may not be recorded, or inaccurate information may be recorded where GPS signal coverage is poor, such as in the following places.

 $\bullet$ Indoors  $\bullet$ underground  $\bullet$ near buildings or in valleys  $\bullet$ in tunnels or forests  $\bullet$  near high-voltage power lines or mobile phones operating on the 1.5 GHz band  $\bullet$  inside a bag or suitcase  $\bullet$  underwater (when the camera is used in an optional waterproof case [\(p. 198\)](#page-197-0))  $\bullet$  when traveling across great distances  $\bullet$  when traveling through different environments

- **•** GPS satellite movement may interfere with recording of location information, or the recorded position may differ from the actual position even in situations other than those mentioned above.
- **•** GPS signal reception may take longer after battery replacement, or when you have not used GPS functions for some time.

# <span id="page-44-1"></span>Activating GPS Functions

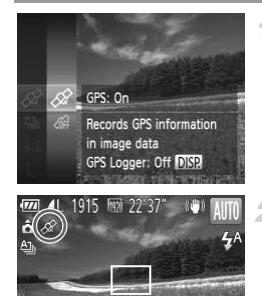

# **Configure the setting.**

- Press the  $\binom{mn}{m}$  button, choose  $\hat{m}$  in the menu, and choose  $\mathcal{A}$ .
- $\bullet$  To restore the original setting, repeat this process but choose  $\hat{m}$ . **Example 3**<br> **Configure the s**<br>
Press the **buttor**<br>
and choose  $\hat{\mathscr{L}}$ .<br>
To restore the origin<br>
process but choose

# **Check the reception status.**

- $\bullet$  Use the camera outside, where there is an unobstructed view of the sky. (GPS functions will not work correctly indoors or in other areas away from GPS coverage (see above).)
- **Check GPS reception status as shown on the** screen.

You can also activate GPS by pressing the MENU button, choosing [GPS Settings] on the  $11$  tab, pressing the  $\overline{m}$  button, and setting [GPS] to [On].

# **Reception Status Display**

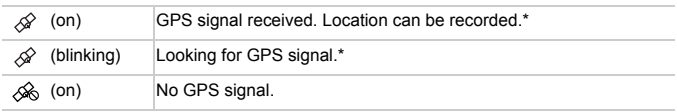

\* Logger function is [On] [\(p. 48\)](#page-47-0).

# **■ Tips When**  $\otimes$  **is Displayed**

- **•** When GPS signal reception is not possible indoors or in other places away from coverage ([p. 45\)](#page-44-0), try going outside where there is an unobstructed view of the sky. Hold the camera correctly ([p. 44](#page-43-0)) and point the GPS antenna up at the sky.
- $\mathscr{F}$  will normally be displayed within a few minutes when the camera is used in areas with ample GPS coverage, such as outdoor areas with an unobstructed view of the sky. If  $\mathcal{L}$  is not displayed, move to an area without obstructions (such as buildings) between the camera and GPS satellites and wait a few minutes until it appears. without obstructions (such as buildings) between the camera and GPS satellites and wait a few minutes until it appears.

# Geotagging Images While Shooting

Camera location information (latitude, longitude, and elevation) can be added as you shoot, for later reference ([p. 149\)](#page-148-0). This information also enables you to see the shooting location of your still images and movies on a map, when you use the included software [\(p. 2\)](#page-1-0).

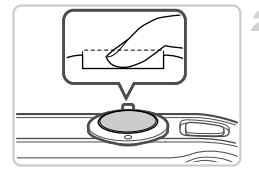

# **Set [GPS] to [On].**

 $\bullet$  Follow steps 1 – 2 on [p. 45](#page-44-1) to configure the setting.

### **Shoot.**

- $\triangleright$  The still images and movies you shoot will now be geotagged.
- $\bullet$  To review the location information (latitude, longitude, and elevation) of your geotagged still images or movies, see ["GPS Information](#page-148-0)  Display" (p. 149). longitude, and elevatill images or movid<br>Display" (p. 149).<br>Bisplay" (p. 149).<br>Thisplay " (p. 149).<br>Sand time can be recorded when<br>the state initial camera location and<br>u begin shooting a movie.<br>by using Movie Digest (p. 9
- **•** The shooting date and time can be recorded when you have selected [GPS Auto Time: On].
- **•** Geotagging applies the initial camera location and shooting date and time, as acquired when you begin shooting a movie.
- **•** For movies made by using Movie Digest (p. 92), geotagging applies the initial camera location and shooting date and time, as acquired for the first movie shot that day.

# <span id="page-47-0"></span>Logging Camera Location Data

You can keep a record of where the camera was taken by using location information acquired from GPS satellite signals over a period of time. Daily location data based on acquired GPS signals is logged to a file, separate from image data. This log file can be loaded into the included software ([p. 2](#page-1-0)) to trace the route taken with the camera on a map.

Since the date will be updated, and information location will be logged continually whether or not the camera is on, battery life will be reduced even when the camera is off. You may find the battery to be nearly depleted when turning the camera on. Charge the battery as needed, or keep a spare charged battery with you.

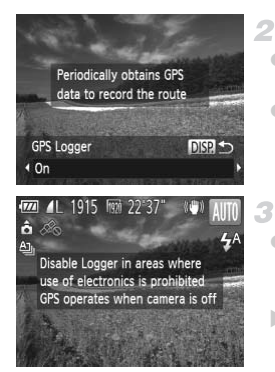

# **Activate GPS.**

 $\bullet$  Follow step 1 on [p. 45](#page-44-1) to configure the setting.

# **Configure the setting.**

- $\bullet$  Press the DISP button, and press the  $\bullet\bullet$ buttons or turn the  $\circled{ }$  dial to choose [On].
- $\bullet$  To restore the original setting, repeat this process but choose [Off]. setting.<br>
2 **Configure the sett**<br>
• Press the DISP, button<br>
buttons or turn the ©<br>
• To restore the original<br>
process but choose [O

# **Finish the setup process.**

- $\bullet$  When you press the  $\binom{mn}{\text{Sf}}$  button, a message about the logger is displayed. Be sure to read the message.
- $\triangleright$  The logger function will operate, and the date, time and location information based on signals acquired from GPS satellites will be logged to the camera.
- $\bullet$  The logger will continue to function even when the camera is turned off.

# **Save the GPS log files to the memory card.**

- $\bullet$  When you turn off the camera, a message about the logger is displayed. The location information, date and time will be saved to the memory card. This information will not remain on the camera.
- $\bullet$  If the camera is off and you want to remove the memory card when the logger is being used, turn the camera on, then turn it off again before removing the memory card.
- $\triangleright$  The location information, date and time will be saved to the memory card when you do any of the following things.
	- -Display the log files.
- -Display the date/time setting screen. -Display the log files<br>-Display the date/fin-<br>-Display the time zor
	- -Display the time zone setting screen.
- **•** Removing the battery after step 4 will deactivate the logger. To reactivate the logger after battery replacement, turn the camera on and then off again.
	- **•** GPS log files cannot be saved when write-protected memory cards are in the camera.
	- **•** Location information, date and time will be saved to the memory card when the camera is turned off or when displaying log files (see below). For this reason, if the camera is off and you want to remove the memory card when the logger is being used, turn the camera on, then turn it off again before removing the memory card.
	- **•** When using the logger function, exercise caution when turning the camera over to another person, as the date and time, and logged location information will remain on the camera until it is saved to a memory card (even if the battery is nearly depleted).
	- **•** Be careful when formatting memory cards ([p. 185](#page-184-0)), because the GPS log file will also be erased. The State of the Mexicon of the MENU buttoned the MENU buttoned the MENU buttoned the MENU buttoned the MENU buttoned the MENU buttoned the MENU buttoned that the MENU buttoned that the MENU buttoned that the MENU buttoned

# **Checking the GPS Log Files**

You can check the GPS log files saved to a memory card on the camera.

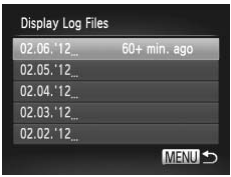

# **Display the log files.**

- Press the **MENU** button, choose [GPS] Settings] on the  $11$  tab, and then press the  $\binom{FUNC}{ST}$  button [\(p. 40\)](#page-39-0).
- $\bullet$  Choose [Display Log Files] and press the  $\binom{m}{3}$ button to display the files [\(p. 40\)](#page-39-0).
- $\triangleright$  To the right of today's date, the time elapsed from the last time location information was recorded is displayed.

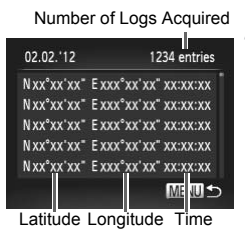

# **Check the GPS log files.**

Choose a date and press the  $\binom{nm}{31}$  button. The recorded latitude, longitude, time, and number of logs acquired on that date are displayed.

# Automatically Updating the Date and Time

You can have the date and time for the configured time zone ([pp. 17,](#page-16-0) [189](#page-188-0)) automatically updated when the camera receives GPS signals.

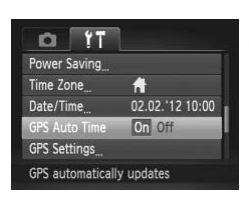

# **Set [GPS] to [On].**

 $\bullet$  Follow steps 1 – 2 on [p. 45](#page-44-1) to configure the setting.

# **Configure the setting.**

- **Press the MENU button, choose IGPS Auto** Time] on the  $11$  tab, and then choose [On] (p. 40). Set [GPS] to [O<br>
Follow steps 1 – 2 o<br>
setting.<br>
2 [C](#page-39-0)onfigure the s<br>
Press the MENU bu<br>
Time] on the **f1** tab<br>
(p. 40).
	- $\bullet$  To set daylight saving time, follow the steps on [p. 189.](#page-188-0)

# **Confirming Automatic Time Updating**

[Update completed] is shown on the [Date/Time] screen in step 2 on [p. 17](#page-16-1) after the date and time are automatically updated. [GPS Auto Time: On] is shown if a GPS signal has not been received yet.

 $\left( \mathbf{T}\right)$ 

**•** When [GPS Auto Time] is set to [On], you cannot change the date and time by accessing the [Date/Time] screen as described on [p. 18,](#page-17-0) because this information will be updated automatically.

# *3*

# Smart Auto Mode

Convenient mode for easy shots with greater control over shooting COPY

# <span id="page-53-0"></span>Shooting in Smart Auto Mode

4

For fully automatic selection at optimal settings for specific scenes, simply let the camera determine the subject and shooting conditions.

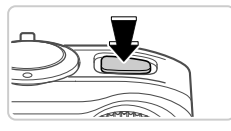

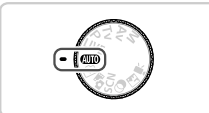

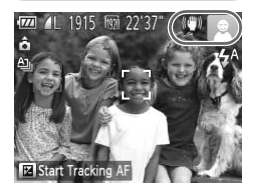

# $555$

### Zoom Bar

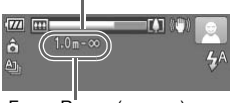

Focus Range (approx.)

# **Turn the camera on.**

• Press the power button.

### **Enter <b>AID** mode. o

- $\bullet$  Set the mode dial to  $A$ .
- $\bullet$  Aim the camera at the subiect. The camera will make a slight clicking noise as it determines the scene.
- $\triangleright$  Icons representing the scene and image stabilization mode are displayed in the upper right of the screen ([pp. 59](#page-58-0), [61\)](#page-60-0). stabilization mode are right of the screen (pp.<br>Frames displayed arou<br>subjects indicate that the<br>Compose the sho
	- $\triangleright$  Frames displayed around any detected subjects indicate that they are in focus.

# <span id="page-53-1"></span>**Compose the shot.**

 $\bullet$  To zoom in and enlarge the subject, move the zoom lever toward  $\left[\bigoplus\right]$  (telephoto), and to zoom away from the subject, move it toward [44] (wide angle). (A zoom bar showing the zoom position is displayed.)

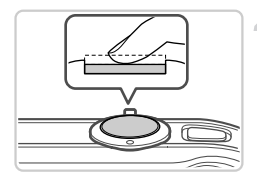

# **Shoot. Shooting Still Images**  $(1)$ **Focus.**

- $\bullet$  Press the shutter button halfway. The camera beeps twice after focusing, and AF frames are displayed to indicate image areas in focus.
- $\bullet$  Several AF frames are displayed when multiple areas are in focus.
- $\triangleright$  The flash automatically rises in low-light conditions.

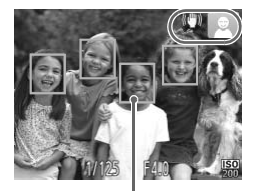

AF Frames

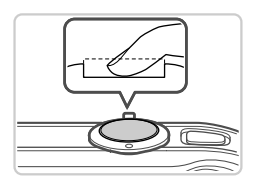

# **Shoot.**

- $\bullet$  Press the shutter button all the way down. COPY SHOOT<br>COPY Shoot.<br>Press the shutter by<br>As the camera shoot
	- $\triangleright$  As the camera shoots, a shutter sound is played, and in low-light conditions when the flash is up, it fires automatically.
	- $\bullet$  Keep the camera still until the shutter sound ends.
	- $\triangleright$  Your shot remains displayed on the screen for about two seconds.
	- $\bullet$  Even while the shot is displayed, you can take another shot by pressing the shutter button again.

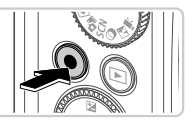

Elapsed Time

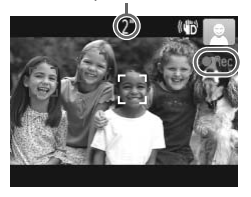

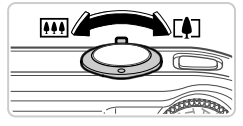

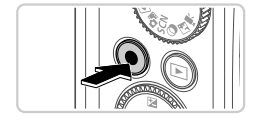

# **Shooting Movies Start shooting.**

- $\bullet$  Press the movie button. The camera beeps once as recording begins, and  $[•]$ Rec] is displayed with the elapsed time.
- $\triangleright$  Black bars displayed on the top and bottom edges of the screen indicate image areas not recorded.
- $\blacktriangleright$  Frames displayed around any faces that are detected indicate that they are in focus.
- Once recording begins, you can take your finger off the movie button.

# **Resize the subject and recompose the shot as needed.**

 $\bullet$  To resize the subject, do the same thing as in step 3 on p. 54.

However, note that movies shot at zoom factors shown in blue will be grainy, and the sound of camera operations will be recorded. **recompose the**<br> **To resize the subject, d**<br>
step 3 on p. 54.<br>
However, note that mo<br>
factors shown in blue v<br>
sound of camera opera<br>
When you recompose<br>
brightness, and colors

 $\bullet$  When you recompose shots, the focus, brightness, and colors will be automatically adjusted.

# **Finish shooting.**

- $\bullet$  Press the movie button again to stop shooting. The camera beeps twice as recording stops.
- $\bullet$  Recording will stop automatically when the memory card becomes full.

# **Still Images/Movies**

- **•** To activate the screen when the camera is on but the screen is blank, press the DISP button.
	- **•** To restore camera sound if you have accidentally deactivated it (by holding the DISP button down while turning the camera on), press the  $M$ ENU button and choose [Mute] on the  $11$  tab, and then press the  $\blacklozenge$  buttons to choose [Off].
	- **•** The camera makes a slight noise if shaken, but this is the sound of the lens moving and does not indicate mechanical damage.

# **Still Images**

- A flashing  $\mathbb{Q}$  icon warns that images are more likely to be blurred by camera shake. In this case, mount the camera on a tripod or take other measures to keep it still.
	- **•** If your shots are dark despite the flash firing, move closer to the subject. For details on the flash range, see "Specifications" in the *Getting Started* guide.
	- **•** The subject may be too close if the camera only beeps once when you press the shutter button halfway. For details on the focusing range (shooting range), see "Specifications" in the *Getting Started* guide. is to keep it still.<br>
	E dark despite the flash firing<br>
	tails on the flash range, see "<br>
	I guide.<br>
	We too close if the camera<br>
	Anutter button halfway. For de<br>
	Trange), see "Specifications"
	- **•** To reduce red-eye and to assist in focusing, the lamp may be activated when shooting in low-light conditions.
	- **•** A blinking  $\clubsuit$  icon displayed when you attempt to shoot indicates that shooting is not possible until the flash has finished recharging. Shooting can resume as soon as the flash is ready, so either press the shutter button all the way down and wait, or release it and press it again.
	- **•** Restart the camera if the message [Wrong flash position. Restart the camera] displayed, which indicates that your finger or some other object is obstructing the movement of the flash.

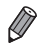

**•** The flash firing during shots indicates that the camera has automatically attempted to ensure optimal colors in the main subject and background (Multiarea White Balance).

**•** The shutter sound will not be played when the Sleeping and Babies (Sleeping) icons ([p. 59](#page-58-0)) are displayed.

### $\Box$ **Movies**

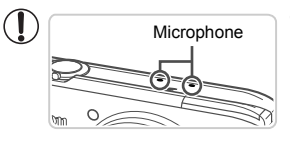

- **•** Keep your fingers away from the microphone while shooting movies. Blocking the microphone may prevent audio from being recorded or may cause the recording to sound muffled.
- **•** Avoid touching camera controls other than the movie button when shooting movies, because sounds made by the camera will be recorded.
- To correct suboptimal image color that may occur in movie shooting [\(p. 82\)](#page-81-0) after you recompose shots, press the movie button to stop recording, and then press it again to resume recording.

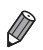

**•** Audio is recorded in stereo.  $C$ 

# <span id="page-58-0"></span>Scene Icons

In **AID** mode, shooting scenes determined by the camera are indicated by the icon displayed, and corresponding settings are automatically selected for optimal focusing, subject brightness, and color. Depending on the scene, continuous images may be shot [\(p. 60\)](#page-59-0).

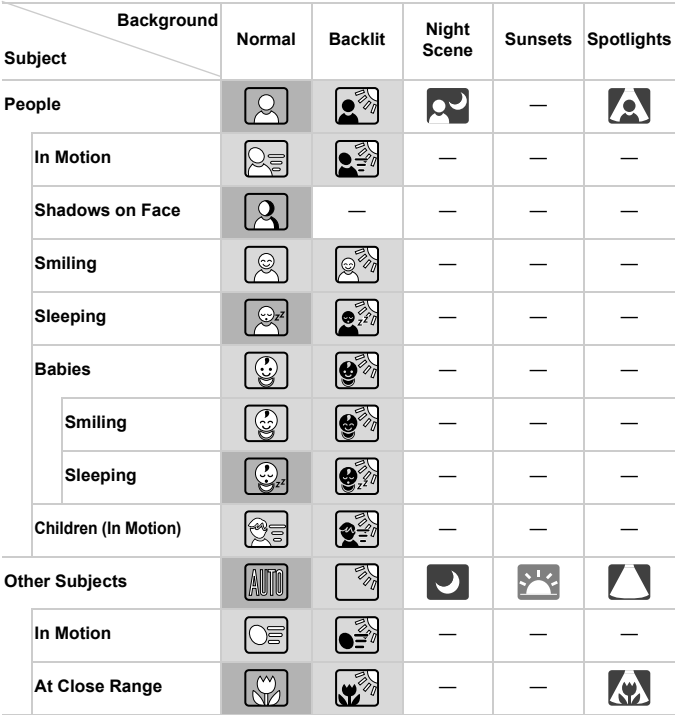

The background color of icons is light blue when the background is a blue sky, dark blue when the background is dark, and gray for all other backgrounds.

The background color of icons is light blue when the background is a blue sky, and gray for all other backgrounds.

### **Shooting in Smart Auto Mode**

- The background color of  $\left[\cdot\right]$ ,  $\left[\cdot\right]$ ,  $\left[\cdot\right]$ , and  $\left[\cdot\right]$  is dark blue, and the background color of  $\blacktriangleright$  is orange.
- When shooting movies, only People, Other Subjects, and At Close Range icons will be displayed.
- When shooting with the self-timer, People (In Motion), Smiling, Sleeping, Babies (Smiling), Babies (Sleeping), Children, Other Subjects (In Motion) icons will not be displayed.
- When the drive mode is set to  $\Box$  ([p. 124](#page-123-0)), and when [Hg Lamp Corr.] is set to [On] and scenes are automatically corrected [\(p. 81\)](#page-80-0), Smiling, Sleeping, Babies (Smiling), Babies (Sleeping), and Children icons will not be displayed.
- $\cdot$  If the flash is set to  $\circledast$ , the Backlit icons for Smiling and Children will not be displayed.
- Babies, Babies (Smiling), Babies (Sleeping), and Children icons will be displayed when [Face ID] is set to [On], and the face of a registered baby (under two years old) or child (from two to twelve years old) is detected [\(p. 71\)](#page-70-0). Confirm beforehand that the date and time are correct [\(p. 17\)](#page-16-0).

 $\gamma$  • Try shooting in **P** mode ([p. 115](#page-114-0)) if the scene icon does not match actual shooting conditions, or if it is not possible to shoot with your expected effect, color, or brightness.

# <span id="page-59-0"></span>**Continuous Shooting Scenes**

If you press the shutter button halfway when one of the icons in the table below is displayed, one of the following icons will be displayed to inform you that the camera will shoot continuous images: ổ, అ, or မျ. the control of the state possible<br>the contribution of the filter of the following icons will be different<br>continuous images: ∴ation<br>Consecutive images are capture<br>Consecutive images are capture:

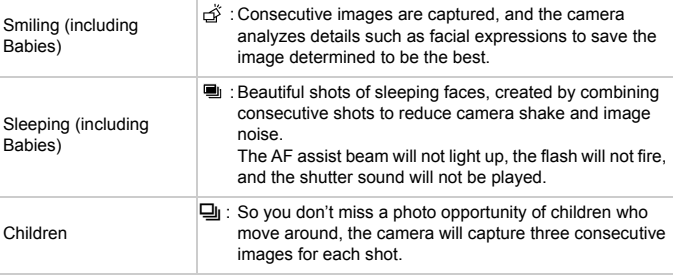

**•** In some scenes, expected images may not be saved, and images may not look as expected.

**•** Focus, image brightness, and color are determined by the first shot.

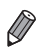

When you want to shoot single images only, press the  $\binom{mn}{N}$  button, choose  $\Delta_{\text{lin}}$  in the menu, and then choose  $\square$ .

# <span id="page-60-0"></span>Image Stabilization Icons

Optimal image stabilization for the shooting conditions is automatically applied (Intelligent IS). Additionally, the following icons are displayed in **AUD** mode.

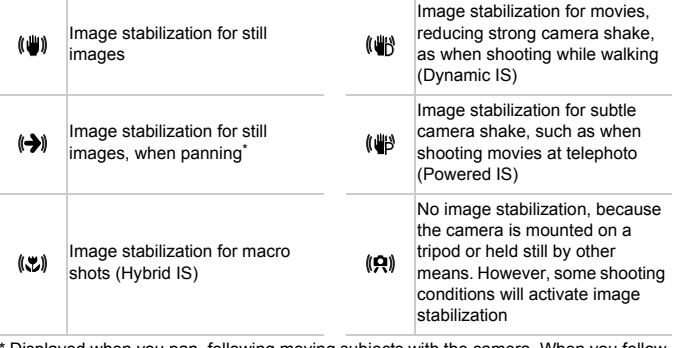

\* Displayed when you pan, following moving subjects with the camera. When you follow subjects moving horizontally, image stabilization only counteracts vertical camera shake, and horizontal stabilization stops. Similarly, when you follow subjects moving vertically, image stabilization only counteracts horizontal camera shake.

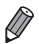

**•** To cancel image stabilization, set [IS Mode] to [Off] [\(p. 137\)](#page-136-0). In this case, an IS icon is not displayed.

# On-Screen Frames

A variety of frames are displayed once the camera detects subjects you are aiming the camera at.

**•** A white frame is displayed around the subject (or person's face) determined by the camera to be the main subject, and gray frames are displayed around other detected faces. Frames follow moving subjects within a certain range to keep them in focus.

However, if the camera detects subject movement, only the white frame will remain on the screen.

**•** When you are pressing the shutter button halfway and the camera detects subject movement, a blue frame is displayed, and the focus and image brightness are constantly adjusted (Servo AF).

• Try shooting in **P** mode ([p. 115\)](#page-114-0) if no frames are displayed, if frames are not displayed around desired subjects, or if frames are displayed on the background or similar areas. round desired subjects, or if for similar areas.<br>
or similar areas.

# Common, Convenient Features

Still Images Movies

# Zooming In Closer on Subjects (Digital Zoom)

When distant subjects are too far away to enlarge using the optical zoom, use digital zoom for up to about 80x enlargement.

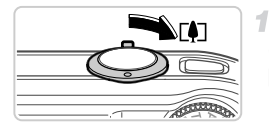

# **Move the zoom lever toward**  $\lceil \blacklozenge \rceil$ **.**

- $\bullet$  Hold the lever until zooming stops.
- $\triangleright$  Zooming stops at the largest possible zoom factor (where the image is not noticeably grainy), which is displayed when you release the zoom lever.

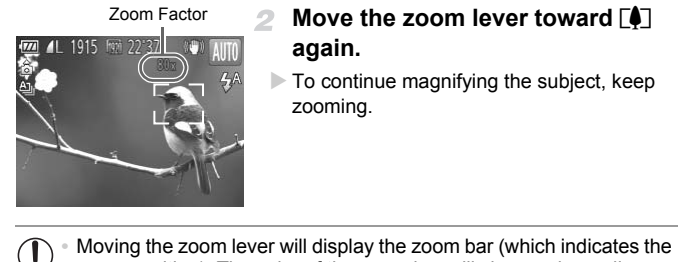

# **Move the zoom lever toward**  $\mathbf{I}$ **again.**

 $\triangleright$  To continue magnifying the subject, keep zooming.

- zoom position). The color of the zoom bar will change depending on the zoom range.
	- **-** White range: optical zoom range where the image will not appear grainy.
	- **-** Yellow range: digital zoom range where the image is not noticeably grainy (ZoomPlus)
	- **-** Blue range: digital zoom range where the image will appear grainy.

Because the blue range will not be available at some resolution settings [\(p. 79\)](#page-78-0) the maximum zoom factor can be achieved by following step 1.

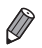

**•** Focal length when optical and digital zoom are combined is as follows (35mm film equivalent).

- $4.5 90.0$  mm ( $25 500$  mm with optical zoom alone)
- To deactivate digital zoom, press the **MENU** button, choose [Digital Zoom] on the  $\Box$  tab, and then choose [Off].

Using the Self-Timer

With the self-timer, you can include yourself in group photos or other timed shots. The camera will shoot about 10 seconds after you press the shutter button.

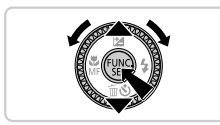

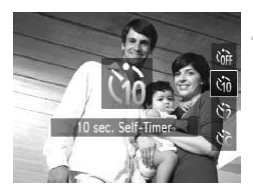

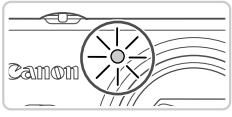

# <span id="page-63-0"></span>**Configure the setting.**

- Press the  $\blacktriangledown$  button, choose  $\Im$  (either press the  $\blacktriangle \blacktriangledown$  buttons or turn the  $\oslash$  dial), and then press the  $\binom{f(n)}{f(n)}$  button.
- $\triangleright$  Once the setting is complete,  $\langle j_0 \rangle$  is displayed.

# <span id="page-63-1"></span>**Shoot.**

- For Still Images: Press the shutter button halfway to focus on the subject, and then press it all the way down.
- For Movies: Press the movie button.
- $\triangleright$  Once you start the self-timer, the lamp will blink and the camera will play a self-timer sound. halfway to focus on the<br>press it all the way dow<br>For Movies: Press the<br>Dink and the camera w<br>sound.<br>Two seconds before the<br>and sound will speed u
	- $\triangleright$  Two seconds before the shot, the blinking and sound will speed up. (The lamp will remain lit in case the flash fires.)
	- $\bullet$  To cancel shooting after you have triggered the self-timer, press the MENU button.
	- $\bullet$  To restore the original setting, choose  $\hat{C}$  in step 1.

# **Using the Self-Timer to Avoid Camera Shake**

This option delays shutter release until about two seconds after you have pressed the shutter button. If the camera is unsteady while you are pressing the shutter button, it will not affect your shot.

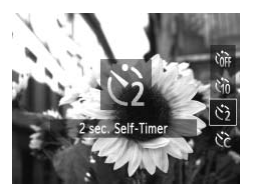

# **Configure the setting.**

- $\bullet$  Follow step 1 on [p. 64](#page-63-0) and choose  $\Diamond$ .
- $\triangleright$  Once the setting is complete,  $\Diamond$  is displayed.
- Follow step 2 on [p. 64](#page-63-1) to shoot.

# **Customizing the Self-Timer**

You can specify the delay  $(0 - 30$  seconds) and number of shots  $(1 - 10)$ .

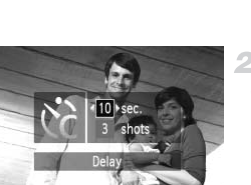

**SET OK** 

# **Choose**  $\&$

 $\bullet$  Following step 1 on [p. 64,](#page-63-0) choose  $\hat{C}$  and press the MENU button immediately. The Choose ⊘.<br>
Following step 1 on<br>
press the MENU but<br>
2 Configure the s<br>
Press the ▲▼ butt<br>
IShots!

# **Configure the setting.**

- $\bullet$  Press the  $\blacktriangle \blacktriangledown$  buttons to choose [Delay] or [Shots].
- $\bullet$  Press the  $\bullet\bullet$  buttons or turn the  $\circledcirc$  dial to choose a value, and then press the  $F_{\text{eff}}^{F_{\text{HMC}}}$ button.
- $\triangleright$  Once the setting is complete,  $\circled{c}$  is displayed.
- Follow step 2 on [p. 64](#page-63-1) to shoot.

**•** For movies shot using the self-timer, [Delay] represents the delay U before recording begins, but the [Shots] setting has no effect.

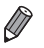

- **•** When you specify multiple shots, image brightness and white balance are determined by the first shot. More time is required between shots when the flash fires or when you have specified to take many shots. Shooting will stop automatically when the memory card becomes full.
- **•** When a delay longer than two seconds is specified, two seconds before the shot, the lamp blinking and self-timer sound will speed up. (The lamp will remain lit in case the flash fires.)

Still Images

# Deactivating the Flash

Prepare the camera for shooting without the flash as follows.

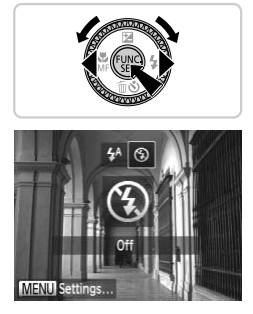

# **Configure the setting.**

- $\bullet$  Press the  $\blacktriangleright$  button, choose  $\circledast$  (either press the  $\blacklozenge$  buttons or turn the  $\oslash$  dial), and then press the  $\binom{FЛ00}{F}$  button.
- If the flash is already up, it will be lowered automatically.
- $\triangleright$  Once the setting is complete.  $\mathcal{D}$  is displayed.
- $\bullet$  To restore the original setting, repeat this process but choose  $\frac{1}{4}$ <sup>A</sup>. the  $\blacklozenge$  buttons or turn<br>press the  $\binom{m}{2}$  button.<br>If the flash is already u<br>automatically.<br> $\blacktriangleright$  Once the setting is com<br>To restore the original process but choose  $\frac{1}{2}$

**If a flashing**  $\ddot{Q}$  **icon is displayed when you press the shutter button** halfway in low-light conditions, mount the camera on a tripod or take other measures to keep it still.

Still Images

# Adding the Shooting Date and Time

The camera can add the shooting date and time to images in the lower-right corner. However, note that these cannot be removed. Confirm beforehand that the date and time are correct [\(p. 17](#page-16-0)).

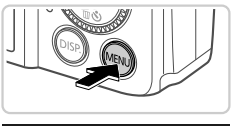

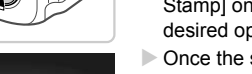

### **Blink Detection**  $Off$ Grid Lines  $O<sub>ff</sub>$ **IS Settings** « Date e Stamp Face ID Settings Puts date stamp in lower

# **Configure the setting.**

- Press the MENU button, choose [Date the  $\Box$  tab, and then choose the otion (p.  $40$ ).
- setting is complete, [DATE] is displayed.

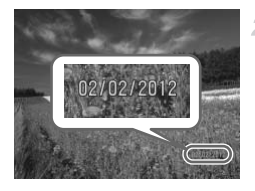

# **Shoot.**

- $\triangleright$  As you take shots, the camera adds the shooting date or time to the lower-right corner of images. **Example 2**<br> **COPY**<br> **COPY**<br> **COPY**<br> **COPY**<br> **COPY**<br> **COPY**<br> **COPY**<br> **COPY**<br> **COPY**<br> **COPY**<br> **COPY**<br> **COPY**<br> **COPY**<br> **COPY**<br> **COPY** 
	- $\bullet$  To restore the original setting, choose [Off] in step 1.

**•** Images originally recorded without the date and time can be printed with this information as follows. However, adding the date and time to images that already have this information may cause it to be printed twice.

- Use camera DPOF print settings [\(p. 210](#page-209-0)) to print

- Use the included software to print

For details, refer to the *ImageBrowser EX User Guide*.

- Print using printer functions [\(p. 204](#page-203-0))

Still Images

# Choosing Subjects to Focus On (Tracking AF)

Shoot after choosing a subject to focus on as follows.

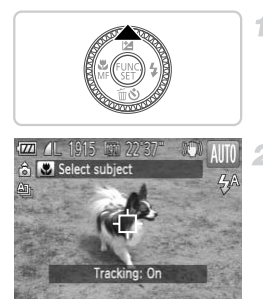

# **Specify Tracking AF.**

- $\bullet$  Press the  $\bullet$  button.
- $\blacktriangleright \overleftrightarrow{\perp}$  is displayed in the center of the screen.

# **Choose a subject to focus on.**

- $\bullet$  Aim the camera so that  $\overline{\downarrow}$  is on the desired subject, and then press the shutter button halfway.
- $\triangleright$  A blue frame is displayed, and the camera will keep the subject in focus and image brightness adjusted (Servo AF). A blue frame is displaye<br>
keep the subject in focus<br>
brightness adjusted (Second)<br>
Shoot.<br>
Press the shutter butto<br>
Shoot.<br>
Press the  $\blacktriangle$  button to

# **Shoot.**

- $\bullet$  Press the shutter button all the way down to shoot.
- $\bullet$  Press the  $\bullet$  button to cancel Tracking AF.

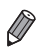

**•** Tracking may not be possible when subjects are too small or move too rapidly, or when subject color or brightness matches that of the background too closely.

# Using Face ID

If you register a person ahead of time, the camera will detect that person's face, and prioritize focus, brightness, and color for that person when shooting. In **(NIII)** mode, the camera can detect babies and children based on registered birthdays and optimize settings for them when shooting. This function is also useful when searching for a specific registered person among a large number of images ([p. 151\)](#page-150-0).

# **Personal Information**

- **•** Information such as images of a face (face info) registered with Face ID, and personal information (name, birthday) will be saved on the camera. Additionally, when registered people are detected, their names will be recorded in still images. When using the Face ID function, be careful when sharing the camera or images with others, and when posting images online where many others can view them.
- **•** When disposing of a camera or transferring it to another person after using Face ID, be sure to erase all information (registered faces, names, and birthdays) from the camera (p. 77).

# Registering Face ID Information

You can register information (face info, name, birthday) for up to 12 people to use with Face ID. erase all information (registe<br>camera (p. 77).<br>**Face ID Information**<br>nation (face info, name, birthonor).<br>**Access the setting of the setting of the setting of the setting of the setting of the setting of the setting of the** 

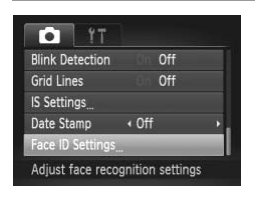

# **Access the setting screen.**

• Press the MENU button, choose [Face ID] Settings] on the  $\Box$  tab, and then press the  $\binom{FUNC}{SET}$  button [\(p. 40](#page-39-0)).

### **Using Face ID**

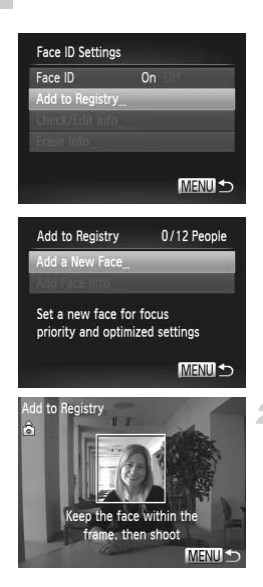

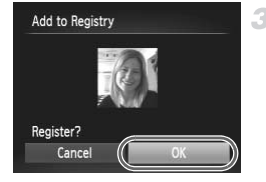

• Choose [Add to Registry], and then choose [Add a New Face].

# **Register face information.**

- $\bullet$  Aim the camera so that the face of the person you want to register is inside the gray frame at the center of the screen.
- $\bullet$  A white frame on the person's face indicates that the face is recognized. Make sure a white frame is displayed on the face, and then shoot. **2 Register face info**<br>• Aim the camera so that<br>you want to register is<br>at the center of the screen<br>• A white frame on the postulation that the face is recogniz<br>frame is displayed on t<br>• shoot.
	- If the face is not recognized, you cannot register face information.

# **Save the settings.**

 $\bullet$  After [Register?] is displayed, press the  $\blacklozenge$ buttons or turn the  $\circled{ }$  dial to choose [OK], and then press the  $\binom{mn}{m}$  button.

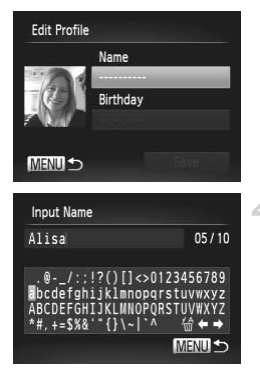

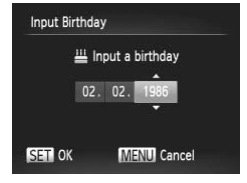

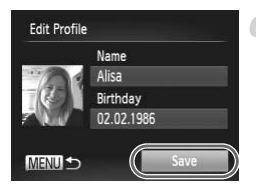

 $\triangleright$  The [Edit Profile] screen is displayed.

### **Enter a name.**  $\mathbb{Z}$

- $\bullet$  Press the  $\binom{nm}{x}$  button.
- $\bullet$  Press the  $\blacktriangle \blacktriangledown \blacklozenge$  buttons or turn the  $\circledcirc$  dial to choose a character, and then press the  $f(x)$ button to enter it.
- Up to 10 characters can be used.
- $\bullet$  Choose  $\leftarrow$  or  $\rightarrow$  and press the  $\binom{m}{st}$  button to move the cursor.
- Choose  $\hat{m}$  and press the  $\hat{m}$  button to delete the previous character. to move the cursor.<br>Choose  $\frac{r_0}{\ln}$  and product the previous<br>Press the **MENU** bu<br>profile screen.<br>**Enter a birthda**<br>Press the  $\blacktriangle$  butt
	- **Press the MENU button to return to the edit** profile screen.

# <span id="page-70-0"></span>**Enter a birthday.**

- $\bullet$  Press the  $\blacktriangle \blacktriangledown$  buttons or turn the  $\circledcirc$  dial to choose [Birthday], and then press the  $\binom{mn}{35}$ button.
- $\bullet$  Press the  $\bullet\bullet$  buttons to choose an option.
- $\bullet$  Press the  $\blacktriangle \blacktriangledown$  buttons or turn the  $\circledcirc$  dial to specify the date and time.
- $\bullet$  When finished, press the  $\binom{nm}{\text{ST}}$  button.

# **Save the settings.**

- $\bullet$  Press the  $\blacktriangle \blacktriangledown$  buttons or turn the  $\circledcirc$  dial to choose [Save], and then press the  $(m)$  button.
- $\bullet$  After a message is displayed, press the  $\blacklozenge$ buttons or turn the  $\circled{ }$  dial to choose [Yes], and then press the  $\binom{mn}{m}$  button.

# **Continue registering face information.**

- To register up to 4 more points of face information (expressions or angles), repeat steps  $2 - 3$ .
- $\bullet$  Registered faces are more easily recognized if you add a variety of face information. In addition to a head-on angle, add a slight side angle, a shot when smiling, and shots inside and outside.

**•** The flash will not fire when following step 2.

**•** If you do not register a birthday in step 5, Babies or Children icons  $(p. 59)$  $(p. 59)$  $(p. 59)$  will not display in  $QCD$  mode.

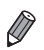

**•** You can overwrite registered face info, and add face info later if you have not filled all 5 face info slots (p. 75).

# Shooting

If you register a person ahead of time, the camera will prioritize that person as the main subject, and optimize focus, brightness, and color for that person when shooting. istered face info, and add face in<br>the (p. 75).<br>nead of time, the camera will<br>ptimize focus, brightness, an

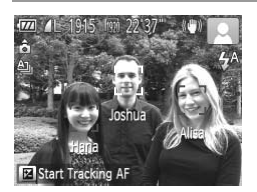

- $\triangleright$  When you point the camera toward a subject, the names of up to 3 registered people will be displayed when they are detected.
- Shoot.
- $\triangleright$  Displayed names will be recorded in still images. Even if people are detected, but their names are not displayed, the names (up to 5 people) will be recorded in the image.

**•** People other than those registered may be mistakenly detected as the registered person if they share similar facial features.
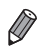

**•** Registered people may not be correctly detected if the captured image or scene differs drastically from the registered face information.

- **•** If a registered face is not detected, or not easily detected, overwrite registered information with new face info. Registering face info right before shooting will allow for easier detection of registered faces.
- **•** If a person is mistakenly detected as another person and you continue shooting, you can edit or erase the name recorded in the image during playback ([p. 75](#page-74-0)).
- **•** Because faces of babies and children change quickly as they grow, you should update their face info regularly ([p. 75](#page-74-0)).
- **•** When information display is set to off [\(p. 38\)](#page-37-0), names will not display, but will be recorded in the image.
- **•** If you don't want names to be recorded in still images, choose [Face ID Settings] on the **1** tab, choose [Face ID], and then choose [Off].
- **•** You can check names recorded in images in the playback screen ([p. 148\)](#page-147-0).

# <span id="page-72-2"></span>Checking and Editing Registered Information

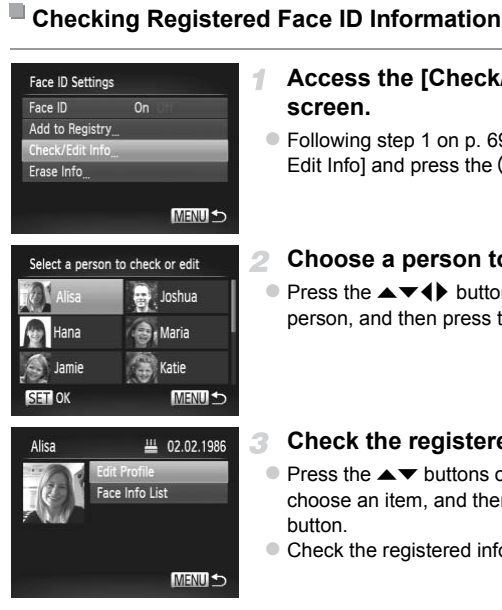

# <span id="page-72-1"></span>**Access the [Check/Edit Info] screen.**

- Following step 1 on [p. 69,](#page-68-0) choose [Check/ Edit Info] and press the  $\binom{f(n)}{g(n)}$  button.
- **Choose a person to check.**
	- $\bullet$  Press the  $\blacktriangle \blacktriangledown \blacktriangle \blacktriangleright$  buttons to choose a person, and then press the  $\binom{nm}{m}$  button.
- <span id="page-72-0"></span>**Check the registered information.** 3.
	- $\bullet$  Press the  $\blacktriangle \blacktriangledown$  buttons or turn the  $\circledcirc$  dial to choose an item, and then press the  $\binom{m}{m}$ button.
	- Check the registered information.

# **Changing the Name or Birthday**

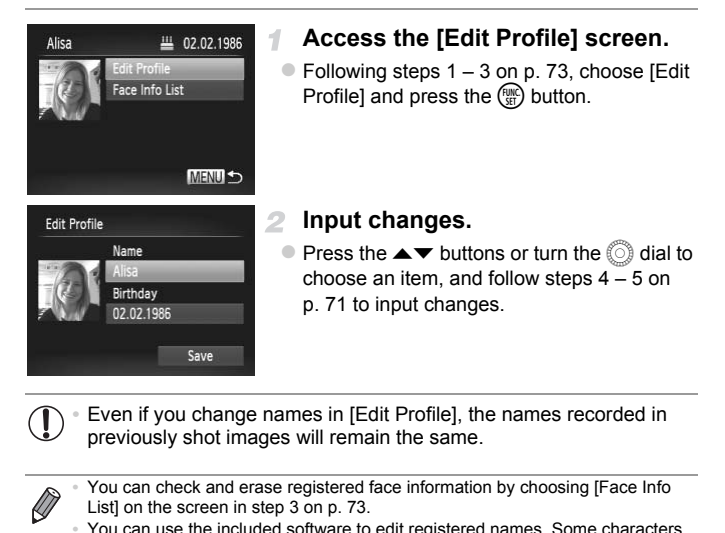

**•** Even if you change names in [Edit Profile], the names recorded in previously shot images will remain the same.

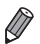

**•** You can check and erase registered face information by choosing [Face Info List] on the screen in step 3 on p. 73.

**•** You can use the included software to edit registered names. Some characters entered with the included software may not display on the camera, but will be correctly recorded in images.

# <span id="page-74-0"></span>**Overwriting and Adding Face Information**

You can overwrite existing face information with new face info. You should update face information regularly, especially with babies and children, as their faces change quickly as they grow.

You can also add face information when all 5 face info slots have not been filled.

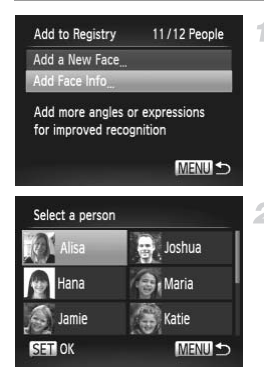

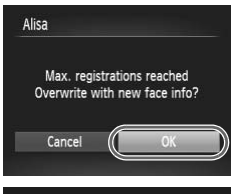

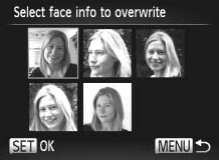

# **Access the [Add Face Info] screen.**

 $\bullet$  On the screen in step 1 on [p. 69,](#page-68-0) choose [Add Face Infol and press the  $\binom{mn}{m}$  button.

# **Choose the name of the person to overwrite.**

- $\bullet$  Press the  $\blacktriangle \blacktriangledown \blacktriangle \blacktriangleright$  buttons to choose the name of a person to overwrite, and then press the  $\binom{FWW}{\text{SET}}$  button. Press the **name of a person to Press the A**<br>
Press the A<br>
mame of a person to<br>
press the ∰ buttor<br>
Intervention<br>
Intervention<br>
Intervention<br>
Face info
	- $\triangleright$  If 4 or less face information slots are registered, follow step 5 on [p. 76](#page-75-0) to add more face info.

# **Access the face info screen.**

- $\bullet$  Read the message that displays, press the  $\blacklozenge$  buttons or turn the  $\oslash$  dial to choose [OK], and then press the  $\binom{nm}{m}$  button.
- $\bullet$  The face info screen is displayed.

# **Choose the face info to overwrite.**

Press the  $\blacktriangle \blacktriangledown \blacktriangle \blacktriangledown$  buttons or turn the  $\oslash$  dial to choose the face info to overwrite, and then press the  $f_{\text{eff}}^{\text{final}}$  button.

#### **Using Face ID**

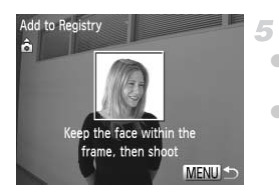

# <span id="page-75-0"></span>**Register face information.**

- $\bullet$  Follow steps 2 3 on [p. 70](#page-69-0) to shoot, and then register the new face information.
- Registered faces are more easily recognized if you add a variety of face information. In addition to a head-on angle, add a slight side angle, a shot when smiling, and shots inside and outside.
- **•** You cannot add face information if all 5 information slots are filled. Follow the steps above to overwrite face information.
- **•** You can follow the above steps to register new face info when there is at least one slot open, however you cannot overwrite any face information. Instead of overwriting face info, first erase unwanted existing info (see below), and then register new face information ([p. 70\)](#page-69-0) as needed.

# **Erasing Face Information**

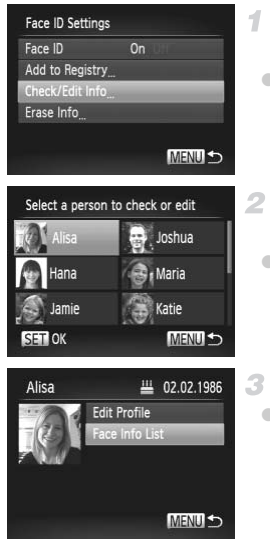

# **Access the [Check/Edit Info] screen.** mation<br>
1 Access the [Chec<br>
screen.<br>
• Following step 1 on p.<br>
Edit Info] and press the

- Following step 1 on [p. 69](#page-68-0), choose [Check/ Edit Infol and press the  $\binom{mn}{m}$  button.
	- **Choose the name of the person whose face info you want to erase.**
- $\bullet$  Press the  $\blacktriangle \blacktriangledown \blacktriangle \blacktriangleright$  buttons to choose the name of the person whose face info you want to erase, and then press the  $\binom{mn}{m}$  button.

# **Access the [Face Info List] screen.**

Press the  $\blacktriangle \blacktriangledown$  buttons or turn the  $\oslash$  dial to choose [Face Info List], and then press the <sup>(ભાર</sup>) button.

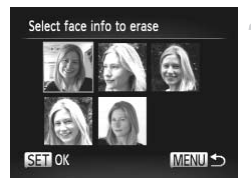

# **Choose the face info to erase.**

- Press the  $\binom{mn}{m}$  button, press the  $\blacktriangle \blacktriangledown \blacktriangle \blacktriangledown \blacktriangle \black$ buttons or turn the  $\circled{ }$  dial to choose the face info you want to erase, and then press the  $\binom{mn}{m}$ button.
- After [Erase?] is displayed, press the  $\blacklozenge$ buttons or turn the  $\circled{ }$  dial to choose [OK], and then press the  $\binom{mn}{m}$  button.
- $\bullet$  The selected face info will be erased.

# Erasing Registered Information

You can erase information (face info, name, birthday) registered to Face ID. However, names recorded in previously shot images will not be erased.

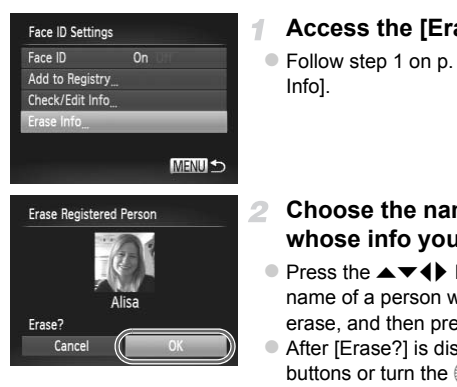

# **Access the [Erase Info] screen.**

● Follow step 1 on [p. 69](#page-68-0) and choose [Erase Info].

# **Choose the name of the person whose info you want to erase.**

- $\bullet$  Press the  $\blacktriangle \blacktriangledown \blacktriangle \blacktriangleright$  buttons to choose the name of a person whose info you want to erase, and then press the  $\binom{f(w)}{g}$  button.
- After [Erase?] is displayed, press the  $\blacklozenge$ buttons or turn the  $\circled{ }$  dial to choose [OK]. and then press the  $\binom{mn}{m}$  button.

**•** If you erase a registered person's info, you will not be able to display their name ([p. 148](#page-147-0)) overwrite their info ([p. 75](#page-74-0)), or search images for them ([p. 151\)](#page-150-0).

**•** You can also erase a person's name only from images ([p. 155](#page-154-0)).

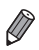

# Image Customization Features

Still Images

# <span id="page-77-0"></span>Changing the Aspect Ratio

Change the image aspect ratio (ratio of width to height) as follows.

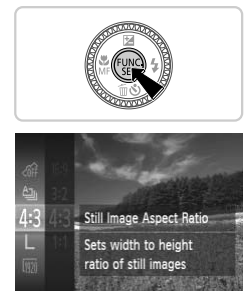

# **Configure the setting.**

- $\bullet$  Press the  $\binom{nm}{\text{ST}}$  button, choose 4:3 in the menu, and choose the desired option ([p. 39\)](#page-38-0).
- $\triangleright$  Once the setting is complete, the screen aspect ratio will be updated.
- $\bullet$  To restore the original setting, repeat this process but choose  $4:3$ .

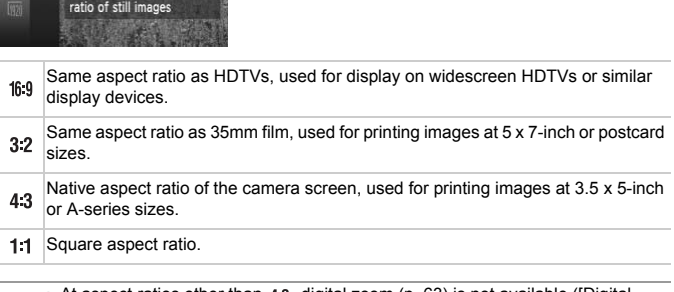

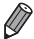

At aspect ratios other than 4.3, digital zoom [\(p. 63\)](#page-62-0) is not available ([Digital Zoom] is set to [Off]).

# Changing Image Resolution (Size)

Choose from 4 levels of image resolution, as follows. For guidelines on how many shots at each resolution setting can fit on a memory card, see "Specifications" in the *Getting Started* guide.

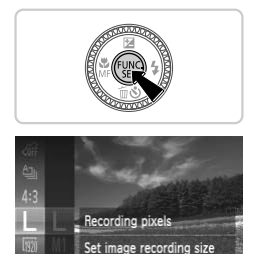

# **Configure the setting.**

- $\bullet$  Press the  $\binom{mn}{m}$  button, choose  $\blacksquare$  in the menu, and choose the desired option [\(p. 39\)](#page-38-0).
- $\blacktriangleright$  The option you configured is now displayed.
- $\bullet$  To restore the original setting, repeat this process but choose  $\mathsf{L}$ .
- **Guidelines for Choosing Resolution Based on Paper Size (for 4:3 Images)** e<br>Choosing Resolution B<br>Decree - Corre<br>Decree - Corre

A2 (16.5 x 23.4 in.)  $A3 - A5 (11.7 x$ M1  $16.5 - 5.8 \times 8.3$  in.) 5 x 7 in.  $M<sub>2</sub>$ Postcard 3.5 x 5 in.

S : For e-mailing images.

# Red-Eye Correction

Red-eye that occurs in the flash photography can be automatically corrected as follows.

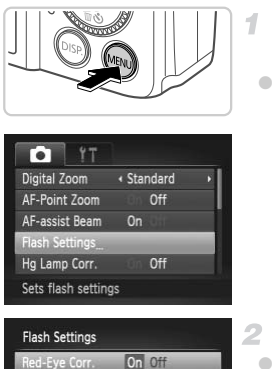

 $0n$ 

**MENUIS** 

# **Access the [Flash Settings] screen.**

• Press the MENU button, choose [Flash] Settings] on the  $\Box$  tab, and then press the  $\binom{FUR}{ST}$  button [\(p. 40\)](#page-39-0).

# **Configure the setting.**

- Choose [Red-Eye Corr.], and then choose [On] (p. 40). ◯<br>
Configure the sett<br>
Choose [Red-Eye Corr<br>
[[O](#page-39-0)n] (p. 40).<br>
Conce the setting is com
	- $\triangleright$  Once the setting is complete,  $\odot$  is displayed.
	- $\bullet$  To restore the original setting, repeat this process but choose [Off].

**•** Red-eye correction may be applied to image areas other than eyes (if the camera misinterprets red eye makeup as red pupils, for example).

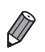

Red-Eye Lamp

**•** You can also correct existing images ([p. 177\)](#page-176-0).

**• MENU** button. You can also access the screen in step 2 by pressing the  $\blacktriangleright$  button and then the

# Correcting Greenish Image Areas from Mercury Lamps

In shots of evening scenes with subjects illuminated by mercury lamps, the subjects or background may appear to have a greenish tinge. This greenish tinge can be corrected automatically when shooting, using Multi-area White Balance.

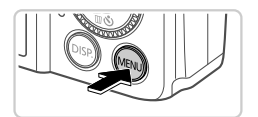

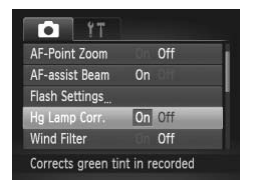

# **Configure the setting.**

- **Press the MENU button, choose [Hg Lamp** Corr.] on the  $\Box$  tab, and then choose  $[On]$ ([p. 40\)](#page-39-0).
- $\triangleright$  Once the setting is complete,  $\triangleq$  is displayed.
- $\bullet$  To restore the original setting, repeat this process but choose [Off]. displayed.<br>To restore the origin<br>process but choose<br>ished shooting under mercure

**•** After you are finished shooting under mercury lamps, you should set [Hg Lamp Corr.] back to [Off]. Otherwise, green hues not caused by mercury lamps may be corrected by mistake.

**•** Try taking some test shots first, to make sure you obtain the desired results.

Movies

# Changing Movie Image Quality

3 image quality settings are available. For guidelines on the maximum movie length at each level of image quality that will fit on a memory card, see "Specifications" in the *Getting Started* guide.

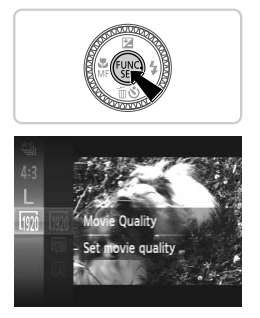

# **Configure the setting.**

- $\bullet$  Press the  $\binom{mn}{m}$  button, choose  $\boxed{mn}$  in the menu, and choose the desired option ([p. 39\)](#page-38-0).
- $\blacktriangleright$  The option you configured is now displayed.
- $\bullet$  To restore the original setting, repeat this process but choose  $\overline{122}$ .

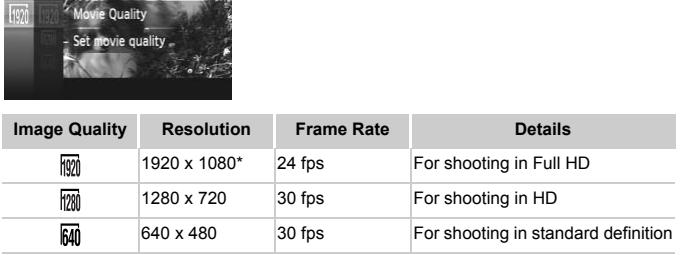

\* Fine Detail Movie Processing (This function quickly processes a large amount of information, making it possible to record even finer details in movies.)

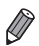

In  $\frac{1}{2}$  and  $\frac{1}{2}$  modes, black bars displayed on the top and bottom edges of the screen indicate image areas not recorded.

Movies

# Using the Wind Filter

Distorted audio caused by recording when the wind is strong can be reduced. However, the recording may sound unnatural when this option is used when there is no wind.

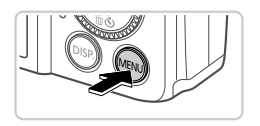

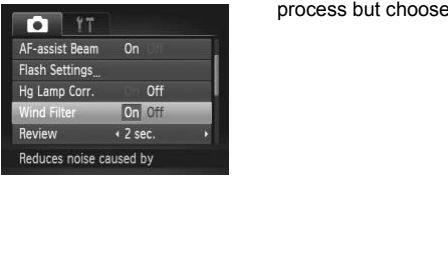

# **Configure the setting.**

**• Press the MENU button, choose [Wind Filter]** on the  $\Box$  tab, and then choose  $[On]$  ([p. 40\)](#page-39-0).  $\bullet$  To restore the original setting, repeat this process but choose [Off].

# Helpful Shooting Features

Still Images Movies

# Displaying Grid Lines

Grid lines can be displayed on the screen for vertical and horizontal reference while shooting.

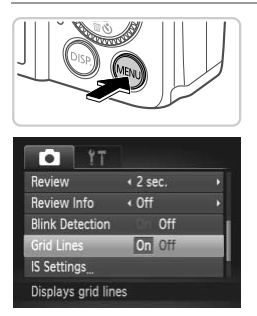

# **Configure the setting.**

• Press the MENU button, choose [Grid Lines] on the  $\Box$  tab, and then choose [On] ([p. 40](#page-39-0)).

 $\triangleright$  Once the setting is complete, grid lines are displayed on the screen.

 $\bullet$  To restore the original setting, repeat this process but choose [Off].

**•** Grid lines are not recorded in your shots. and the view of the view of the view of the control of the control of the control of the control of the control of the control of the control of the control of the control of the control of the control of the control of th

# Magnifying the Area in Focus

You can check the focus by pressing the shutter button halfway to enlarge the image area in the AF frame.

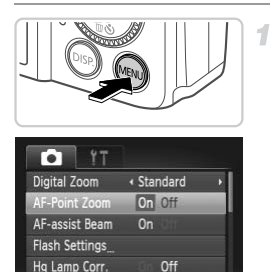

# **Configure the setting.**

• Press the MENU button, choose [AF-Point] Zoom] on the  $\Box$  tab, and then choose  $[On]$ ([p. 40](#page-39-0)).

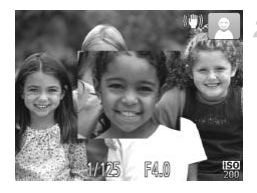

Displays magnified view

# **Check the focus.**

- **Press the shutter button halfway. The face** detected as the main subject is now magnified. **Check the focular Service Service Service Service Service Service Service Service Service Service Service Service Service Service Service Service Service Service Service Service Service Service Service Service Service Ser** 
	- $\bullet$  To restore the original setting, choose [Off] in step 1.
- **•** The display will not magnify if a face was not detected, or if the person is too close to the camera and their face is too large for the screen.

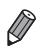

**•** The magnified display will not appear when using the digital zoom ([p. 63](#page-62-0)), digital tele-converter [\(p. 127](#page-126-0)), Tracking AF ([p. 130\)](#page-129-0), Servo AF ([p. 131\)](#page-130-0) or when using a TV as a display [\(p. 199](#page-198-0)).

# <span id="page-85-0"></span>Checking for Closed Eyes

1.

is displayed when the camera detects that people may have closed their eyes.

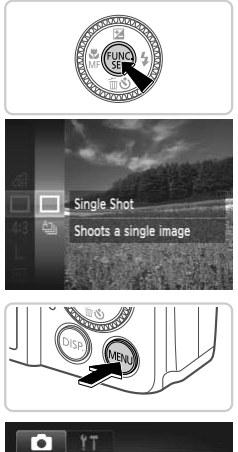

# Choose  $\Box$ .

 $\bullet$  Press the  $\binom{m}{m}$  button, choose  $\triangleq$ <sub>l</sub> in the menu, and then choose  $\Box$ .

# **Configure the setting.**

• Press the MENU button, choose [Blink] Detection] on the  $\Box$  tab, and then choose [On] (p. 40). ◯ Configure the sett<br>
Press the MENU butto<br>
Detection] on the ◘ ta<br>
[On] (p. 40).

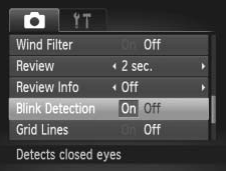

# **Shoot.**

- A frame, accompanied by  $\mathbb{E}$ , is displayed when the camera detects a person whose eyes are closed.
- $\bullet$  To restore the original setting, choose [Off] in step 2.

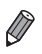

When you have specified multiple shots in  $\hat{C}$  mode, this function is only available for the final shot.

# Customizing Camera Operation

Customize shooting functions on the **1** tab of the menu as follows. For instructions on menu functions, see "MENU[" \(p. 40\).](#page-39-0)

# Deactivating the AF Assist Beam

You can deactivate the lamp that normally lights up to help you focus when you press the shutter button halfway in low-light conditions.

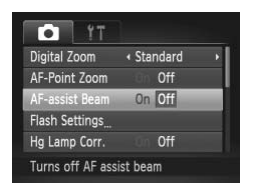

# **Configure the setting.**

- Press the **MENU** button, choose IAF-assist Beam] on the  $\Box$  tab, and then choose [Off] ([p. 40\)](#page-39-0).
- $\bullet$  To restore the original setting, repeat this process but choose [On].

# Deactivating the Red-Eye Reduction Lamp

You can deactivate the red-eye reduction lamp that lights up to reduce redeye when the flash is used in low-light shots. The Red-Eye Reduction<br>
Le red-eye reduction lamp that<br>
sed in low-light shots.<br>
Access the [Flat]<br>
Screen.

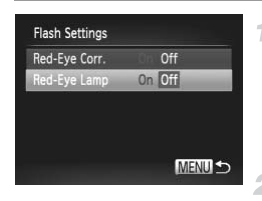

# **Access the [Flash Settings] screen.**

 $\bullet$  Press the MENU button, choose [Flash Settings] on the  $\Box$  tab, and then press the  $\binom{FUMC}{SET}$  button [\(p. 40](#page-39-0)).

# **Configure the setting.**

- Choose [Red-Eye Lamp], and then choose [Off] [\(p. 40\)](#page-39-0).
- $\bullet$  To restore the original setting, repeat this process but choose [On].

# Changing the Image Display Period After Shots

Change how long images are displayed after shots as follows.

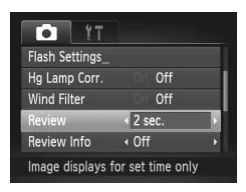

# **Configure the setting.**

- Press the MENU button, choose [Review] on the  $\Box$  tab, and then choose the desired option [\(p. 40\)](#page-39-0).
- $\bullet$  To restore the original setting, repeat this process but choose [2 sec.].

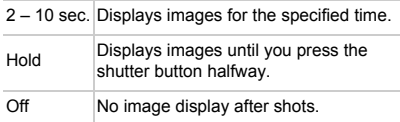

# Changing the Image Display Style After Shots Off No image displ<br> **Image Display Styl**<br>
The displayed after shots as for<br> **Configure the sett<br>
Press the MENU butto**

Change the way images are displayed after shots as follows.

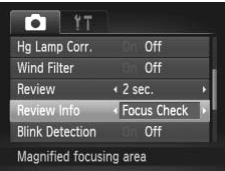

## **Configure the setting.**

- **Press the MENU button, choose [Review** Info] on the  $\Box$  tab, and then choose the desired option ([p. 40](#page-39-0)).
- $\bullet$  To restore the original setting, repeat this process but choose [Off].

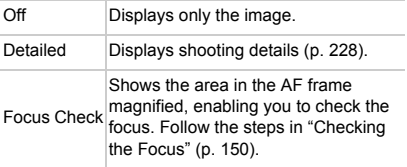

# *4*

# Other Shooting Modes

Shoot more effectively in various scenes, and take shots enhanced with unique image effects or captured<br>using special functions using special functions

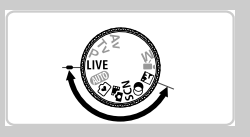

# Brightness/Color Customization (Live View Control)

Image brightness or colors when shooting can be easily customized as follows.

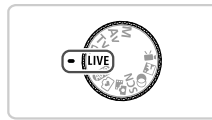

# **f** Enter LIVE mode.

 $\bullet$  Set the mode dial to  $LIVE$ .

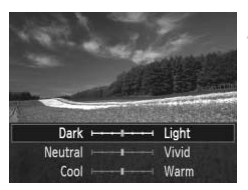

# **Configure the setting.**

- $\bullet$  Press the  $\binom{f(III))}{SED}$  button to access the setting screen. Press the  $\triangle \blacktriangledown$  buttons to choose a setting item, and then press the  $\blacklozenge$  buttons or turn the  $\circledcirc$  dial to adjust the value as you watch the screen.
- $\bullet$  Press the  $\binom{nm}{m}$  button.

# **Shoot.**

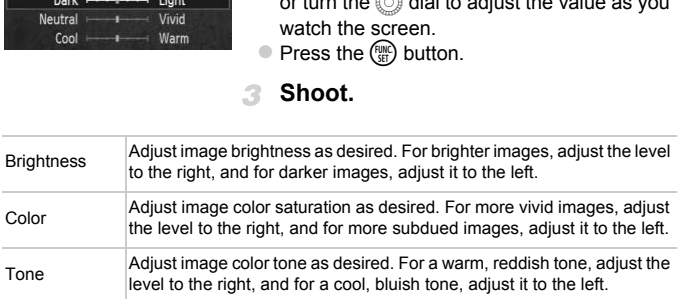

# Easy Mode

In Easy mode, on-screen instructions help you shoot. To prevent mistakes, all controls except the zoom lever, the movie button ([p. 56](#page-55-0)), and the buttons mentioned on this page are deactivated. Even beginners can feel confident about shooting or viewing images on the camera.

# Shooting

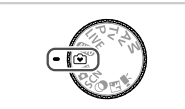

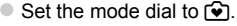

- $\bullet$  To shoot, follow steps  $3 4$  on [p. 54.](#page-53-0) (Note that the camera will not play any sounds.)
- $\bullet$  To deactivate the flash, press the  $\blacktriangleright$  button. ! is displayed on the screen. To activate the flash, press the **b** button again. ( $\frac{1}{4}$ <sup>A</sup> is displayed.) The flash will automatically fire in low-light conditions. Now-light conditions

# Viewing

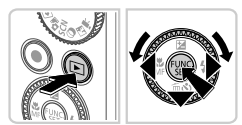

- $\bullet$  Press the  $\blacktriangleright$  button.
- $\bullet$  To browse through your shots, press the  $\blacklozenge$ buttons or turn the  $\circled{ }$  dial.
- $\bullet$  To view a slideshow, press the  $\binom{m}{\text{ST}}$  button. Each shot will be displayed for about three seconds. To stop the slideshow, press the  $\binom{f\cup n}{f\cup r}$  button again.
- $\bullet$  To erase an image, choose the image, press the  $\blacktriangledown$  button, choose [Erase] (either press the  $\blacklozenge$  buttons or turn the  $\heartsuit$  dial), and then press the  $\binom{FWW}{SET}$  button.

# Auto Clip Recording (Movie Digest)

You can make a short movie of a day just by shooting still images. Before each shot, the camera will automatically record a movie clip of the scene. Each clip recorded that day is combined into a single file.

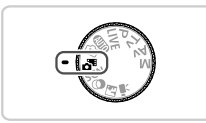

# **Enter mode.**

 $\bullet$  Set the mode dial to  $\mathbf{a}^{\mathbf{m}}$ 

# **Shoot.**

- $\bullet$  To shoot a still image, press the shutter button all the way down.
- $\triangleright$  Before shooting, the camera will automatically record a clip about 2 – 4 seconds long.
- **•** No clip may be recorded if you shoot a still image immediately after turning the camera on, choosing  $\mathbf{d}^{\mathbf{g}}$  mode, or operating the camera in other ways. orded if you shoot a still image on, choosing  $\frac{1}{\sqrt{2^n}}$  mode, or one in this mode than in **QUD** is<br>er in this mode than in **QUD** is<br>ach shot.<br>amera operations during mode.
	- Battery life is shorter in this mode than in **(TID** mode, because clips are recorded for each shot.
	- **•** Any sounds from camera operations during movie recording will be included in the movie.

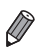

**Movies created in**  $\mathbf{S}^{\mathsf{B}}$  **mode can be viewed by date [\(p. 153](#page-152-0)).** 

- **Movies created in**  $\mathbb{S}^n$  **mode are saved as iFrame movies [\(p. 113](#page-112-0)).**
- **•** Clips are saved as separate movie files in the following cases even if they were recorded on the same day in  $\mathbb{S}^n$  mode.
	- If the movie file size reaches about 4 GB or the total recording time reaches approx. 30 minutes
	- If a movie is protected ([p. 159\)](#page-158-0)
	- If a movie has been edited ([p. 178\)](#page-177-0)
	- If a new folder is created [\(p. 188](#page-187-0))
	- If the daylight saving time or time zone settings have been changed [\(p. 189](#page-188-0))
- **•** Some camera sounds will be muted. Sounds are not played when you press the shutter button halfway, use camera controls, or trigger the self-timer [\(p. 183\)](#page-182-0).

# <span id="page-92-0"></span>Specific Scenes

Choose a mode matching the shooting scene, and the camera will automatically configure the settings for optimal shots.

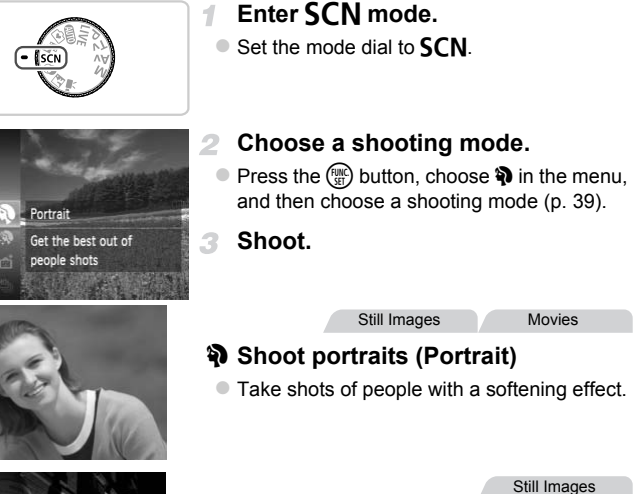

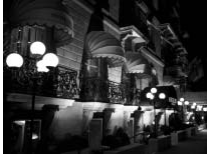

# **Shoot evening scenes without using a tripod (Handheld NightScene)**

- $\circ$  Beautiful shots of evening scenes, created by combining consecutive shots to reduce camera shake and image noise.
- $\bullet$  When using a tripod, shoot in  $\Box$  mode ([p. 54\)](#page-53-1).

#### <span id="page-93-0"></span>**Specific Scenes**

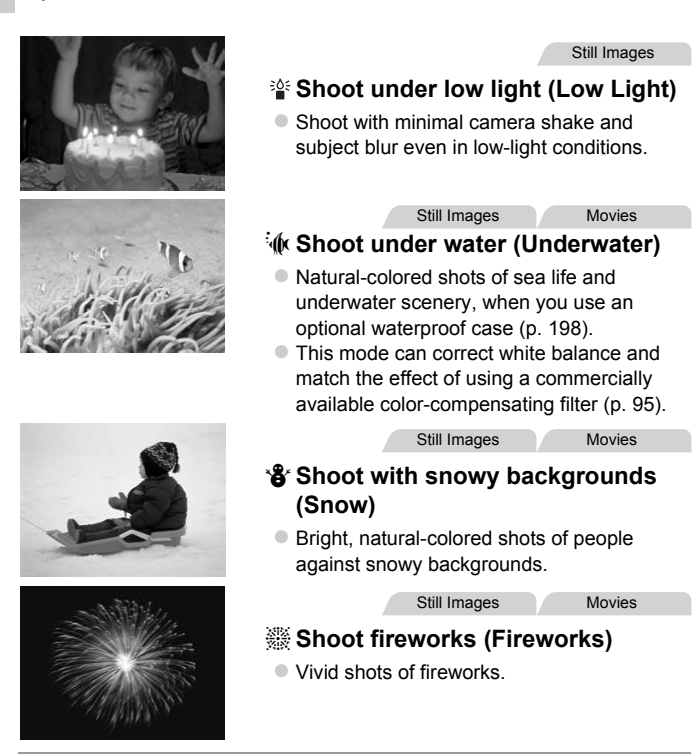

**Because the camera will shoot continuously in <b>Pa** mode, hold it steady while shooting.

- In **Pu** mode, shooting conditions that cause excessive camera shake or similar issues may prevent the camera from combining images, and you may not be able to obtain the expected results.
- In <sup>38</sup> mode, mount the camera on a tripod or take other measures to keep it still and prevent camera shake. In this case, set [IS Mode] to [Off] [\(p. 137\)](#page-136-0).
- In **Pand** We modes, shots may look grainy because the ISO speed [\(p. 118](#page-117-0)) is increased to suit the shooting conditions.
	- **<sup>•** $\frac{36}{5}$ **</sup> mode resolution is M (1984 x 1488) and cannot be changed.**

Still Images Movies

# <span id="page-94-0"></span>**Correcting White Balance**

White balance can be manually corrected in  $\dot{\phi}$  mode ([p. 94\)](#page-93-0). This adjustment can match the effect of using a commercially available color-compensating filter.

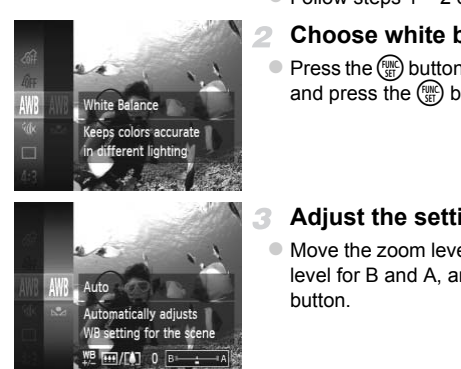

# **Choose**  $\mathbf{R}$ .

-1

 $\bullet$  Follow steps 1 – 2 on [p. 93](#page-92-0) and choose  $\psi$ .

## **Choose white balance.**

 $\bullet$  Press the  $\binom{mn}{m}$  button, choose  $\mathbb{I} \mathbb{I}$  in the menu, and press the  $\binom{FMR}{ST}$  button again.

# **Adjust the setting.**

- Move the zoom lever to adjust the correction level for B and A, and then press the  $f_{\text{SFR}}^{f_{\text{SMC}}}$ button.
- **•** The camera will retain white balance correction levels even if you switch to another white balance option in step 2, but correction levels will be reset if you record custom white balance data.

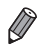

- **•** B represents blue and A, amber.
- **•** White balance can also be manually corrected by recording custom white balance data ([p. 121\)](#page-120-0) before following the preceding steps.

# Making Skin Look Smoother (Smooth Skin)

You can apply a smoothening effect when shooting images of people. The effect level and color ([Lighter Skin Tone], [Darker Skin Tone]) can be chosen as follows.

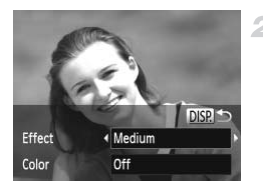

# **Choose .**

- Follow steps  $1 2$  on [p. 93](#page-92-0) and choose  $\mathbf{R}$ .
- **Access the setting screen.**
- $\bullet$  Press the DISP, button.

# **Configure the setting.**

- $\bullet$  Press the  $\blacktriangle \blacktriangledown$  buttons to choose an item. Choose the effect level by pressing the  $\blacklozenge$ buttons or turning the  $\circled{ }$  dial, and then press the  $\binom{FUNC}{ST}$  button. **Configure the set<br>
Press the**  $\blacktriangleright$  buttons<br>
Choose the effect level<br>
buttons or turning the<br>
the  $\textcircled{r}$  button.
	- $\triangleright$  A preview is shown of how your shot will look with the effect applied.

# **Shoot.**

- **•** Areas other than people's skin may be modified.
	- **•** Try taking some test shots first to make sure you obtain the desired results.

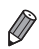

**•** The effect will be stronger for the face of the person detected as the main subject.

# Auto Shooting After Face Detection (Smart Shutter)

# **Auto Shooting After Smile Detection**

The camera shoots automatically after detecting a smile, even without you pressing the shutter button.

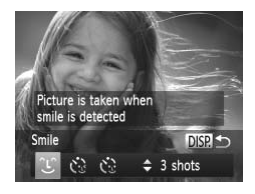

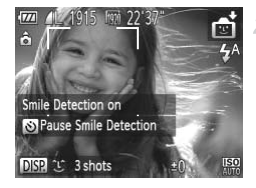

# **Choose ①.**

- Follow steps  $1 2$  on [p. 93](#page-92-0) and choose  $\mathbb{S}$ , and then press the  $\overline{DISP}$  button.
- $\bullet$  Press the  $\bullet\bullet$  buttons or turn the  $\circledcirc$  dial to choose  $\hat{L}$ , and then press the DISP button.
- $\triangleright$  The camera now enters shooting standby mode, and [Smile Detection on] is displayed.
- **Aim the camera at a person.**
- $\bullet$  Each time the camera detects a smile, it will shoot after the lamp lights up.
- $\bullet$  To pause smile detection, press the  $\blacktriangledown$ button. Press the  $\blacktriangledown$  button again to resume detection. The canner mode, and [Smile Definite Community of the care shoot after the lamp<br>
Seach time the came shoot after the lamp<br>
To pause smile determined by the state of the state of the community<br>
detection.

**•** Switch to another mode when you finish shooting, or the camera will continue shooting each time a smile is detected.

- **•** You can also shoot as usual by pressing the shutter button.
- **•** The camera can detect smiles more easily when subjects face the camera and open their mouth wide enough so that teeth are visible.
- To change the number of shots, press the  $\blacktriangle \blacktriangledown$  buttons after choosing  $\cap$  in step 1. [Blink Detection] ([p. 86](#page-85-0)) is only available for the final shot.

# **Using the Wink Self-Timer**

Aim the camera at a person and press the shutter button all the way down. The camera will shoot about two seconds after a wink is detected.

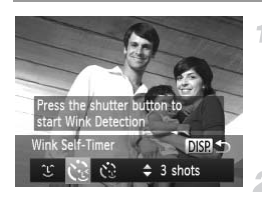

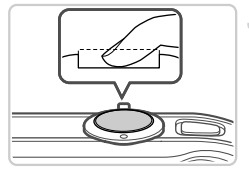

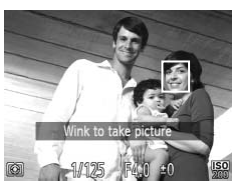

# **Choose**  $\heartsuit$ **.**

- Follow steps 1 2 on [p. 93](#page-92-0) and choose  $\mathbb{C}$ . and then press the  $\text{DISP}$  button.
- $\bullet$  Press the  $\bullet\bullet$  buttons or turn the  $\circledcirc$  dial to choose  $\check{\mathbf{C}}$ , and then press the DISP button.

# **Compose the shot and press the shutter button halfway.**

 $\bullet$  Make sure a green frame is displayed around the face of the person who will wink.

# **down.**

**Press the shutter button all the way<br>
down.**<br>
Fine camera now enters shooting standby<br>
mode, and [Wink to take picture] is displayed.<br>
Fine lamp blinks and the self-timer sound is<br>
played.  $\triangleright$  The camera now enters shooting standby mode, and [Wink to take picture] is displayed.  $\triangleright$  The lamp blinks and the self-timer sound is played.

# **Face the camera and wink.**

- $\triangleright$  The camera will shoot about two seconds after detecting a wink by the person whose face is inside the frame.
- $\bullet$  To cancel shooting after you have triggered the self-timer, press the MENU button.
- **•** If the wink is not detected, wink again slowly and deliberately.
- **•** Winking may not be detected if eyes are obscured by hair, a hat, or glasses.
- **•** Closing and opening both eyes at once will also be detected as a wink.
- **•** If winking is not detected, the camera will shoot about 15 seconds later.
- To change the number of shots, press the  $\blacktriangle \blacktriangledown$  buttons after choosing  $\Diamond$  in step 1. [Blink Detection] [\(p. 86\)](#page-85-0) is only available for the final shot.
- **•** If no one is in the shooting area when the shutter button is pressed all the way down, the camera will shoot after a person enters the shooting area and winks.

# **Using the Face Self-Timer**

The camera will shoot about two seconds after detecting that the face of another person (such as the photographer) has entered the shooting area ([p. 129\)](#page-128-0). This is useful when including yourself in group photos or similar shots.

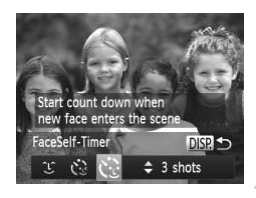

# Choose  $\check{\mathcal{C}}$ .

- Follow steps  $1 2$  on [p. 93](#page-92-0) and choose  $\mathbb{C}$ , and then press the  $\overline{DISP}$  button.
- $\bullet$  Press the  $\bullet\bullet$  buttons or turn the  $\circledcirc$  dial to choose  $\mathcal{C}_k$ , and then press the DISP button.

# **Compose the shot and press the shutter button halfway.**

- 
- $\bullet$  Make sure a green frame is displayed around the face you focus on and white frames around other faces. ■ Make sure a green the face you focus of<br>around other faces.<br>
■ Press the shutto<br>
<br>
■ Cown.<br>
■ Color States and [Look states]
	- **Press the shutter button all the way down.**
		- $\triangleright$  The camera now enters shooting standby mode, and [Look straight at camera to start count down] is displayed.
		- $\triangleright$  The lamp blinks and the self-timer sound is played.

#### **Specific Scenes**

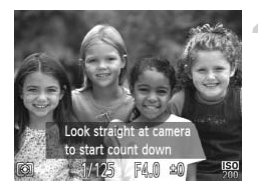

# **Join the subjects in the shooting area and look at the camera.**

- $\triangleright$  After the camera detects a new face, the lamp blinking and self-timer sound will speed up. (When the flash fires, the lamp will remain lit.) About two seconds later, the camera will shoot.
- $\bullet$  To cancel shooting after you have triggered the self-timer, press the **MENU** button.

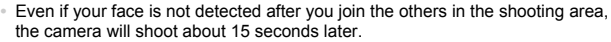

• To change the number of shots, press the  $\blacktriangle \blacktriangledown$  buttons after choosing  $\Diamond$  in step 1. [Blink Detection] [\(p. 86\)](#page-85-0) is only available for the final shot.

Still Images

# High-Speed Continuous Shooting (High-speed Burst HQ)

You can shoot up to 10 shots in rapid succession by holding the shutter button all the way down. For details on the continuous shooting speed, see "Specifications" in the *Getting Started* guide. **ontinuous Shooting**<br>The in rapid succession by hold<br>The son the continuous shooting Started guide.

HQ: High Quality

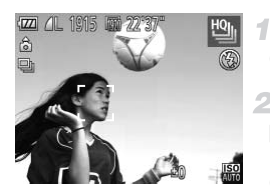

# Choose <sup>[9]</sup>.

■ Follow steps 1 – 2 on [p. 93](#page-92-0) and choose  $\mathfrak{B}_\mathfrak{l}$ .

## **Shoot.**

- $\blacktriangleright$  Hold the shutter button all the way down to shoot continuously.
- $\bullet$  Shooting stops when you release the shutter button or reach the maximum number of shots, after which [Busy] is displayed and the shots are shown in the order you took them.

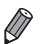

- **•** Focus, image brightness, and color are determined by the first shot.
- **•** The screen is blank while you are shooting.
- **•** There may be a delay after continuous shooting before you can shoot again. Additionally, depending on the memory card, there may be a delay before you can shoot again. Speed Class 6 or higher memory cards are recommended.
- **•** Shooting may slow down depending on shooting conditions, camera settings, and the zoom position.
- **•** When using Face ID [\(p. 69\)](#page-68-1), the location in the image where the name is recorded will be determined in the first shot, and will be recorded in the same place for further shots.

# **Images Displayed During Playback**

Each set of images shot continuously is managed as a single group, and only the first image in that group will be displayed. To indicate that the image is part of a group.  $\boxed{\text{S}}$  is displayed in the upper left of the screen.

**•** If you erase a grouped image ([p. 163](#page-162-0)), all images in the group are

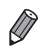

- **•** Grouped images can be played back individually ([p. 153\)](#page-152-1) and ungrouped ([p. 154\)](#page-153-0).
- **•** Protecting ([p. 159\)](#page-158-0) a grouped image will protect all images in the group.
- If you erase a grouped image (p. 163), all ima<br>also erased. Be careful when erasing images.<br>Grouped images can be played back individually (p.<br>(p. 154).<br>Protecting (p. 159) a grouped image will protect all in<br>Grouped image **•** Grouped images can be viewed individually when played back using Image Search [\(p. 151](#page-150-0)) or Smart Shuffle (p. 158). In this case, images are temporarily ungrouped.
- **•** Grouped images cannot be tagged as favorites ([p. 167\)](#page-166-0), edited [\(pp. 165](#page-164-0) – [177](#page-176-0)), categorized [\(p. 168](#page-167-0)), printed ([p. 204\)](#page-203-0), set for printing individually [\(p. 212](#page-211-0)), or added to a Photobook [\(p. 214](#page-213-0)), Face ID information cannot be edited [\(p. 73\)](#page-72-2), and they cannot be assigned as a start-up image ([p. 184\)](#page-183-0). To do these things, either view grouped images individually [\(p. 153](#page-152-1)) or cancel grouping ([p. 154\)](#page-153-0) first.

# Shooting Stitch Assist Images

Shoot a large subject by taking multiple shots at various positions, and then use the included software to combine them into a panorama.

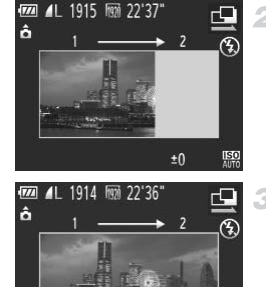

#### **Choose**  $\mathbb{Q}$  or  $\mathbb{Q}$ . 4.

 $\bullet$  Follow steps 1 – 2 on [p. 93](#page-92-0) and choose  $\Box$  or  $\mathbf{\mathbf{\mathfrak{p}}}.$ 

# **Take the first shot.**

 $\triangleright$  The first shot will determine the exposure and white balance.

# **Take additional shots.**

- $\bullet$  Compose the second shot so that it partially overlaps the image area of first shot.
- $\bullet$  Minor misalignment of overlapping portions will be corrected automatically when the images are combined. Take additional st<br>
Compose the second s<br>
overlaps the image are<br>
Minor misalignment of<br>
will be corrected autor
	- $\bullet$  Take up to 26 shots, the same way you took the second shot.

#### **Finish shooting.**  $\Delta$

- $\bullet$  Press the  $\binom{FWW}{\sqrt{3}}$  button.
- **Use the software to combine the**  5 **images.**
	- $\bullet$  For instructions on merging images, refer to the *ImageBrowser EX User Guide*.

**•** This function is not available when using a TV as a display while shooting [\(p. 200](#page-199-0)).

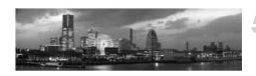

 $±0$ 

SELD K

# <span id="page-102-0"></span>Image Effects (Creative Filters)

Add a variety of effects to images when shooting.

1

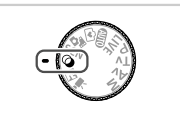

- Enter  $\odot$  mode.
- $\bullet$  Set the mode dial to  $\bullet$ .

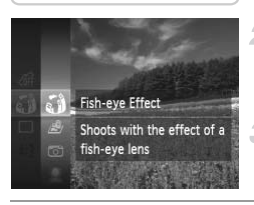

# **Choose a shooting mode.**

- Press the  $\binom{mn}{m}$  button, choose  $\zeta$  in the menu, and then choose a shooting mode ([p. 39\)](#page-38-0).
- **Shoot.**

**in ②, P, ①, ③, ②, and 2** modes, try taking some test shots  $\left( \mathbf{r}\right)$ 

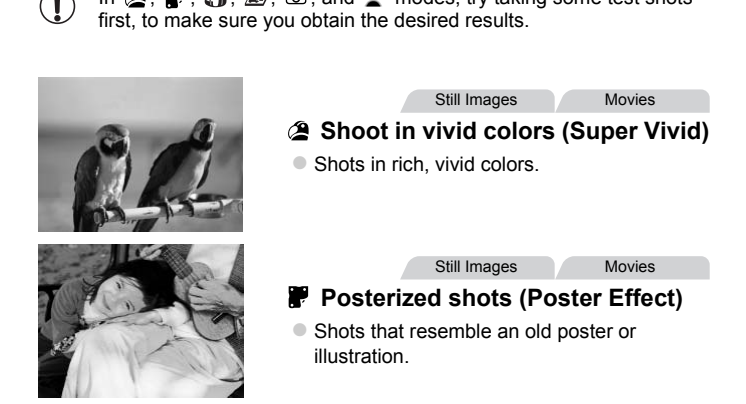

# Shooting with a Fish-Eye Lens Effect (Fish-eye Effect)

Shoot with the distorting effect of a fish-eye lens.

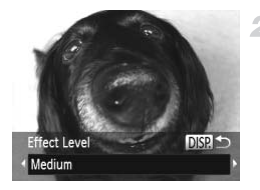

# **Choose .**

 $\bullet$  Follow steps 1 – 2 on [p. 103](#page-102-0) and choose  $\ddot{\bullet}$ .

# **Choose an effect level.**

with the effect applied.

- $\bullet$  Press the DISP, button, choose an effect level (either press the  $\blacklozenge$  buttons or turn the  $\heartsuit$ )  $dial$ ), and then press the DISP button again.  $\triangleright$  A preview is shown of how your shot will look
	- **Shoot.**

Still Images Movies

# Shots Resembling Miniature Models (Miniature Effect) with the effect applied.<br>
3 Shoot.<br>
<sup>Still Images</sup><br> **COPY STAND STAND STAND STAND STAND STAND STAND STAND STAND STAND STAND STAND STAND STAND STAND STAND STAND ST**

Creates the effect of a miniature model, by blurring image areas above and below your selected area.

You can also make movies that look like scenes in miniature models by choosing the playback speed before the movie is recorded. People and objects in the scene will move quickly during playback. Note that sound is not recorded.

## **f** Choose 画.

- Follow steps 1 2 on [p. 103](#page-102-0) and choose  $\mathbb{B}$ .
- $\triangleright$  A white frame is displayed, indicating the image area that will not be blurred.

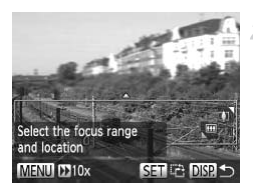

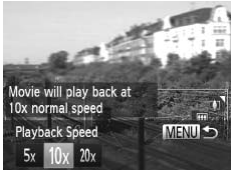

# **Choose the area to keep in focus.**

- $\bullet$  Press the DISP button.
- $\bullet$  Move the zoom lever to resize the frame, and press the  $\triangle \blacktriangledown$  buttons to move it.

# **For movies, choose the movie playback speed.**

 $\bullet$  Press the MENU button, and then choose the speed by pressing the  $\blacklozenge$  buttons or turning the  $\circled{ }$  dial.

# **Return to the shooting screen and shoot.**

**• Press the MFNU** button to return to the shooting screen, and then shoot.

# **Playback Speed and Estimated Playback Time (for One-Minute Clips)** shoot.<br>
• Press the MENU by<br>
shooting screen, and<br>
d and Estimated Playbe

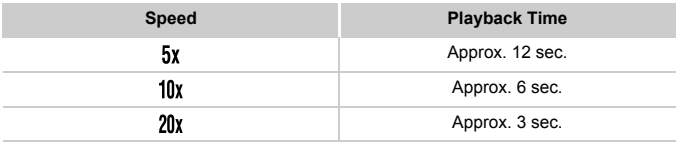

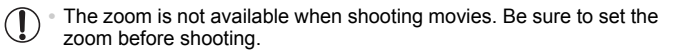

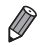

**•** To switch the orientation of the frame (from horizontal to vertical or vice-versa), press the  $\frac{m}{s}$  button in step 2. You can move the frame in vertical orientation by  $presina the 4b buttons.$ 

- **•** Holding the camera vertically will change the orientation of the frame.
- Movie image quality is **M** at an aspect ratio of 4:3 and **M** at an aspect ratio of ([p. 78](#page-77-0)). These quality settings cannot be changed.

# Shooting with a Toy Camera Effect (Toy Camera Effect)

4

This effect makes images resemble shots from a toy camera by vignetting (darker, blurred image corners) and changing the overall color.

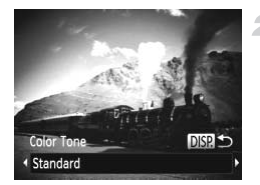

## Choose  $\circledcirc$ .

 $\bullet$  Follow steps 1 – 2 on [p. 103](#page-102-0) and choose  $\circledcirc$ .

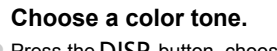

 $\bullet$  Press the DISP, button, choose a color tone (either press the  $\blacklozenge$  buttons or turn the  $\heartsuit$ ) dial), and then press the  $\overline{D}$  sp. button again.  $\triangleright$  A preview is shown of how your shot will look with the effect applied.

# **Shoot.**

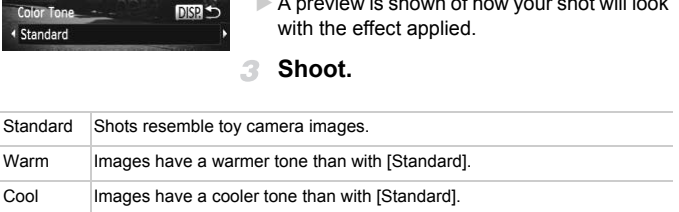

Still Images

# Shooting With a Soft Focus Effect

4

This function allows you to shoot images as if a soft focus filter is attached to the camera. You can adjust the effect level as desired.

# Choose 2.

 $\bullet$  Follow steps 1 – 2 on [p. 103](#page-102-0) and choose  $\bullet$ .

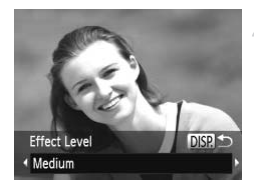

# **Choose an effect level.**

- $\bullet$  Press the DISP, button, choose an effect level (either press the  $\blacklozenge$  buttons or turn the  $\circled{ }$  dial), and then press the DISP, button again.
- $\triangleright$  A preview is shown of how your shot will look with the effect applied.
- **Shoot.**

Still Images Movies

# Shooting in Monochrome

Shoot images in black and white, sepia, or blue and white.

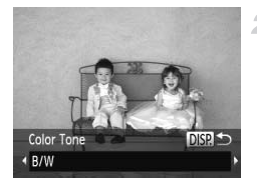

# Choose  $\blacksquare$ .

- $\bullet$  Follow steps 1 2 on [p. 103](#page-102-0) and choose  $\Box$ .
- **Choose a color tone.**
- $\bullet$  Press the DISP, button, choose a color tone (either press the  $\blacklozenge$  buttons or turn the  $\textcircled{\tiny{\textcircled{\tiny{\textcirc}}}}$  $dial$ ), and then press the  $DISP$  button again.  $\triangleright$  A preview is shown of how your shot will look with the effect applied. Choose 2.<br>Follow steps 1 – 2 c<br>2 Choose a color<br>• Press the DISP, bu<br>(either press the 1)<br>dial), and then pres
	- **Shoot.**

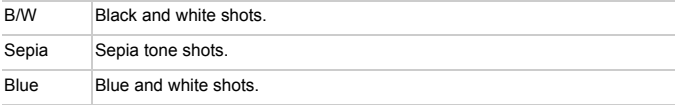

Still Images Movies

# Shooting with Color Accent

Choose a single image color to keep and change other colors to black and white.

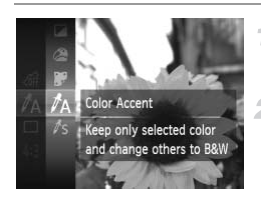

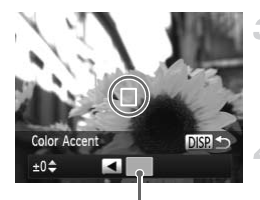

Recorded Color

# Choose  $\Lambda$ .

 $\bullet$  Follow steps 1 – 2 on [p. 103](#page-102-0) and choose  $\Lambda$ .

# **Access the setting screen.**

- $\bullet$  Press the DISP button.
- $\triangleright$  The original image and the Color Accent image are displayed one after another.
- $\triangleright$  By default, green is the color that will be kept.

# **Specify the color.**

**Position the center frame over the color to** keep, and then press the  $\blacktriangleleft$  button.  $\triangleright$  The specified color is recorded. **Specify the color.**<br>• Position the center frameter frameter frameter of the specified color is represented to the specify the range  $\blacksquare$  Press the  $\blacktriangle \blacktriangledown$  buttons adjust the range.

# **Specify the range of colors to keep.**

- $\bullet$  Press the  $\blacktriangle \blacktriangledown$  buttons or turn the  $\textcircled{\tiny{\textcircled{\tiny{1}}}}$  dial to adiust the range.
- $\bullet$  To keep only your specified color, choose a large negative value. To keep colors similar to your specified color as well, choose a large positive value.
- $\bullet$  Press the DISP button to return to the shooting screen.
- **•** Using the flash in this mode may cause unexpected results.
	- **•** In some shooting scenes, images may look grainy and colors may not look as expected.
#### **Image Effects (Creative Filters)**

Still Images Movies

#### Shooting with Color Swap

You can replace one image color with another before shooting. Note that only one color can be replaced.

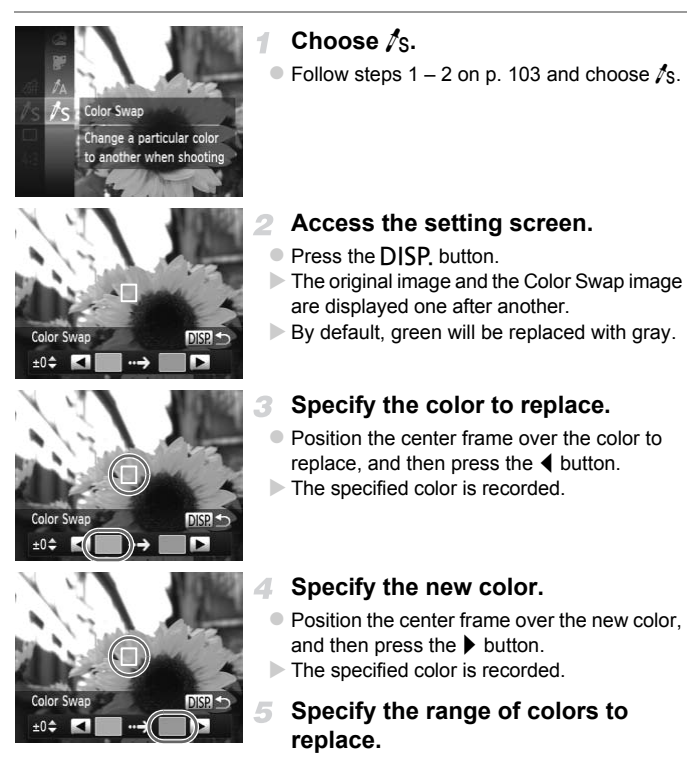

 $\bullet$  Press the  $\blacktriangle \blacktriangledown$  buttons or turn the  $\circledcirc$  dial to adjust the range.

#### **Discreet Mode**

- $\bullet$  To replace only your specified color, choose a large negative value. To replace colors similar to your specified color as well, choose a large positive value.
- $\bullet$  Press the DISP, button to return to the shooting screen.
- **•** Using the flash in this mode may cause unexpected results.
	- **•** In some shooting scenes, images may look grainy and colors may not look as expected.

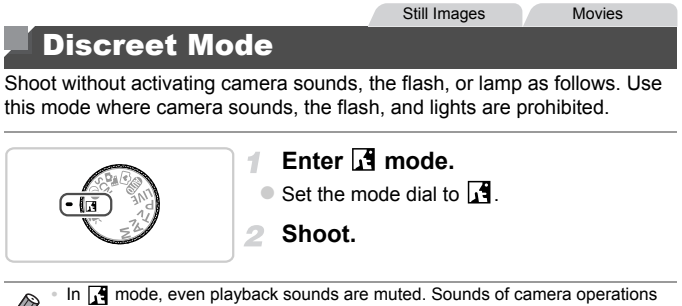

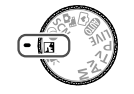

**Shoot.**

In  $\overline{A}$  mode, even playback sounds are muted. Sounds of camera operations are muted, and movie audio is also muted.

## Shooting Various Movies

4

#### <span id="page-110-0"></span>Shooting Movies in '只 Mode

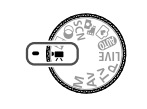

- **Enter** E **mode.**
- Set the mode dial to  $\overline{P}$ .
- $2<sup>-</sup>$ **Configure the settings to suit the movie ([pp. 230](#page-229-0) – [237\)](#page-236-0).**
- **Shoot.**
	- **Press the movie button.**
	- $\bullet$  To stop movie recording, press the movie button again.

#### **Locking or Changing Image Brightness Before Shooting**

within a range of –2 to +2.

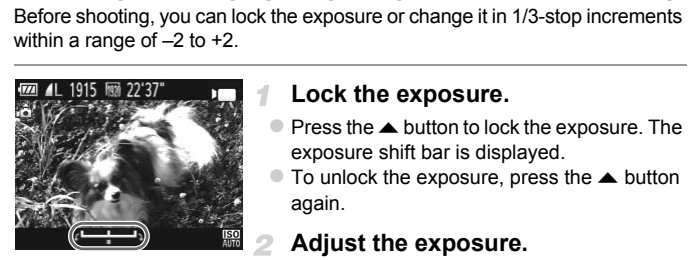

#### **Lock the exposure.**

- $\bullet$  Press the  $\blacktriangle$  button to lock the exposure. The exposure shift bar is displayed.
- $\bullet$  To unlock the exposure, press the  $\blacktriangle$  button again.

#### **Adjust the exposure.**

- $\bullet$  Turn the  $\circledcirc$  dial to adjust the exposure, as you watch the screen.
- **Shoot.**

#### Shooting Super Slow Motion Movies

4

You can shoot fast-moving subjects for playback later in slow motion. Note that sound is not recorded.

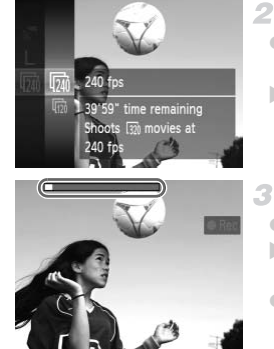

#### **Choose .**

 $\bullet$  Follow steps 1 – 2 on [p. 111](#page-110-0) and choose  $\frac{1}{2}$ .

#### **Choose a frame rate.**

- $\bullet$  Press the  $\binom{mn}{3}$  button, choose  $\binom{mn}{3}$  in the menu, and choose the desired frame rate ([p. 39](#page-38-0)).
- $\triangleright$  The option you configured is now displayed.

#### **Shoot.**

- Press the movie button.
- $\triangleright$  A bar showing the elapsed time is displayed. Maximum clip length is approx. 30 sec. Shoot.<br>
Press the movie buttom<br>
A bar showing the elap<br>
Maximum clip length is<br>
To stop movie recordin<br>
button again.
	- $\bullet$  To stop movie recording, press the movie button again.

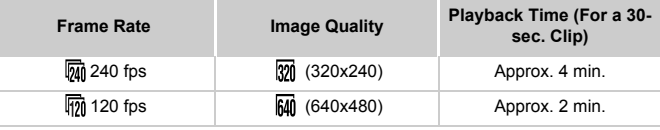

**•** Zooming is not available during recording, even if you move the zoom lever.

**•** Focus, exposure, and color are determined when you press the movie button.

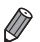

**•** The movie will be played back in slow motion when you follow steps 1 – 3 on [p. 146](#page-145-0).

**•** You can change the playback speed of movies shot in  $\frac{1}{2}$  mode by using the included software. For details, refer to the *ImageBrowser EX User Guide*.

#### Shooting iFrame Movies

Shoot movies that can be edited with iFrame-compatible software or devices. You can quickly edit, save, and manage iFrame movies using the included software.

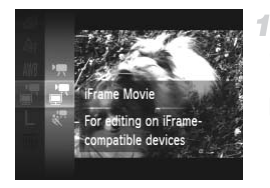

#### **Choose .**

- Follow steps  $1 2$  on [p. 111,](#page-110-0) choose  $\mathbb{R}^n$ , and shoot.
- $\triangleright$  Black bars displayed on the top and bottom edges of the screen indicate image areas not recorded.
- **Shoot.**

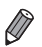

**•** The resolution is  $\mathbb{R}$  (p. 82) and cannot be changed. **•** iFrame is a video format developed by Apple.  $\boxed{m}$  (p. 82) and cannot be change<br>format developed by Apple.<br>

# *5*

## P mode

More discerning shots, in your preferred shooting style

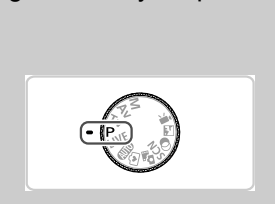

- Instructions in this chapter apply to the camera with the mode dial set to  $\mathbf P$ mode.
- P: Program AE; AE: Auto Exposure
- Before using a function introduced in this chapter in modes other than  $\mathbf{P}$ , make sure the function is available in that mode ([pp. 230](#page-229-0) – [234\)](#page-233-0).

## Shooting in Program AE Mode (P Mode

You can customize many function settings to suit your preferred shooting style.

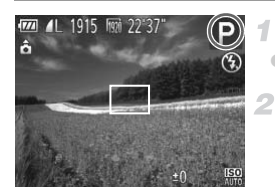

Enter P mode.

 $\bullet$  Set the mode dial to  $\bullet$ .

**Customize the settings as desired [\(pp. 116](#page-115-0) – [138](#page-137-0)), and then shoot.**

- **•** If adequate exposure cannot be obtained when you press the shutter button halfway, shutter speeds and aperture values are displayed in orange. To obtain adequate exposure, try adjusting the following settings.
	- Activate the flash ([p. 134\)](#page-133-0)
	- Choose a higher ISO speed ([p. 118\)](#page-117-0)
- Movies can be recorded in **P** mode as well, by pressing the movie button. However, some **FUNC**, and **MENU** settings may be automatically adjusted for movie recording. Increase any the recorded in **P** mode as well, by pressing the Movies can be recorded in **P** mode as well, by pressing the However, some FUNC. and MENU settings may be autor movie recording.<br>
For details on the shooting ra
- For details on the shooting range in **P** mode, see "Specifications" in the *Getting* Started guide.

Still Images

# Compensation)

#### <span id="page-115-0"></span>Adjusting Image Brightness (Exposure Compensation)

The standard exposure set by the camera can be adjusted in 1/3-stop increments, in a range of –2 to +2.

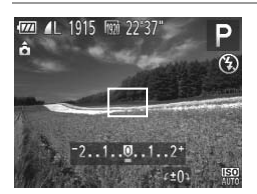

 $\bullet$  Press the  $\blacktriangle$  button. As you watch the screen, turn the  $\circledcirc$  dial to adjust brightness, and then press the  $\blacktriangle$  button again when finished.  $\triangleright$  The correction level you specified is now displayed.

#### <span id="page-116-0"></span>Locking Image Brightness/Exposure (AE Lock)

Before shooting, you can lock the exposure, or you can specify focus and exposure separately.

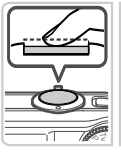

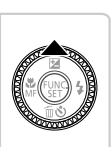

#### **Lock the exposure.** 1.

- $\bullet$  Aim the camera at the subject to shoot with the exposure locked. With the shutter button pressed halfway, press the  $\blacktriangle$  button.
- $\blacktriangleright$  X is displayed, and the exposure is locked.
- To unlock AE, release the shutter button and press the  $\triangle$  button again. In this case,  $\bigstar$  is no longer displayed.

#### **Compose the shot and shoot.**

 $\bullet$  After one shot, AE is unlocked and  $\bigstar$  is no longer displayed.

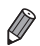

- **•** AE: Auto Exposure
- **•** After the exposure is locked, you can adjust the combination of shutter speed and aperture value by turning the  $\circledcirc$  dial (Program Shift). After one shot, AE is<br>
longer displayed.<br>
After the exposure<br>
and aperture value by turning the Correct Changing<br>
Changing the Metering Method

<span id="page-116-1"></span>Adjust the metering method (how brightness is measured) to suit shooting conditions as follows.

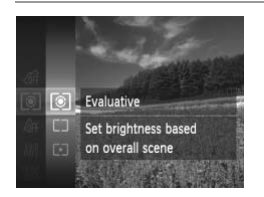

- $\bullet$  Press the  $\binom{mn}{3}$  button, choose  $\odot$  in the menu, and choose the desired option [\(p. 39\)](#page-38-0).
- $\triangleright$  The option you configured is now displayed.

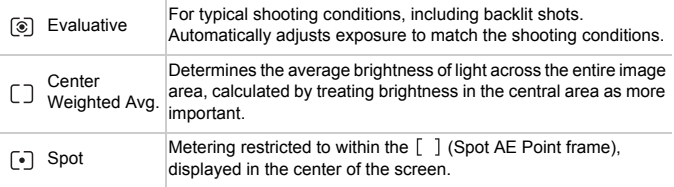

#### <span id="page-117-0"></span>Changing the ISO Speed

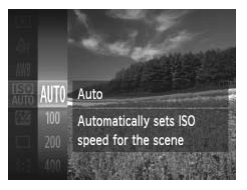

 $\bullet$  Press the  $\left(\frac{mn}{n}\right)$  button, choose  $\frac{mn}{nm}$  in the menu, and choose the desired option ([p. 39\)](#page-38-0).  $\triangleright$  The option you configured is now displayed.

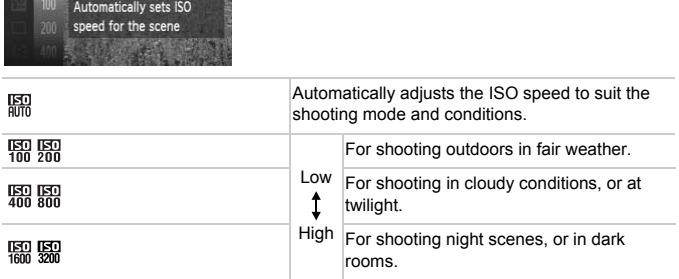

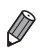

• To view the automatically set ISO speed when the camera is set to  $\frac{150}{1000}$ , press the shutter button halfway.

**•** Although choosing a lower ISO speed may reduce image graininess, there may be a greater risk of subject blurriness in some shooting conditions.

**•** Choosing a higher ISO speed will increase shutter speed, which may reduce subject blurriness and increase the flash range. However, shots may look grainy.

#### Correcting Image Brightness (i-Contrast)

Before shooting, excessively bright or dark image areas (such as faces or backgrounds) can be detected and automatically adjusted to the optimal brightness. Insufficient overall image contrast can also be automatically corrected before shooting to make subjects stand out better.

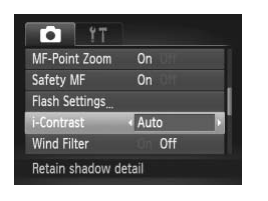

 $\bullet$  Press the MENU button, choose [i-Contrast] on the  $\Box$  tab, and then choose [Auto] [\(p. 40](#page-39-0)).  $\triangleright$  Once the setting is complete.  $\mathbb{C}$  is displayed.

**•** Under some shooting conditions, correction may be inaccurate or may cause images to appear grainy. ooting conditions, correction<br>ges to appear grainy.<br>ect existing images (p. 176).

**•** You can also correct existing images (p. 176).

Still Images Movies

#### <span id="page-119-0"></span>Adjusting White Balance

By adjusting white balance (WB), you can make image colors look more natural for the scene you are shooting.

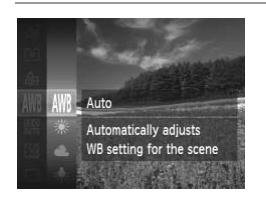

- $\bullet$  Press the  $\binom{f(n)}{3f(n)}$  button, choose  $\binom{m}{n}$  in the menu, and choose the desired option ([p. 39\)](#page-38-0).
- $\triangleright$  The option you configured is now displayed.

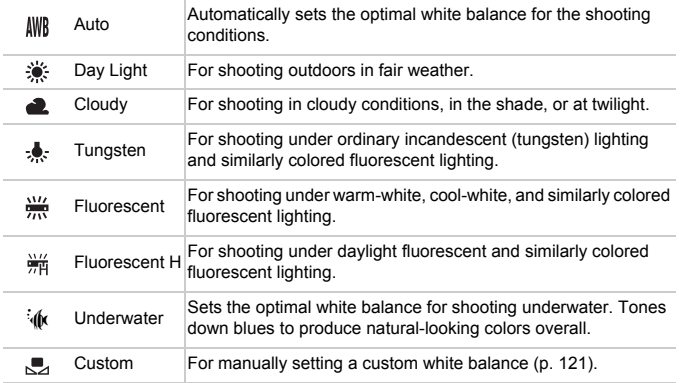

#### <span id="page-120-0"></span> $\Box$ **Custom White Balance**

For image colors that look natural under the light in your shot, adjust white balance to suit the light source where you are shooting. Set the white balance under the same light source that will illuminate your shot.

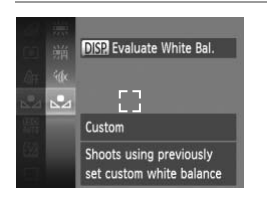

- $\bullet$  Follow the steps in "Adjusting White Balance" [\(p. 120\)](#page-119-0) to choose  $\mathbb{S}$ .
- $\bullet$  Aim the camera at a plain white subject, so that the entire screen is white. Press the DISP, button.
- $\blacktriangleright$  The tint of the screen changes once the white balance data has been recorded.

**•** Colors may look unnatural if you change camera settings after recording white balance data. balance data.

Still Images Movies

#### <span id="page-121-0"></span>Changing Image Color Tones (My Colors)

Change image color tones as desired, such as converting images to sepia or black and white.

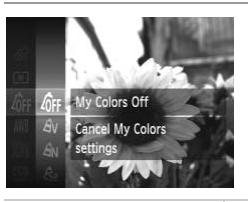

- Press the  $\binom{mn}{m}$  button, choose  $\frac{m}{n}$  in the menu, and choose the desired option ([p. 39\)](#page-38-0).
- $\triangleright$  The option you configured is now displayed.

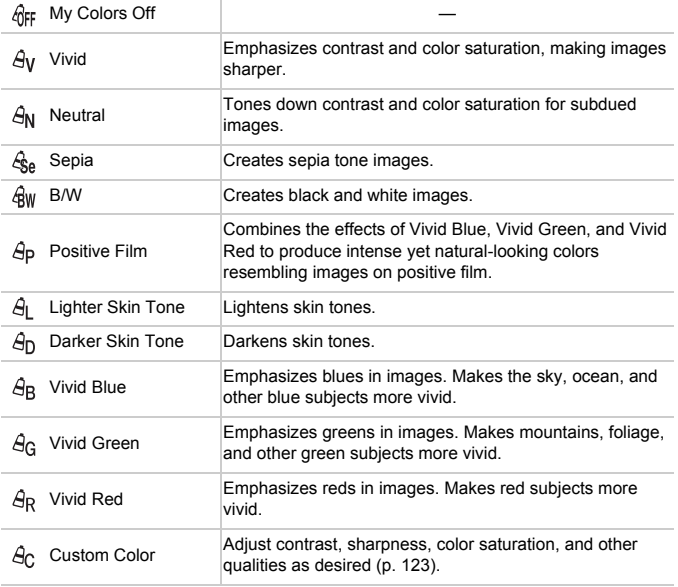

• White balance ([p. 120](#page-119-0)) cannot be set in  $\mathcal{L}_{\mathbf{P}}$  or  $\mathcal{L}_{\mathbf{W}}$  modes.

• With  $\hat{H}$  and  $\hat{H}$  modes, colors other than people's skin tone may be modified. These settings may not produce the expected results with some skin tones.

#### <span id="page-122-0"></span>**Custom Color**

Choose the desired level of image contrast, sharpness, color saturation, red, green, blue, and skin tones in a range of  $1 - 5$ .

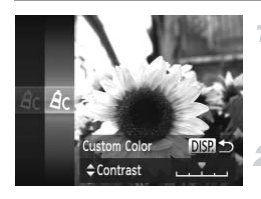

#### **Access the setting screen.**

● Follow the steps in "Changing Image Color [Tones \(My Colors\)" \(p. 122\)](#page-121-0) to choose  $\hat{A}_C$ . and then press the  $\overline{DISP}$  button.

#### **Configure the setting.**

- Press the  $\triangle \blacktriangledown$  buttons to choose an option, and then specify the value by pressing the  $\blacklozenge$  buttons or turning the  $\oslash$  dial.
- **For stronger/more intense effects (or darker** skin tones), adjust the value to the right, and for weaker/lighter effects (or lighter skin tones), adjust the value to the left. **22 Configure the s**<br>Press the  $\blacktriangle\blacktriangledown$  butt<br>and then specify the<br> $\blacktriangledown$  buttons or turni<br>For stronger/more is skin tones), adjust the views.<br>tones), adjust the views.
	- $\bullet$  Press the DISP, button to complete the setting.

Still Images

#### Continuous Shooting

Hold the shutter button all the way down to shoot continuously.

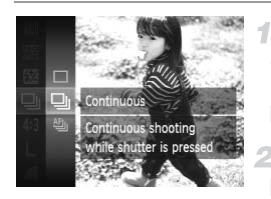

#### **Configure the setting.**

- $\bullet$  Press the  $\circledast$  button, choose  $\Box$  in the menu. and choose the desired option ([p. 39\)](#page-38-0).
- $\triangleright$  The option you configured is now displayed.

#### **Shoot.**

 $\blacktriangleright$  Hold the shutter button all the way down to shoot continuously.

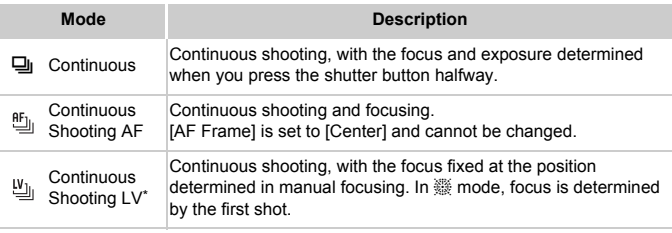

\* In  $\frac{35}{200}$  mode [\(p. 94\)](#page-93-0), AF lock ([p. 133\)](#page-132-0), or manual focus mode ([p. 125\)](#page-124-0),  $\frac{60}{20}$  is changed to 凹.

For details on the continuous shooting speed in each mode, see "Specifications" in the *Getting Started* guide.

- **•** Cannot be used with the self-timer ([p. 64](#page-63-0)) or [Blink Detection] [\(p. 86\)](#page-85-0).
	- **•** Shooting may stop momentarily or continuous shooting may slow down depending on shooting conditions, camera settings, and the zoom position.
	- **•** As more shots are taken, shooting may slow down.
	- **•** Shooting may slow down if the flash fires.

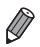

**If you use Face ID ([p. 69](#page-68-0)) in 및, the name recorded in the image will be fixed to** the location where it is displayed in the first shot. Even if the subject moves, the name will stay fixed in the same position for any subsequent shots.

### Shooting Range and Focusing

Still Images Movies

#### Shooting Close-ups (Macro)

To restrict the focus to subjects at close range, set the camera to  $\mathbf{L}$ . For details on the focusing range, see "Specifications" in the *Getting Started* guide.

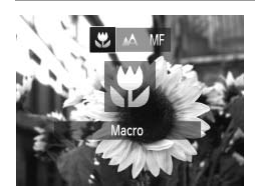

• Press the  $\triangleleft$  button, choose  $\triangleleft$  (either press the  $\blacklozenge$  buttons or turn the  $\heartsuit$  dial), and then press the  $\binom{FЛ00}{F}$  button.

 $\triangleright$  Once the setting is complete,  $\triangleright$  is displayed.

**•** If the flash fires, vignetting may occur. Œ

• In the yellow bar display area below the zoom bar, will turn gray and the camera will not focus. Example the grad below the zoot a will not focus.<br>The vill not focus a will not focus of a shake, try mounting the camerate to  $\hat{C}_2$  (p. 65).

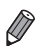

**•** To prevent camera shake, try mounting the camera on a tripod and shooting with the camera set to  $\binom{5}{2}$  (p. 65).

Still Images Movies

#### <span id="page-124-0"></span>Shooting in Manual Focus Mode

4

When focusing is not possible in AF mode, use manual focus. You can specify the general focal position and then press the shutter button halfway to have the camera determine the optimal focal position near the position you specified. For details on the focusing range, see "Specifications" in the *Getting Started* guide.

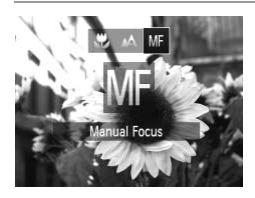

#### **Choose MF.**

- $\bullet$  Press the  $\blacktriangleleft$  button, choose MF (either press the  $\triangleleft\triangleright$  buttons or turn the  $\circledcirc$  dial), and then press the  $\binom{FWH}{SFT}$  button.
- $\triangleright$  MF and the MF indicator are displayed.

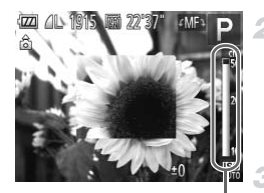

MF Indicator

#### **Specify the general focal position.**

Referring to the on-screen MF indicator bar (which shows the distance and focal position) and the magnified display area, turn the  $\circled{\circ}$ dial to specify the general focal position.

#### **Fine-tune the focus.**

Press the shutter button halfway to have the camera fine-tune the focal position (Safety MF).

- **•** AF frame mode or size cannot be changed while focusing manually ([p. 127\)](#page-126-0). If you want to change the AF frame mode or size, cancel manual focus mode first.
	- **•** Focusing is possible when using the digital zoom ([p. 63\)](#page-62-0) or digital tele-converter [\(p. 127](#page-126-1)), or when using a TV as a display ([p. 200\)](#page-199-0), but the magnified display will not appear. le when using the digital zoo<br>27), or when using a TV as a<br>lay will not appear.<br>tely, try attaching the camera to a<br>display area, press the MENU b<br>to [Off] (p. 40).<br>tic focus fine-tuning when the shu<br>ENU button and set [S

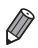

**•** To focus more accurately, try attaching the camera to a tripod to stabilize it. • To hide the magnified display area, press the **MENU** button and set [MF-Point] Zoom] on the  $\bullet$  tab to [Off] (p. 40).

**•** To deactivate automatic focus fine-tuning when the shutter button is pressed halfway, press the MENU button and set [Safety MF] on the  $\Box$  tab to [Off] [\(p. 40\)](#page-39-0).

#### **Shooting Range and Focusing**

Still Images Movies

#### <span id="page-126-1"></span>Digital Tele-Converter

The focal length of the lens can be increased by approximately 1.5x or 2.0x. This can reduce camera shake because the shutter speed is faster than it would be if you zoomed (including using digital zoom) in to the same zoom factor.

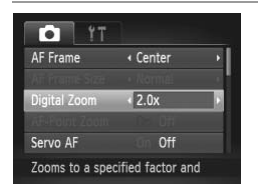

- Press the MENU button, choose [Digital] Zoom] on the  $\Box$  tab, and then choose the desired option [\(p. 40\)](#page-39-0).
- $\triangleright$  The view is enlarged and the zoom factor is displayed on the screen.
- **•** The digital tele-converter cannot be used with digital zoom [\(p. 63\)](#page-62-0) and AF-point zoom (p. 85). converter cannot be used wi<br>
som (p. 85).<br>
converter is only available w<br>
cal lengths when using [1.5x] and<br>
cal lengths when using [1.5x] and<br>
Imay be equivalent when you mov
	- **•** The digital tele-converter is only available when the aspect ratio is  $4.3.$

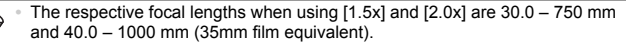

**•** The shutter speed may be equivalent when you move the zoom lever all the way toward  $\blacksquare$  for maximum telephoto, and when you zoom in to enlarge the subject to the same size following step 2 on [p. 63.](#page-62-0)

Still Images Movies

#### <span id="page-126-0"></span>Changing the AF Frame Mode

Change the AF (auto focus) frame mode to suit the shooting conditions as follows.

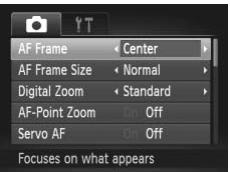

**• Press the MENU button, choose [AF Frame]** on the  $\Box$  tab, and then choose the desired option [\(p. 40](#page-39-0)).

Still Images Movies

#### **Center**

One AF frame is displayed in the center. Effective for reliable focusing.

• A vellow AF frame is displayed with **if** if the camera cannot focus when you press the shutter button halfway. Note that AF-point zooming [\(p. 85\)](#page-84-0) is not possible.

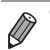

• To reduce the AF frame size, press the **MENU** button and set [AF Frame Size] on the  $\Box$  tab to [Small] [\(p. 40\)](#page-39-0).

- **•** The AF frame size is set to [Normal] when you use the digital zoom ([p. 63](#page-62-0)) or digital tele-converter ([p. 127\)](#page-126-1), and in manual focus mode [\(p. 125](#page-124-0)).
- **•** If [Face ID] is set to [On], names will not display when registered people are detected, but the names will be recorded in the still images ([p. 148\)](#page-147-0).

Still Images

As long as you keep the shutter button pressed halfway, the focus and exposure are locked. You can recompose shots as needed before shooting. This feature is called Focus Lock. **Recomposing Shots While the Focus is Locked**<br>
long as you keep the shutter button pressed halfway, the foc<br>
posure are locked. You can recompose shots as needed before<br>
is feature is called Focus Lock.<br>
Focus.<br>
Aim the ca

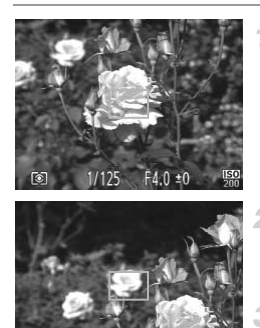

#### **Focus.**

- $\bullet$  Aim the camera so that the subject is centered, and then press the shutter button halfway.
- Confirm that the AF frame displayed around the subject is green.

#### **Recompose the shot.**

Keeping the shutter button pressed halfway, move the camera to recompose the shot.

#### **Shoot.**

• Press the shutter button all the way down.

Still Images Movies

#### **Face Detect**

- **•** Detects people's faces, and then sets the focus, exposure (evaluative metering only), and white balance (MM only).
- **•** After you aim the camera at the subject, a white frame is displayed around the person's face determined by the camera to be the main subject, and up to two gray frames are displayed around other detected faces.
- **•** When the camera detects movement, frames will follow moving subjects, within a certain range.
- **•** After you press the shutter button halfway, up to nine green frames are displayed around faces in focus.
- **•** If faces are not detected, or when only gray frames are displayed (without a white frame), an AF frame is displayed in the center of the screen when you press the shutter button halfway.
	- •• If faces are not detected when Servo AF ([p. 131\)](#page-130-0) is set to [On], the AF frame is displayed in the center of the screen when you press the shutter button halfway.<br>• Examples of faces that cannot be detected:<br>• Subjects t AF frame is displayed in the center of the screen when you press the shutter button halfway.
	- **•** Examples of faces that cannot be detected:
		- **-** Subjects that are distant or extremely close
		- **-** Subjects that are dark or light
		- **-** Faces in profile, at an angle, or partly hidden
	- **•** The camera may misinterpret non-human subjects as faces.
	- **•** No AF frames are displayed if the camera cannot focus when you press the shutter button halfway.

Still Images

#### **Choosing Subjects to Focus On (Tracking AF)**

Shoot after choosing a subject to focus on as follows.

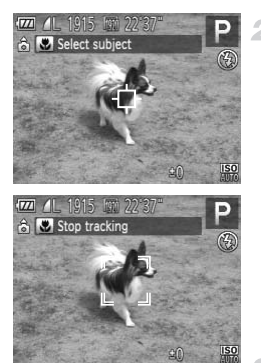

#### **Choose [Tracking AF].** 4

• Follow the steps in "Changing the AF Frame [Mode" \(p. 127\)](#page-126-0) to choose [Tracking AF].  $\blacktriangleright \Box$  is displayed in the center of the screen.

#### **Choose a subject to focus on.**

 $\bullet$  Aim the camera so that  $\overline{\downarrow}$  is on the desired subject, and then press the  $\blacktriangleleft$  button.

 $\triangleright$  When the subject is detected, the camera beeps and is displayed. Even if the subject moves, the camera will continue to track the subject within a certain range. When the subject is de<br>beeps and  $\int_{\frac{1}{x}-\frac{1}{y}}^{x-\frac{1}{y}}$  is displa<br>subject moves, the can<br>track the subject within<br>If no subject is detected<br>To cancel tracking, pre

- If no subject is detected,  $\overrightarrow{L}$  is displayed.
- $\bullet$  To cancel tracking, press the  $\blacktriangleleft$  button again.

#### **Shoot.**

- $\bullet$  Press the shutter button halfway. changes to a blue  $\vert \ \vert$ , which follows the subject as the camera continues to adjust the focus and exposure (Servo AF) [\(p. 131](#page-130-0)).
- $\bullet$  Press the shutter button all the way down to shoot.
- Even after your shot,  $\frac{1}{2}$  is still displayed and the camera continues to track the subject.
- **•** [Servo AF] (see below) is set to [On] and cannot be changed.
	- **•** Tracking may not be possible when subjects are too small or move too rapidly, or when subject color or brightness matches that of the background too closely.
		- IAF-Point Zooml on the **1** tab is not available.
		- 比 is not available.

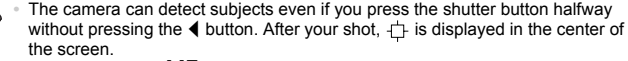

- When shooting in  $MF$  mode [\(p. 125](#page-124-0)), press and hold the  $\blacktriangleleft$  button for at least one second.
- **•** If [Face ID] is set to [On], names will not display when registered people are detected, but the names will be recorded in the still images ([p. 148\)](#page-147-0). However, a name will display if the subject chosen to focus on is the same as a person detected with Face ID.

Still Images

#### <span id="page-130-0"></span>Shooting with Servo AF

This mode helps avoid missing shots of subjects in motion, because the camera continues to focus on the subject and adjust the exposure as long as you press the shutter button halfway. th Servo AF<br>I missing shots of subjects in<br>ocus on the subject and adjus<br>outton halfway.

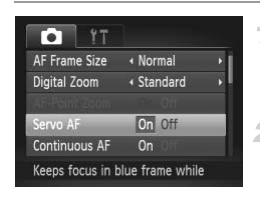

#### **Configure the setting.**

**• Press the MENU button, choose [Servo AF]** on the  $\Box$  tab, and then choose  $[On]$  ([p. 40\)](#page-39-0).

#### **Focus.**

• The focus and exposure are maintained where the blue AF frame is displayed while you are pressing the shutter button halfway. **•** Focusing may not be possible in some shooting conditions.

- **•** In low-light conditions, Servo AF may not be activated (AF frames may not turn blue) when you press the shutter button halfway. In this case, the focus and exposure are set according to the specified AF frame mode.
	- **•** If adequate exposure cannot be obtained, shutter speeds and aperture values are displayed in orange. Release the shutter button, and then press it halfway again.
	- **•** AF lock shooting is not available.
	- [AF-Point Zoom] on the **4** tab is not available.
	- **•** Not available when using the self-timer ([p. 64](#page-63-0)).

Still Images

#### Changing the Focus Setting

You can change default camera operation of constantly focusing on subjects it is aimed at, even when the shutter button is not pressed. Instead, you can limit camera focusing to the moment you press the shutter button halfway. The Setting<br>
Internation of constantly<br>
the shutter button is not press<br>
ne moment you press the shuttor<br>
AF] on the ● tab, and<br>
(p. 40).

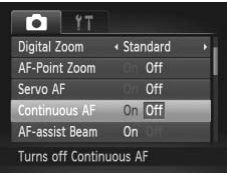

 $\bullet$  Press the MENU button, choose [Continuous AF] on the  $\Box$  tab, and then choose [Off] (p. 40).

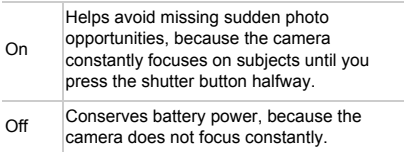

Still Images Movies

#### <span id="page-132-0"></span>Shooting with the AF Lock

4

The focus can be locked. After you lock the focus, the focal position will not change even when you release your finger from the shutter button.

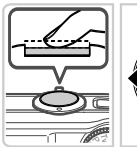

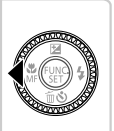

#### **Lock the focus.**

- $\bullet$  With the shutter button pressed halfway, press the  $\blacklozenge$  button.
- $\triangleright$  The focus is now locked, and  $MF$  and the MF indicator are displayed.
- $\bullet$  To unlock the focus, after you release the shutter button, press the  $\triangleleft$  button again and choose  $\mathbb{A}$  (either press the  $\mathbb{A}$  buttons or turn the  $\circledcirc$  dial).
- **Compose the shot and shoot.** tum the  $\bigcirc$  dial).<br>2 Compose the s

#### Flash

#### <span id="page-133-0"></span>Activating Flash

You can have the flash fire for each shot. For details on the flash range, see "Flash Range" (see "Specifications" in the *Getting Started* guide).

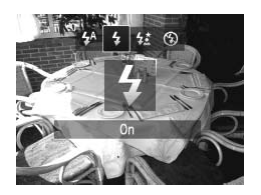

#### **Configure the setting.**

- $\bullet$  Press the  $\bullet$  button, choose  $\frac{1}{2}$  (either press the  $\triangleleft\triangleright$  buttons or turn the  $\circledcirc$  dial), and then press the  $\binom{FWH}{SFT}$  button.
- $\triangleright$  If the flash is down, it will be raised automatically.
- $\triangleright$  Once the setting is complete,  $\clubsuit$  is displayed.

#### Shooting with Slow Synchro

With this option, the flash fires to increase the brightness of the main subject (such as people) while the camera shoots at a slow shutter speed to increase the brightness of the background that is out of the flash range. SIOW Synchro<br>fires to increase the brightne:<br>camera shoots at a slow shu<br>ground that is out of the flast<br>ige, see "Flash Range" (see "

For details on the flash range, see "Flash Range" (see "Specifications" in the *Getting Started* guide).

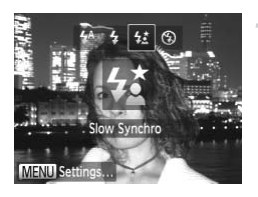

#### **Configure the setting.**

- **Press the**  $\blacktriangleright$  **button, choose**  $\sharp_{\underline{\mathbf{x}}}^{\star}$  **(either press** the  $\blacktriangle$  buttons or turn the  $\heartsuit$  dial), and then press the  $\binom{FЛ00}{F}$  button.
- $\triangleright$  If the flash is down, it will be raised automatically.
- $\triangleright$  Once the setting is complete,  $\overleftrightarrow{\mathbf{z}}$  is displayed.

#### **Shoot.**

0.

 $\bullet$  Even after the flash fires, ensure that the main subject does not move until the shutter sound is finished playing.

**•** Mount the camera on a tripod or take other measures to keep it still <u>(I)</u> and prevent camera shake. In this case, set [IS Mode] to [Off] ([p. 137\)](#page-136-0).

#### Adjusting the Flash Exposure Compensation

Just as with regular exposure compensation ([p. 116\)](#page-115-0), you can adjust the flash exposure from –2 to +2 stops, in 1/3-stop increments.

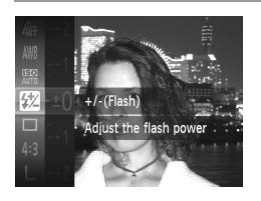

 $\bullet$  Press the  $\left(\frac{mn}{2}\right)$  button, choose  $\overline{M}$  in the menu, and adjust the setting by either pressing the  $\blacktriangleright \blacktriangleright$  buttons or turning the  $\oslash$  dial ([p. 39\)](#page-38-0).  $\triangleright$  Once the setting is complete,  $\triangleright$  is displayed.

- **•** When there is a risk of overexposure, the camera automatically adjusts the shutter speed or aperture value during the flash shots to reduce washed-out highlights and shoot at optimal exposure. However, you can deactivate automatic adjustment of the shutter speed and aperture value by accessing **MENU** [\(p. 40\)](#page-39-0) and setting [Safety FE] in [Flash Settings] on the  $\blacksquare$  tab to [Off]. ment of the shutter speed and ape<br>d setting [Safety FE] in [Flash Set<br>figure the flash exposure compen<br>ing [Flash Exp. Comp] in [Flash S<br>ess the [Flash Settings] **MENU** b<br>ton, and then press the **MENU** bu<br>fon, and then pre
	- You can also configure the flash exposure compensation by accessing MENU  $(p. 40)$  $(p. 40)$  $(p. 40)$  and choosing [Flash Exp. Comp] in [Flash Settings] on the  $\Box$  tab.
	- You can also access the **[Flash Settings] MENU** screen as follows.
		- $-$  Press the  $\blacktriangleright$  button, and then press the MENU button.

#### Shooting with the FE Lock

 $\overline{2}$ 

Just as with the AE lock ([p. 117\)](#page-116-0), you can lock the exposure for the flash shots.

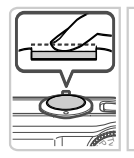

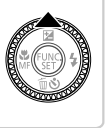

#### **Set the flash to**  $\frac{1}{2}$  **([p. 134](#page-133-0)).** 4

#### **Lock the flash exposure.**

- $\bullet$  Aim the camera at the subject to shoot with the exposure locked. With the shutter button pressed halfway, press the  $\blacktriangle$  button.
- $\triangleright$  The flash fires, and when  $\bigstar$  is displayed, the flash output level is retained.
- To unlock FE, release the shutter button and press the  $\triangle$  button again. In this case,  $\bigstar$  is no longer displayed.

#### **Compose the shot and shoot.**

 $\bullet$  After one shot, FE is unlocked and  $\bigstar$  is no longer displayed. The ■ button age<br>
no longer displayed.<br>
3 Compose the sho<br>
■ After one shot, FE is unionger displayed.

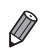

**•** FE: Flash Exposure

### **Other Settings**

Still Images Movies

## <span id="page-136-1"></span><span id="page-136-0"></span>Changing the IS Mode Settings

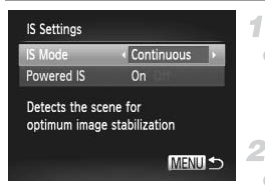

#### **Access the setting screen.**

**• Press the MENU button, choose [IS Settings]** on the  $\bullet$  tab, and then press the  $\left(\frac{mn}{n}\right)$  button ([p. 40\)](#page-39-0).

#### **Configure the setting.**  $\mathbf{2}^-$

Choose [IS Mode], and then choose the desired option [\(p. 40\)](#page-39-0).

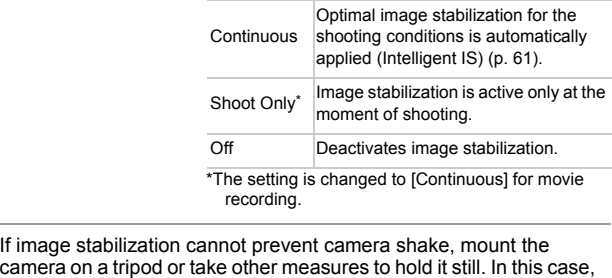

**•** If image stabilization cannot prevent camera shake, mount the camera on a tripod or take other measures to hold it still In this or set [IS Mode] to [Off].

Still Images

#### **Deactivating Powered IS**

Powered IS reduces slow camera shake that may occur when recording telephoto movies. However, this option may not produce the expected results when used for the stronger camera shake that may occur when shooting while walking or when moving the camera to match subject movement. In this case, set Powered IS to [Off].

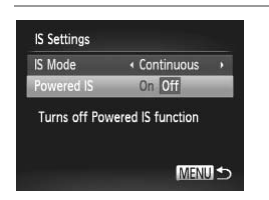

- $\bullet$  Follow the steps in "Changing the IS Mode [Settings" \(p. 137\)](#page-136-0) to access the IIS Settings I screen.
- Choose [Powered IS], and then choose [Off] ([p. 40](#page-39-0)).

**•** [Powered IS] settings are not applied when [IS Mode] is set to [Off].

# Changing the Compression Ratio (Image Quality) I<br><sub>Igs are not applied when [IS</sub><br>Compression Ratio

<span id="page-137-0"></span>Choose from two compression ratios, as follows:  $\mathcal{L}$  (Super Fine),  $\mathcal{L}$  (Fine). For guidelines on how many shots at each compression ratio can fit on a memory card, see "Specifications" in the *Getting Started* guide.

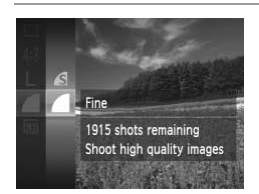

#### **Configure the setting.**

- $\bullet$  Press the  $\binom{mn}{3}$  button, choose  $\bullet$  in the menu, and choose the desired option ([p. 39\)](#page-38-0).
- $\triangleright$  The option you configured is now displayed.

# *6*

## Tv, Av, and M Mode

Take smarter, more sophisticated shots

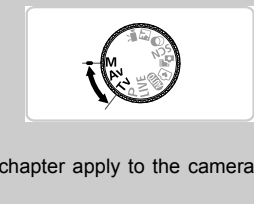

• Instructions in this chapter apply to the camera as set to the respective mode.

## Specific Shutter Speeds (Tv Mode)

Set your preferred shutter speed before shooting as follows. The camera automatically adjusts the aperture value to suit your shutter speed. For details on available shutter speeds, see "Specifications" in the *Getting Started* guide.

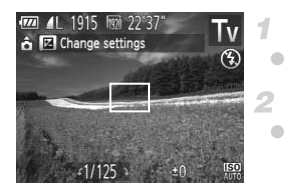

#### **Enter Tv mode.**

 $\bullet$  Set the mode dial to  $Tv$ .

#### **Set the shutter speed.**

 $\bullet$  Turn the  $\circledcirc$  dial to set the shutter speed.

- **•** With shutter speeds of 1.3 seconds or slower, there will be a delay before you can shoot again, as images are processed to remove noise.
	- **•** When shooting at low shutter speeds on a tripod, you should set [IS Mode] to [Off] [\(p. 137](#page-136-1)).
	- **•** Maximum shutter speed with the flash is 1/2000 second. If you specify a faster speed, the camera will automatically reset the speed to 1/2000 second before shooting. out again, as imaged are press<br>37).<br>37).<br>speed with the flash is 1/2000<br>ter speed, the camera will au<br>econd before shooting.<br>Is of 1.3 seconds or slower, It
	- With shutter speeds of 1.3 seconds or slower, ISO speed is  $\frac{180}{100}$  and cannot be changed.
	- **•** Orange display of aperture values when you press the shutter button halfway indicates that the settings deviate from standard exposure. Adjust the shutter speed until the aperture value is displayed in white, or use safety shift ([p. 141](#page-140-0)).

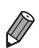

**Tv:** Time value

## Specific Aperture Values (Av Mode)

Set your preferred aperture value before shooting as follows. The camera automatically adjusts the shutter speed to suit your aperture value. For details on available aperture values, see "Specifications" in the *Getting Started* guide.

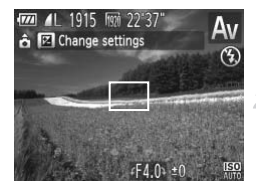

#### **Enter Av mode.**

 $\bullet$  Set the mode dial to  $Av$ .

**Set the aperture value.**  $\mathbf{2}^-$ 

 $\bullet$  Turn the  $\circledcirc$  dial to set the aperture value.

**•** Orange display of shutter speeds when you press the shutter button halfway indicates that the settings deviate from standard exposure. Adjust the aperture value until the shutter speed is displayed in white, or use safety shift (see below).

<span id="page-140-0"></span>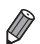

Av: Aperture value (size of the opening made by the iris in the lens) To avoid exposure problems in **Tv** and **Av** modes, you can have the camera automatically adjust the shutter speed or aperture value, even when standard exposure cannot otherwise be obtained. Press the MENU button and set [Safety Shift] on the **1** tab to [On] (p. 40). However, safety shift is disabled when the flash fires. Even when the shutter speaking the shutter speaking the shutter speaking the shutter speaking the problems in  $\mathbf{T} \mathbf{v}$  and  $\mathbf{A} \mathbf{v}$  modes the shutter speaking the problems in  $\mathbf{T} \mathbf{v}$  and  $\mathbf{A} \mathbf{v}$  mo

## Specific Shutter Speeds and Aperture Values (M Mode)

Follow these steps before shooting to set your preferred shutter speed and aperture value to obtain the desired exposure.

For details on available shutter speeds and aperture values, see

4

"Specifications" in the *Getting Started* guide.

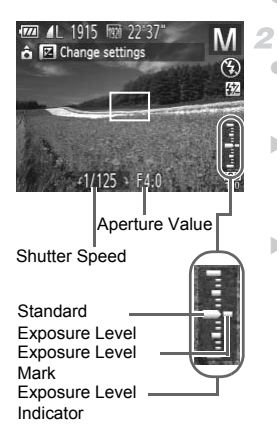

#### **Enter M** mode.

 $\bullet$  Set the mode dial to  $\mathbf{M}$ .

#### **Configure the setting.**

- $\bullet$  Press the  $\blacktriangle$  button, choose adjustment of shutter speed or aperture value, and turn the  $\circ$  dial to specify a value.
- $\triangleright$  An exposure level mark based on your specified value is shown on the exposure level indicator for comparison to the standard exposure level.
- $\triangleright$  The exposure level mark is shown in orange when the difference from standard exposure exceeds 2 stops. "–2" or "+2" is displayed in orange in the lower right when you press the shutter button halfway. specified value is show<br>level indicator for comp<br>exposure level.<br>The exposure level ma<br>when the difference fro<br>exceeds 2 stops. "-2" orange in the lower right<br>shutter button halfway.

**•** After you set the shutter speed or aperture value, the exposure level may change if you adjust the zoom or recompose the shot.

- **•** Screen brightness may change depending on your specified shutter speed or aperture value. However, screen brightness remains the same when the flash mode is set to  $\frac{1}{2}$ .
- **•** To have the setting you did not configure in step 2 (whether shutter speed or aperture value) automatically adjusted to obtain standard exposure, hold the shutter button halfway and press the  $\blacktriangle$  button. Note that standard exposure may not be possible with some settings.
- With shutter speeds of 1.3 seconds or slower, ISO speed is  $\frac{150}{100}$  and cannot be changed.

#### **M**: Manual

**•** Calculation of standard exposure is based on the specified metering method ([p. 117\)](#page-116-1).

#### Adjusting the Flash Output

Choose from the three flash levels in  $M$  mode.

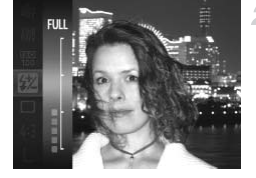

#### **Enter M** mode.

 $\bullet$  Set the mode dial to  $\mathbf{M}$ .

#### **Configure the setting.**

 $\bullet$  Press the  $\binom{mn}{3}$  button, choose  $\frac{mn}{3}$  in the menu, and adjust the setting by either pressing the

 $\blacktriangleright \blacktriangleright$  buttons or turning the  $\oslash$  dial ([p. 39\)](#page-38-0).

- **You can also set the flash level by accessing <b>MENU** ([p. 40\)](#page-39-0) and choosing [Flash Output] in [Flash Settings] on the **4** tab.
- You can set the flash level in **Tv** or **Av** mode by accessing **MENU** ([p. 40](#page-39-0)), choosing [Flash Settings] on the  $\Box$  tab, and then setting [Flash Mode] to [Manual]. **Example:**<br>Settings] on the **C** tab.<br>Settings] on the **C** tab.<br>ash level in **Tv** or **Av** mode by a<br>bettings] on the **C** tab, and then s<br>ess the IFlash Settings] MENU so
- You can also access the [Flash Settings] **MENU** screen as follows.
	- When the flash is up, press the  $\blacktriangleright$  button and immediately press the MENU button.
# *7*

## Playback Mode

Have fun reviewing your shots, and browse or edit them in many ways

• To prepare the camera for these operations, press the  $\blacktriangleright$  button to enter Playback mode. era for these operations, pre<br>
sible to play back or edit ima

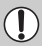

**•** It may not be possible to play back or edit images that were renamed or already edited on a computer, or images from other cameras.

## <span id="page-145-0"></span>Viewing

After shooting images or movies, you can view them on the screen as follows.

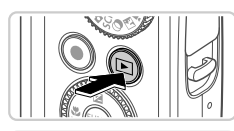

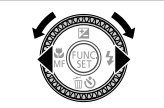

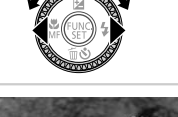

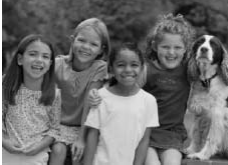

#### **Enter Playback mode.**

- $\bullet$  Press the  $\blacktriangleright$  button.
- $\triangleright$  Your last shot is displayed.

#### **Browse through your images.**

- $\bullet$  To view the previous image, press the  $\blacktriangleleft$ button or turn the  $\circled{ }$  dial counterclockwise. To view the next image, press the  $\blacktriangleright$  button or turn the  $\circled{ }$  dial clockwise.
- $\bullet$  Press and hold the  $\bullet\blacktriangleright$  buttons to browse through images quickly. Images appear grainy at this time.

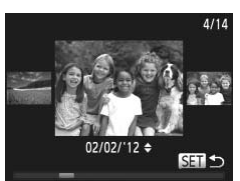

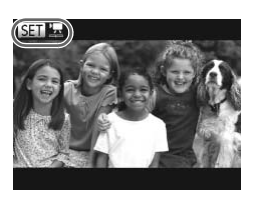

- $\bullet$  To access Scroll Display mode, turn the  $\circledcirc$ dial rapidly. In this mode, turn the  $\circled{ }$  dial to browse through images. grainy at this time.<br>
To access Scroll Display<br>
dial rapidly. In this modern<br>
browse through images<br>
To return to gible image
	- $\bullet$  To return to single-image display, press the  $\binom{FUND}{ST}$  button.
	- $\bullet$  To browse images grouped by shooting date, press the  $\triangle \blacktriangledown$  buttons in Scroll Display mode.
	- $\bullet$  Movies are identified by a  $\bullet$   $\bullet$  icon. To play movies, go to step 3.

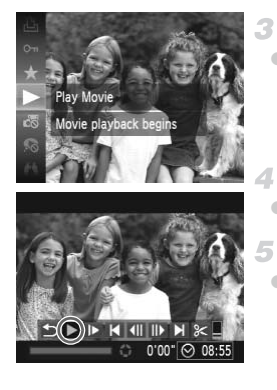

#### **Play movies.**

To start playback, press the  $\binom{m}{\text{ST}}$  button, choose  $\blacktriangleright$  (either press the  $\blacktriangle\blacktriangleright$  buttons or turn the  $\circled{ }$  dial), and then press the  $\circled{ }$ button again.

#### **Adjust the volume.**

Press the  $\blacktriangle \blacktriangledown$  buttons to adjust the volume.

#### **Pause playback.**

- $\bullet$  To pause playback, press the  $\binom{nm}{m}$  button. The movie control panel is displayed. To resume playback, press the  $\blacklozenge$  buttons or turn the  $\textcircled{5}$  dial to choose  $\blacktriangleright$  , and then press the  $\textcircled{5}$ button.
- After the movie is finished,  $\mathbb{S}$  is displayed.
- **•** To switch to Shooting mode from Playback mode, press the shutter button halfway. button.<br>
After the movie is fi<br>
displayed.<br>
Jump mode from Playback mode,<br>
oll Display, press the MENU butt<br>
of the last image viewed, press the<br>
the last image viewed, press the<br>
The last and then II ast seen!
- To deactivate Scroll Display, press the MENU button, choose [Scroll Display] on the  $\blacktriangleright$  tab, and then choose [Off].
- For playback from the last image viewed, press the **MENU** button, choose [Resume] on the  $\blacktriangleright$  tab, and then [Last seen].
- To change the transition shown between images, press the **MENU** button, choose [Transition] on the  $\blacktriangleright$  tab, and then press the  $\blacklozenge$  buttons to choose the effect.

Still Images

#### Checking People Detected in Face ID

If you switch the camera to simple information display mode (see below), the names of up to five detected people registered in Face ID ([p. 69\)](#page-68-0) will be displayed.

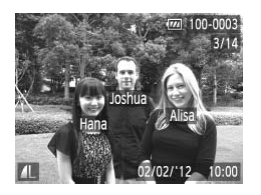

#### **Switch to simple information display mode and check.**

 $\bullet$  Press the DISP, button repeatedly until simple information display is activated, and then press the  $\blacklozenge$  buttons or turn the  $\oslash$  dial to choose an image.

 $\triangleright$  Names will be displayed on detected people.

Still Images Movies

If you do not want names to display on images shot using Face ID, press the<br>
MENU button, choose [Face ID Info] on the [E] tab, and then set [Name Display]<br>
to [Off].<br>
Switching Display Modes<br>
Press the DISP, button to vie **•** If you do not want names to display on images shot using Face ID, press the **MENU** button, choose [Face ID Info] on the  $\blacktriangleright$  tab, and then set [Name Display] to [Off].

## Switching Display Modes

information. For details on the information displayed, see [p. 226](#page-225-0).

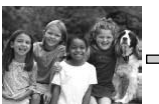

No information is displayed

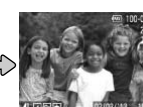

Simple Information Display

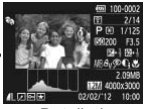

<span id="page-147-0"></span>Detailed Information Display

<span id="page-147-1"></span>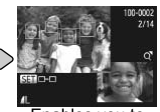

Enables you to check the focus  $(p. 150)^*$  $(p. 150)^*$ 

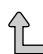

\*Not shown for movies.

Switching display modes by pressing the DISP, button is also possible immediately after you shoot, while your shot is displayed. However, simple information display is not available. To change the initial display mode, press the MENU button and choose [Review Info] on the  $\Box$  tab [\(p. 88\)](#page-87-0).

**•** If you do not want names to display on images shot using Face ID, press the  $MENU$  button, choose [Face ID Info] on the  $\blacktriangleright$  tab, and then set [Name Display] to [Off].

#### **Overexposure Warning (for Image Highlights)**

Washed-out highlights in the image flash on the screen in detailed information display [\(p. 148](#page-147-0)).

#### **Histogram**

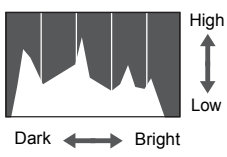

The graph in detailed information display ([p. 228\)](#page-227-0) is a histogram showing the distribution of brightness in the image. The horizontal axis represents the degree of brightness, and the vertical axis, how much of the image is at each level of brightness. Viewing the histogram is a way to check exposure. Norizontal axis reproduced axis reproduced axis reproduced the image is at each<br>the image is at each<br>Viewing the histogram<br>exposure.<br>**n Display** Sx260 as<br>To view still image and information (latitude

#### **GPS Information Display SX260 HS**

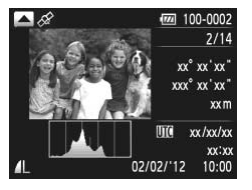

- To view still image and movie location information (latitude, longitude, and elevation recorded when [GPS] was set to [On] [\(p. 47\)](#page-46-0)) and the shooting date and time, press the  $\blacktriangle$ button in detailed information display. Latitude, longitude, elevation, and UTC are listed from top to bottom.
- $\bullet$  Press the  $\blacktriangle$  button again to return to detailed information display.

**•** [---] shown instead of numerical values indicates that the information was not received from GPS satellites, or that accurate positioning was not possible.

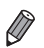

**•** UTC: Coordinated Universal Time, essentially the same as Greenwich Mean Time

#### <span id="page-149-0"></span>Checking the Focus

To check the focus of your shots, you can magnify the area of the image that was in the AF frame at the time of shooting.

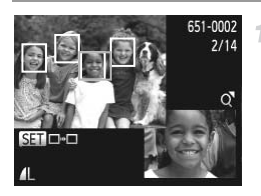

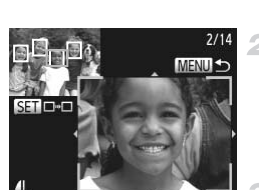

#### **Access Focus Check.**

- $\bullet$  Press the DISP button ([p. 148\)](#page-147-1).
- $\triangleright$  A white frame is displayed where the AF frame was when the focus was set.
- $\triangleright$  Gray frames are displayed over faces detected later, in Playback mode.
- $\blacktriangleright$  The portion of the image in the orange frame is magnified.

#### **Switch frames.**

- $\bullet$  Move the zoom lever toward  $Q$  once.
- $\triangleright$  The screen at left is displayed.
- $\bullet$  To switch to a different frame when there are multiple frames, press the  $\binom{m}{\text{ST}}$  button.

# **Zoom in or out, or view other image areas.** 2 Switch frames.<br>
• Move the zoom lever to<br>
• The screen at left is dis<br>
• To switch to a different<br>
multiple frames, press<br>
• Zoom in or out, or<br>
• areas.

- As you examine the focus, use the zoom lever to zoom in or out. Press the  $\triangle \blacktriangledown \triangle \blacktriangleright$ buttons to adjust the display position.
- $\bullet$  Press the MENU button to restore the original display in step 1.

## Browsing and Filtering Images

Still Images Movies

## <span id="page-150-0"></span>Navigating Through Images in an Index

By displaying multiple images in an index, you can quickly find the images you are looking for.

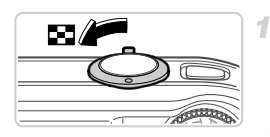

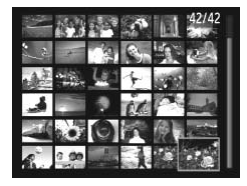

#### **Display images in an index.**

 $\bullet$  Move the zoom lever toward  $\bullet$  to display images in an index. Moving the lever again will increase the number of images shown.  $\bullet$  To display fewer images, move the zoom lever toward  $Q$ . Fewer images are shown each time you move the lever.

#### **Choose an image.**

- $\bullet$  Turn the  $\circledcirc$  dial to scroll through the images.
- $\bullet$  Press the  $\blacktriangle \blacktriangledown \blacklozenge$  buttons to choose an image. COPY
	- $\triangleright$  An orange frame is displayed around the selected image.
	- $\bullet$  Press the  $\binom{mn}{x}$  button to view the selected image in single-image display.

Still Images Movies

#### <span id="page-150-1"></span>Searching for Images

When looking for images on a memory card containing many images, you can specify search conditions to display specific images only. You can also protect ([p. 159\)](#page-158-0) or erase [\(p. 163](#page-162-0)) all images in a search result at once.

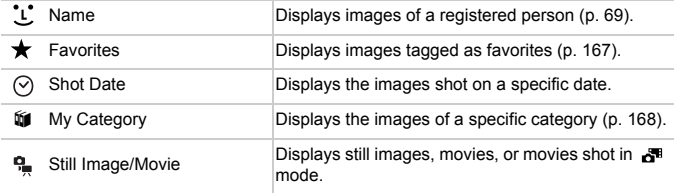

#### **Browsing and Filtering Images**

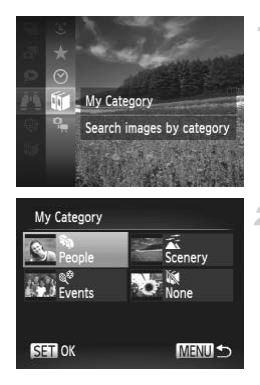

#### **Choose a search condition.**

 $\bullet$  Press the  $\binom{mn}{30}$  button, choose  $\bullet\bullet$  in the menu, and choose a condition ([p. 39](#page-38-0)).

#### **View the image search results.**

- $\bullet$  Choose the type of images to view by pressing the  $\blacktriangle \blacktriangledown \blacktriangle \blacktriangleright$  buttons, and then press the  $\binom{f(n)}{5}$  button. (Except when searching images by  $\bigstar$ .)
- $\triangleright$  Images matching the search conditions will display inside a yellow frame.
- $\bullet$  Press the  $\bullet\bullet$  buttons or turn the  $\circledcirc$  dial to view image search results.
- $\bullet$  Choose  $\bullet$   $\ddagger$  in step 1 to cancel image search.

**•** When the camera has found no corresponding images for a search condition, those search conditions will not be available. ■ Press the  $\bigoplus$  buttons or view image search rest<br>
■ Choose  $\bigoplus$  is in step 1 to has found no corresponding<br>
has found no corresponding<br>
arch conditions will not be average in a search result (step 3)

- **•** Options for viewing images in a search result (step 3) include ["Navigating](#page-150-0)  [Through Images in an Index" \(p. 151\)](#page-150-0), ["Viewing Slideshows" \(p. 156\),](#page-155-0) and ["Magnifying Images" \(p. 156\)](#page-155-1). You can protect, erase, or print all images in a search result at once by choosing "Select All Images in Search" in ["Protecting](#page-158-0)  [Images" \(p. 159\)](#page-158-0), ["Erasing All Images" \(p. 163\)](#page-162-0), ["Adding Images to the Print List](#page-209-0)  [\(DPOF\)" \(p. 210\),](#page-209-0) or ["Adding Images to a Photobook" \(p. 214\)](#page-213-0).
	- **•** If you recategorize images ([p. 168\)](#page-167-0) or edit them and save them as new images [\(p. 172](#page-171-0)), a message is displayed and image search ends.

Movies

## Viewing Movie Digest Movies

Movies created in  $\mathbf{d}^{\mathsf{m}}$  mode [\(p. 92](#page-91-0)) can be viewed by date.

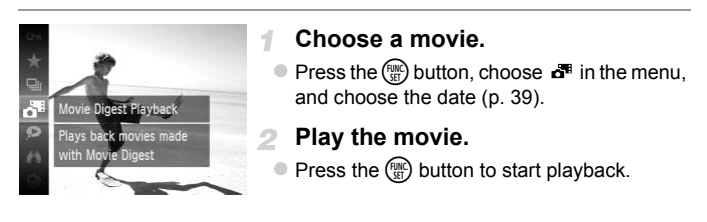

Still Images

#### <span id="page-152-0"></span>Viewing Individual Images in a Group

Grouped images shot in  $\frac{m_0}{2}$  mode (p. 100) are generally displayed together, but they can also be viewed individually. The control of the control of the present in the present of the present of the present of the present of the present of the present of the present of the present of the present of the choose an image later of the present

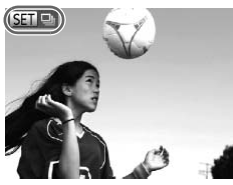

#### **Choose an image group.**

 $\bullet$  Press the  $\bullet\bullet$  buttons or turn the  $\circledcirc$  dial to choose an image labeled  $\mathbb{S}$ ED ...

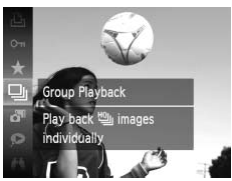

#### $Choose \; \Box$ .

Press the  $\binom{mn}{m}$  button, and then choose  $\Box$  in the menu [\(p. 39\)](#page-38-0).

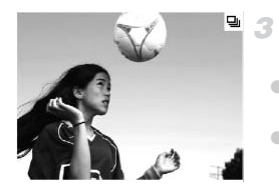

#### **View individual images in the group.**

 $\bullet$  Pressing the  $\leftrightarrow$  buttons or turning the  $\circledcirc$ dial will display only images in the group.  $\bullet$  To cancel group playback, press the  $\binom{f(w)}{g(x)}$ 

button, choose  $\Box$  in the menu, and press the  $\binom{mn}{m}$  button again ([p. 39\)](#page-38-0).

- **•** During group playback (step 3), you can use the menu functions accessed by pressing the  $\binom{m}{m}$  button. You can also browse through images quickly ([p. 151\)](#page-150-0) and magnify them [\(p. 156](#page-155-1)). You can protect, erase, or print all images in a group at once by choosing "Select All in Group" in ["Protecting Images" \(p. 159\)](#page-158-0), ["Erasing All Images" \(p. 163\)](#page-162-0), ["Adding Images to the Print List \(DPOF\)" \(p. 210\)](#page-209-0), or ["Adding Images to a Photobook" \(p. 214\)](#page-213-0).
	- To ungroup images so that you can view them individually, press the MENU button, choose [Group Images] on the  $\blacktriangleright$  tab, and then choose [Off] [\(p. 40\)](#page-39-0). However, grouped images cannot be ungrouped during individual playback.

Still Images

## Editing Face ID Information

If you notice that a name is incorrect during playback, you can change it or erase it. ages cannot be ungrouped during<br> **EDI Information**<br>
is incorrect during playback,<br>
names for people who are no

However, you cannot add names for people who are not detected by Face ID (names are not displayed), and for people whose names have been erased.

#### **Changing Names**

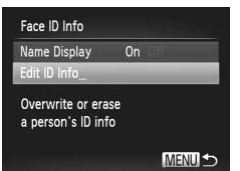

#### **Access the setting screen.**

- $\bullet$  Press the MENU button and choose [Face ID] Info] on the  $\blacktriangleright$  tab ([p. 40\)](#page-39-0).
- $\bullet$  Press the  $\blacktriangle \blacktriangledown$  buttons or turn the  $\circledcirc$  dial to choose [Edit ID Info], and then press the  $\binom{m}{m}$ button.

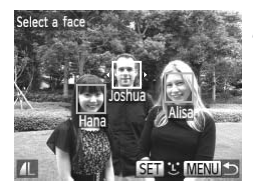

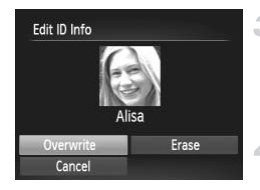

#### **Choose an image.**

- $\bullet$  Follow the procedure on [p. 23](#page-22-0) to choose an image, and then press the  $\binom{nm}{m}$  button.
- An orange frame is displayed around the selected face. When multiple names are displayed in an image, press the  $\blacklozenge$  buttons or turn the  $\circled{ }$  dial to choose the name to change, and press the  $\binom{f(w)}{g(x)}$  button.
- **Choose [Overwrite].**
	- Press the  $\blacktriangle \blacktriangledown \blacktriangle$  buttons or turn the  $\textcircled{\tiny{\textcircled{\tiny{d}}}}$  dial to choose [Overwrite], and then press the  $f(x)$ button.

#### **Choose the name of the person to overwrite.**

- $\bullet$  Follow step 2 on [p. 75](#page-74-0) to choose the name of the person you want to change. overwrite.<br>
Sollow step 2 on p.<br>
the person you wan<br>
Collowing step 3 ab<br>
Sollowing step 3 ab<br>
The fight button
	- Following step 3 above, choose [Erase] and press the  $\binom{FWW}{SET}$  button.
	- After [Erase?] is displayed, press the  $\blacklozenge$ buttons or turn the  $\circled{ }$  dial to choose [OK], and then press the  $\binom{mn}{m}$  button.

#### **Erasing Names**

## Image Viewing Options

4

Still Images

#### <span id="page-155-1"></span>Magnifying Images

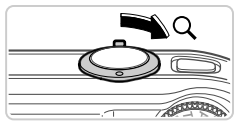

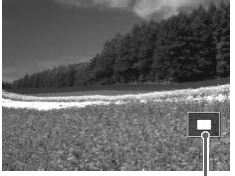

Approximate Position of Displayed Area

#### **Magnify an image.**

- $\bullet$  Moving the zoom lever toward  $\alpha$  will zoom in and magnify the image. You can magnify images up to about 10x by continuing to hold the zoom lever.
- $\bullet$  To zoom out, move the zoom lever toward **g.** You can return to single-image display by continuing to hold it.

#### **Move the display position and switch images as needed.**

- $\bullet$  To move the display position, press the  $\blacktriangle \blacktriangledown$  **d** buttons.
- $\bullet$  To switch to other images while zoomed, turn the  $\circledcirc$  dial.

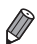

**•** You can return to single-image display from magnified display by pressing the **MENU** button. To move the display po<br>  $\blacktriangleright$  buttons.<br>
To switch to other imag<br>
the  $\textcircled{al}$  dial.<br>
gle-image display from magnified

<span id="page-155-0"></span>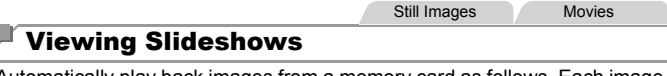

Automatically play back images from a memory card as follows. Each image is displayed for about three seconds.

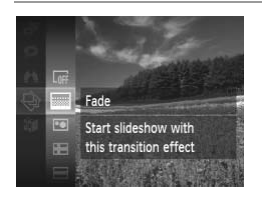

#### **Choose a slideshow transition and start playback.**

- $\bullet$  Press the  $\binom{mn}{m}$  button, choose  $\hat{\otimes}$  in the menu, and choose the desired option ([p. 39\)](#page-38-0).
- $\triangleright$  The slideshow will start a few seconds after [Loading image...] is displayed.
- $\bullet$  Press the MENU button to stop the slideshow.

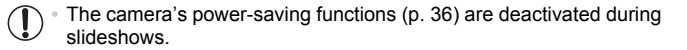

- To pause or resume slideshows, press the (pm) button.
- <sup>1</sup> You can switch to other images during playback by pressing the ♦ buttons or turning the  $\circledcirc$  dial. For fast-forward or fast-rewind, hold the  $\blacklozenge$  buttons down.
	- **•** In image search mode ([p. 151\)](#page-150-1), only images matching search conditions are played.

#### **Changing Slideshow Settings**

You can set up slideshows to repeat, and you can change the transitions between images and the display duration of each image. Choose from six transition effects between images.

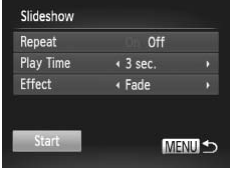

#### **Access the setting screen.**

- Press the MFNU button and choose [Slideshow] on the  $\blacktriangleright$  tab [\(p. 40\)](#page-39-0). Press the MENU but<br>Sideshow] on the l<br>Configure the served<br>Choose a menu iter<br>choose the desired<br>To start the slideshochoose [Start] and p
	- **Configure the settings.**
		- $\bullet$  Choose a menu item to configure, and then choose the desired option ([p. 40\)](#page-39-0).
		- $\bullet$  To start the slideshow with your settings, choose [Start] and press the  $\binom{mn}{m}$  button.
		- $\bullet$  To return to the menu screen, press the **MFNU** button

**•** [Play Time] cannot be modified when [Bubble] is chosen in [Effect].

#### <span id="page-157-0"></span>Auto Playback of Similar Images (Smart Shuffle)

Based on the current image, the camera offers four images similar to it that you may wish to view. After you choose to view one of those images, the camera offers four more images. This is an enjoyable way to play back images in an unexpected order. Try this feature after you have taken many shots, in many kinds of scenes.

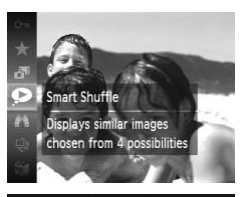

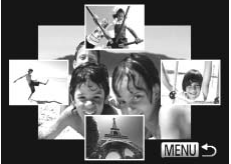

#### **Choose Smart Shuffle.** 1.

- $\bullet$  Press the  $\binom{f(n)}{x}$  button, and then choose  $\bullet$  in the menu ([p. 39\)](#page-38-0).
- $\triangleright$  Four candidate images are displayed.

#### **Choose an image.**

- $\bullet$  Press the  $\blacktriangle \blacktriangledown \blacktriangle \blacktriangleright$  buttons to choose the image you want to view next.
- $\triangleright$  Your chosen image is displayed in the center, surrounded by the next four candidate images. 2 Choose an image.<br>
■ Press the ▲▼ ◆ butto<br>
image you want to view<br>
► Your chosen image is d<br>
surrounded by the next
	- $\bullet$  For full-screen display of the center image, press the  $\binom{m}{35}$  button. To restore the original display, press the  $\binom{f(n)}{5f}$  button again.
	- Press the MENU button to restore singleimage display.
- **•** Only still images shot with this camera are played back using Smart Shuffle.
	- **•** [Smart Shuffle] is not available in the following cases:
		- **-** There are less than 50 shots taken with this camera
		- **-** An unsupported image is currently displayed
		- **-** When using the image search function ([p. 151](#page-150-1))
		- **-** During group playback [\(p. 153\)](#page-152-0)

## <span id="page-158-0"></span>Protecting Images

Protect important images to prevent accidental erasure by the camera ([p. 163\)](#page-162-1).

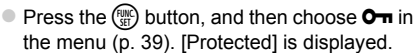

 $\bullet$  To cancel protection, repeat this process and choose  $\mathbf{O}_{\mathbf{m}}$  again, and then press the  $\binom{f(\mathbf{M})}{g(f)}$ button.

**•** Protected images on a memory card will be erased if you format the card ([pp. 185,](#page-184-0) [186](#page-185-0)).

**•** Protected images cannot be erased by the camera. To erase them, cancel protection settings first.

## Choosing a Selection Method

#### **Access the setting screen.**

**• Press the MENU button, and then choose** [Protect] on the  $\blacktriangleright$  tab ([p. 40](#page-39-0)). S first.<br>
Selection Method<br>
1 Access the sett<br>
Press the MENU bu<br>
[Protect] on the D

#### <span id="page-158-1"></span>**Choose a selection method.**

- $\bullet$  Choose a menu item and a setting as desired ([p. 40\)](#page-39-0).
- $\bullet$  To return to the menu screen, press the MENU button.

**•** Protected images on a memory card will be erased if you format the card ([pp. 185,](#page-184-0) [186](#page-185-0)).

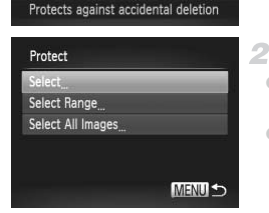

 $Y$ 

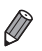

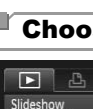

Erase Rotate Favorites

Protect Protect this image to prevent erasing

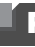

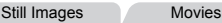

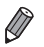

**•** Protected images cannot be erased by the camera. To erase them, cancel protection settings first.

#### Choosing Images Individually

4

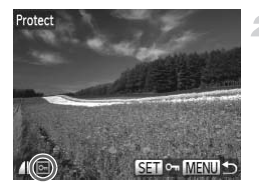

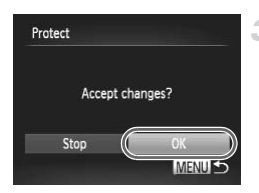

#### **Choose [Select].**

- Following step 2 on [p. 159](#page-158-1), choose [Select] and press the  $\binom{f(w)}{g(x)}$  button.
- <span id="page-159-0"></span>**Choose an image.**
- $\bullet$  Press the  $\bullet\bullet$  buttons or turn the  $\circledcirc$  dial to choose an image, and then press the  $f_{\text{SFR}}^{F_{\text{MRC}}}$ button.  $\boxed{\sim}$  is displayed.
- $\bullet$  To cancel protection, press the  $\binom{mn}{m}$  button again.  $\boxed{\sim}$  is no longer displayed.
- $\bullet$  Repeat this process to specify other images.

#### **Protect the image.**

- Press the **MENU** button. A confirmation message is displayed. again. <sup>[on</sup> is no longer<br>
Repeat this process to<br> **COPY** Protect the **image**<br>
Press the MENU buttor<br>
message is displayed.<br>
Press the ◆ buttons of<br>
choose [OK], and then
	- $\bullet$  Press the  $\bullet\bullet$  buttons or turn the  $\circledcirc$  dial to choose [OK], and then press the  $\binom{m}{m}$  button.

**•** Images will not be protected if you switch to Shooting mode or turn the camera off before finishing the setup process in step 3.

## <span id="page-160-1"></span>Selecting a Range

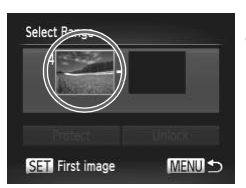

#### **Choose [Select Range].** 1.

- Following step 2 on [p. 159,](#page-158-1) choose [Select] Rangel and press the  $\binom{nm}{m}$  button.
- <span id="page-160-0"></span>**Choose a starting image.**
	- $\bullet$  Press the  $\binom{m}{r}$  button.

- First image
- $\bullet$  Press the  $\bullet\bullet$  buttons or turn the  $\circledcirc$  dial to choose the image, and then press the  $\binom{mn}{30}$ button. button.<br>
■<br>
■<br>
■<br>
■<br>
■<br>
■<br>
■<br>
Press the ▶ button
- **Select Range** Protect Unlock SET Last image MENU S
- Last image SET **P. MENU**

#### **Choose an ending image.**

- $\bullet$  Press the  $\bullet$  button to choose [Last image], and then press the  $\binom{m}{n}$  button.
- $\bullet$  Press the  $\bullet\bullet$  buttons or turn the  $\circledcirc$  dial to choose the image, and then press the  $\binom{m}{m}$ button.
- **Images before the first image cannot be** selected as the last image.

#### **Protecting Images**

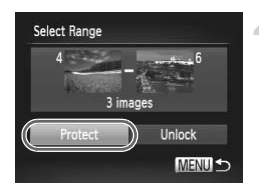

#### **Protect the images.**

 $\bullet$  Press the  $\bullet$  button to choose [Protect], and then press the  $\binom{funk}{SET}$  button.

You can also choose the first or last image by turning the  $\circled{a}$  dial when the top screen in steps 2 and 3 is displayed.

#### Specifying All Images at Once

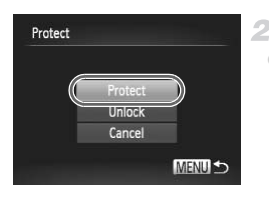

#### 4 **Choose [Select All Images].**

● Following step 2 on [p. 159,](#page-158-1) choose [Select All Images] and press the  $\binom{mn}{n}$  button.

- **Protect the images.**
- Press the  $\blacktriangle \blacktriangledown$  buttons or turn the  $\oslash$  dial to choose [Protect], and then press the  $\binom{m}{m}$ button. Profile<br>
Images] and press the<br>
2 **Protect the image<br>
Press the**  $\blacktriangle$  buttons<br>
choose [Protect], and t<br>
button.

**•** To cancel protection for groups of images, choose [Unlock] in step 4 of "Selecting a Range" or in step 2 of "Specifying All Images at Once".

Still Images Movies

## <span id="page-162-1"></span>Erasing Images

You can choose and erase unneeded images one by one. Be careful when erasing images, because they cannot be recovered.

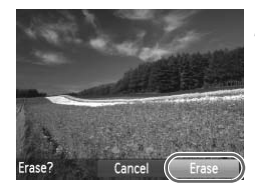

**Choose an image to erase.**

 $\bullet$  Press the  $\bullet\bullet$  buttons or turn the  $\circledcirc$  dial to choose an image.

- **Erase the image.**
	- $\bullet$  Press the  $\bullet$  button.
	- After [Erase?] is displayed, press the  $\blacklozenge$ buttons or turn the  $\circled{ }$  dial to choose [Erase], and then press the  $\binom{nm}{m}$  button.
	- $\triangleright$  The current image is now erased.
	- $\bullet$  To cancel erasure, press the  $\blacklozenge$  buttons or turn the  $\circled{ }$  dial to choose [Cancel], and then press the  $\binom{FWH}{SFT}$  button.

#### <span id="page-162-0"></span>Erasing All Images

You can erase all images at once. Be careful when erasing images, because they cannot be recovered. Protected images (p. 159) cannot be erased. turn the  $\odot$  dial to c<br>press the  $\circledast$  buttor<br>mages<br>ges at once. Be careful when<br>red. Protected images (p. 15<br>ection Method

#### **Choosing a Selection Method**

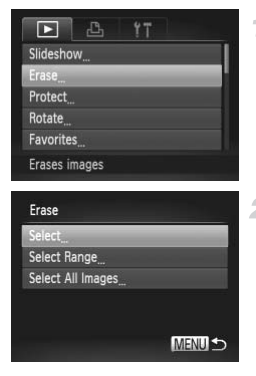

#### **Access the setting screen.**

**• Press the MENU button, and then choose** [Erase] on the  $\boxed{\triangleright}$  tab [\(p. 40](#page-39-0)).

#### <span id="page-162-2"></span>**Choose a selection method.**

- $\bullet$  Choose a menu item and a setting as desired ([p. 40\)](#page-39-0).
- $\bullet$  To return to the menu screen, press the MENU button.

#### **Choosing Images Individually**

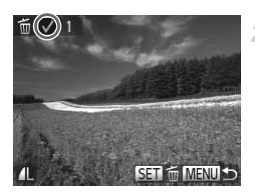

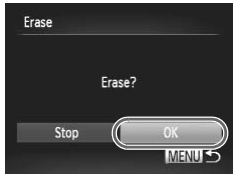

#### **Selecting a Range**

#### **Choose [Select].**

• Following step 2 on [p. 163](#page-162-2), choose [Select] and press the  $\binom{mn}{m}$  button.

#### **Choose an image.**

- $\bullet$  Once you follow step 2 on [p. 160](#page-159-0) to choose an image,  $\checkmark$  is displayed.
- $\bullet$  To cancel erasure, press the  $\binom{mn}{m}$  button again.  $\checkmark$  is no longer displayed.
- Repeat this process to specify other images.

#### **Erase the image.**

- $\bullet$  Press the **MENU** button. A confirmation message is displayed.
- $\bullet$  Press the  $\bullet\bullet$  buttons or turn the  $\circledcirc$  dial to choose [OK], and then press the  $\binom{mn}{3}$  button. COPY

#### **Choose [Select Range].**

● Following step 2 on [p. 163](#page-162-2), choose [Select Range] and press the  $\binom{f(w)}{g}$  button.

#### **Choose images.**

 $\bullet$  Follow steps 2 – 3 on [p. 161](#page-160-0) to specify images.

## **Erase the images.**

 $\bullet$  Press the  $\bullet$  button to choose [Erase], and then press the  $\binom{f\text{tric}}{g}$  button.

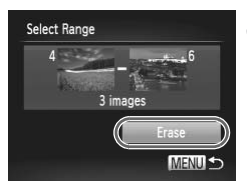

#### **Specifying All Images at Once**

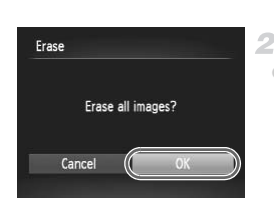

#### 1. **Choose [Select All Images].**

- $\bullet$  Following step 2 on [p. 163](#page-162-2), choose [Select All Images] and press the  $\binom{m}{m}$  button.
- **Erase the images.**
	- $\bullet$  Press the  $\bullet\bullet$  buttons or turn the  $\circledcirc$  dial to choose [OK], and then press the  $\binom{mn}{m}$  button.

Still Images Movies

<span id="page-164-0"></span>Rotating Images

Change the orientation of images and save them as follows.

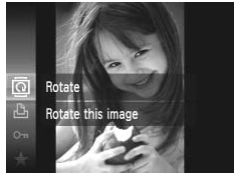

#### **Choose** \**.**

 $\bullet$  Press the  $\binom{mn}{3}$  button, and then choose  $\circledR$  in the menu (p. 39). 1 of images and save them a<br>
1 Choose <u>T</u>.<br>
Press the (a) buttor<br>
the menu (p. 39).

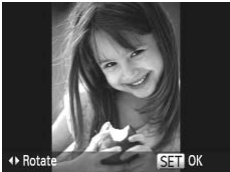

#### **Rotate the image.**

 $\bullet$  Press the  $\bullet$  or  $\bullet$  button, depending on the desired direction. Each time you press the button, the image is rotated 90°. Press the  $\binom{m}{\text{m}}$  button to complete the setting.

#### Using the Menu

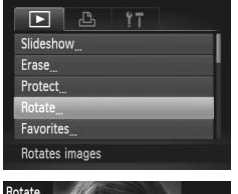

#### **Choose [Rotate].**

1.

• Press the MENU button, and then choose [Rotate] on the  $\blacktriangleright$  tab ([p. 40](#page-39-0)).

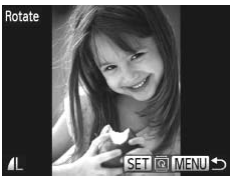

#### **Rotate the image.**

- $\bullet$  Press the  $\bullet\bullet$  buttons or turn the  $\circledcirc$  dial to choose an image.
- $\bullet$  The image is rotated 90 $^{\circ}$  each time you press the  $\binom{FUNC}{CF}$  button.
- $\bullet$  To return to the menu screen, press the MENU button. To return to the menu sc<br>button.<br>age quality of  $\frac{1}{100}$  or  $\frac{1}{100}$  cannels<br>be when [Auto Rotate] is se

• Movies with an image quality of **m** or **m** cannot be rotated.

**•** Rotation is not possible when [Auto Rotate] is set to [Off] (see below).

#### Deactivating Auto Rotation

Follow these steps to deactivate automatic rotation by the camera, which rotates images shot in vertical orientation so they are displayed vertically on the camera.

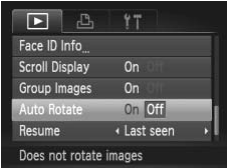

• Press the MENU button, choose [Auto Rotate] on the  $\blacktriangleright$  tab, and then choose [Off] ([p. 40](#page-39-0)).

- **•** Images cannot be rotated [\(p. 165\)](#page-164-0) when you set [Auto Rotate] to Œ [Off]. Additionally, images already rotated will be displayed in the original orientation.
	- **•** In Smart Shuffle ([p. 158\)](#page-157-0) mode, even if [Auto Rotate] is set to [Off], images shot vertically will be displayed vertically, and rotated images will be displayed in the rotated orientation.

## **Image Categories**

You can tag images as favorites and assign them to My Category [\(p. 168](#page-167-0)). By choosing a category in image search, you can restrict the following operations to all of those images.

**•** [Viewing \(p. 91\),](#page-90-0) [Viewing Slideshows \(p. 156\),](#page-155-0) [Protecting Images \(p. 159\),](#page-158-0) [Erasing Images \(p. 163\)](#page-162-1), [Adding Images to the Print List \(DPOF\) \(p. 210\),](#page-209-0) [Adding Images to a Photobook \(p. 214\)](#page-213-0)

#### <span id="page-166-0"></span>Tagging Images as Favorites

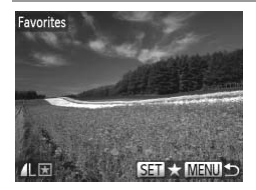

**Using the Menu**

# Press the  $\binom{mn}{k}$  button, and then choose  $\bigstar$  in the menu (p. 39). Photobook (p. 214)<br> **ges as Favorites**<br>
Press the (a) buttor<br>
the menu (p. 39).<br> **Fragged as Favorite**<br>
To untag the image

Still Images Movies

- $\triangleright$  [Tagged as Favorite] is displayed.
- $\bullet$  To untag the image, repeat this process and choose  $\star$  again, and then press the  $\binom{f(n)}{5}$ button.

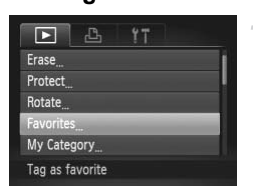

#### 1. **Choose [Favorites].**

**• Press the MENU button, and then choose** [Favorites] on the  $\blacktriangleright$  tab ([p. 40](#page-39-0)).

#### **Image Categories**

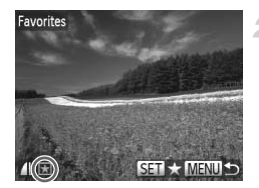

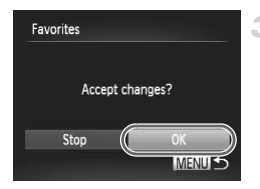

#### **Choose an image.**

- $\bullet$  Press the  $\bullet\bullet$  buttons or turn the  $\circledcirc$  dial to choose an image, and then press the  $f_{\text{SFR}}^{F_{\text{MRC}}}$ button.  $\mathbf{\star}$  is displayed.
- $\bullet$  To untag the image, press the  $\binom{mn}{m}$  button again.  $\star$  is no longer displayed.
- Repeat this process to choose additional images.

#### **Finish the setup process.**

- **Press the MFNU button. A confirmation.** message is displayed.
- $\bullet$  Press the  $\bullet\bullet$  buttons or turn the  $\circledcirc$  dial to choose  $[OK]$ , and then press the  $\binom{m}{m}$  button.

**•** Images will not be tagged as favorites if you switch to Shooting mode or turn the camera off before finishing the setup process in step 3. agged as favorites if you switch following the setup<br>off before finishing the setup<br>ave a three-star rating (★★★☆<br>Windows 7 or Windows Vista. (Do

• Favorite images will have a three-star rating ( $\bigstar \bigstar \bigstar \bigstar$ ) when transferred to computers running Windows 7 or Windows Vista. (Does not apply to movies.)

#### <span id="page-167-0"></span>Organizing Images by Category (My Category)

You can organize images into categories. Note that images are automatically categorized at the time of shooting, according to shooting conditions.

**An** : Images with detected faces, or images shot in **Po** or  $\ddot{H}$  mode.

- $\le$  : Images detected as  $\sim$ ,  $\sim$ , or  $\sim$  in AUD mode, or images shot in  $\approx$ mode.
- **<sup>o</sup>:Images shot in \free, \eff{8, or** \text{ mode.

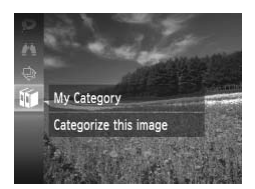

#### **Choose a category.**

 $\bullet$  Press the  $\left(\frac{mn}{31}\right)$  button, and then choose  $\mathbf{w}$  in the menu ([p. 39\)](#page-38-0).

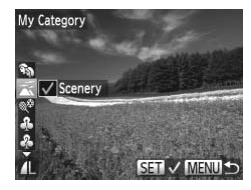

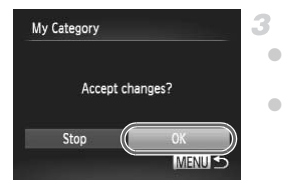

#### **Choose images.**

- $\bullet$  Press the  $\bullet\bullet$  buttons or turn the  $\circledcirc$  dial to choose an image, press the  $\blacktriangle\blacktriangledown$  buttons to choose a category, and then press the  $\binom{mn}{m}$ button.  $\checkmark$  is displayed.
- $\bullet$  To cancel selection, press the  $\binom{f(\mathbf{R})}{g(f)}$  button again.  $\checkmark$  is no longer displayed.
- Repeat this process to specify other images.
- **Finish the setup process.**
- **Press the MENU button. A confirmation.** message is displayed.
- $\bullet$  Press the  $\bullet\bullet$  buttons or turn the  $\circledcirc$  dial to choose  $[OK]$ , and then press the  $\binom{m}{m}$  button.

<u>Instants</u><br>be assigned to a category if<br>e camera off before finishing t<br>**I**<br>**A** CCCESS the Set  $\overline{\mathbb{C}}$ **•** Images will not be assigned to a category if you switch to Shooting mode or turn the camera off before finishing the setup process in step 3.

#### **Using the Menu**

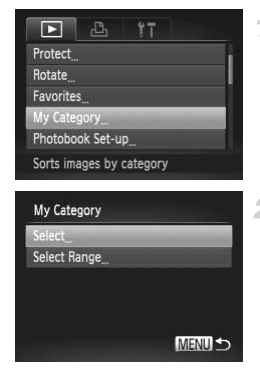

#### **Access the setting screen.**

**• Press the MENU button, and then choose** [My Category] on the  $\blacktriangleright$  tab [\(p. 40\)](#page-39-0).

#### <span id="page-168-0"></span>**Choose a selection method.**

- $\bullet$  Choose a menu item and a setting as desired ([p. 40\)](#page-39-0).
- $\bullet$  To return to the menu screen, press the MENU button.

#### **Choosing Images Individually**

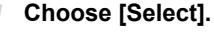

• Following step 2 on [p. 169](#page-168-0), choose [Select] and press the  $\binom{mn}{m}$  button.

#### **Choose an image.**

 $\bullet$  Press the  $\bullet\bullet$  buttons or turn the  $\circledcirc$  dial to choose an image.

#### **Choose a category.**

- $\bullet$  Press the  $\blacktriangle \blacktriangledown$  buttons to choose a category, and then press the  $\binom{funk}{\text{Sf}}$  button.  $\blacktriangledown$  is displayed.
- $\bullet$  To cancel selection, press the  $\binom{m}{m}$  button again.  $\checkmark$  is no longer displayed.
- Repeat this process to choose additional images.

#### **Finish the setup process.**

**• Press the MFNU button. A confirmation.** message is displayed. Press the  $\blacklozenge$  buttons or turn the  $\circled{ }$  dial to choose [OK], and then press the  $\binom{FWH}{ST}$  button. again.  $\checkmark$  is no longer<br>Repeat this process to<br>images.<br>**Computed Finish the setup process the MENU** butto<br>message is displayed.<br>or turn the **C** dial to cl

**•** Images will not be assigned to a category if you switch to Shooting mode or turn the camera off before finishing the setup process in step 4.

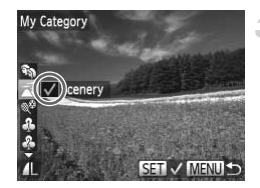

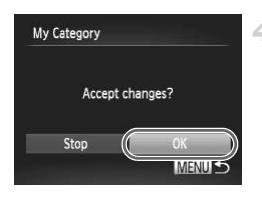

#### **Selecting a Range**

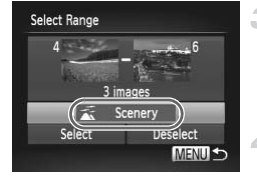

#### **Choose [Select Range].** 1.

● Following step 2 on [p. 169,](#page-168-0) choose [Select Range] and press the  $\binom{mn}{m}$  button.

#### 2 Choose images.

 $\bullet$  Follow steps 2 – 3 on [p. 161](#page-160-1) to specify images.

#### **Choose a category.**

 $\bullet$  Press the  $\bullet$  button to choose the type of image, and then press the  $\blacklozenge$  buttons or turn the  $\odot$  dial to choose a category.

#### **Finish the setup process.**

 $\bullet$  Press the  $\bullet$  button to choose [Select], and then press the  $\binom{FUV}{\text{SET}}$  button.

**•** You can clear the selection of all images in the [Select Range] category by choosing [Deselect] in step 4. Finish the setu<br>Press the  $\blacktriangleright$  button<br>then press the  $\textcircled{f}$ <br>selection of all images in the [Se<br>ct] in step 4.

## <span id="page-171-1"></span>Editing Still Images

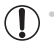

**•** Image editing ([pp. 172](#page-171-1) – [177\)](#page-176-0) is only available when the memory card has sufficient free space.

#### <span id="page-171-2"></span>Resizing Images

Save a copy of images at a lower resolution.

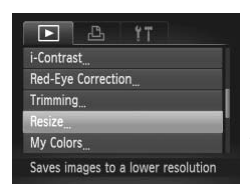

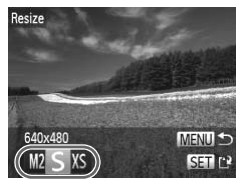

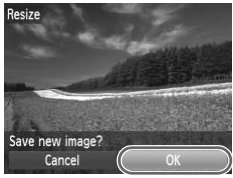

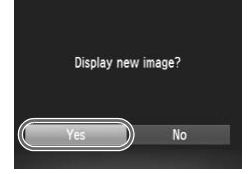

#### **Choose [Resize].**

• Press the MENU button, and then choose [Resize] on the  $\boxed{\blacktriangleright}$  tab [\(p. 40](#page-39-0)).

#### **Choose an image.**

 $\bullet$  Press the  $\bullet\bullet$  buttons or turn the  $\circledcirc$  dial to choose the image, and then press the  $\binom{mn}{m}$ button.

#### **Choose an image size.**

- $\bullet$  Press the  $\bullet\bullet$  buttons or turn the  $\circledcirc$  dial to choose the size, and then press the  $f_{\text{eff}}^{f_{\text{HIC}}}$ button. Croose the mage, and<br>button.<br>
S Choose an image<br>
Press the ♦ buttons<br>
choose the size, and the button.<br>
Save new image?] is defined.
	- $\triangleright$  [Save new image?] is displayed.

#### <span id="page-171-0"></span>**Save the new image.**

 $\bullet$  Press the  $\bullet\bullet$  buttons or turn the  $\circledcirc$  dial to choose [OK], and then press the  $\binom{mn}{m}$  button.  $\triangleright$  The image is now saved as a new file.

#### <span id="page-171-3"></span>**Review the new image.**

- $\bullet$  Press the MENU button. [Display new image?] is displayed.
- $\bullet$  Press the  $\bullet\bullet$  buttons or turn the  $\circledcirc$  dial to choose [Yes], and then press the  $\binom{mn}{m}$  button.
- $\triangleright$  The saved image is now displayed.

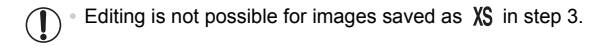

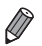

**•** Images cannot be resized to a higher resolution.

#### **Cropping**

You can specify a portion of an image to save as a separate image file.

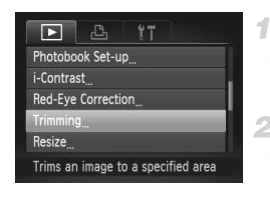

#### **Choose [Trimming].** 1.

- Press the MENU button, and then choose [Trimming] on the  $\blacktriangleright$  tab [\(p. 40\)](#page-39-0).
- **Choose an image.**
- $\bullet$  Press the  $\bullet\bullet$  buttons or turn the  $\circledcirc$  dial to choose the image, and then press the  $C_{\text{SE}}^{m}$ button. Press the ◆ butto<br>
Press the ◆ butto<br>
choose the image, a<br>
button.

Cropping Area

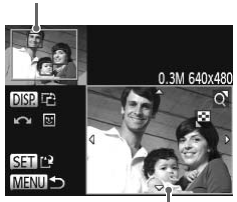

з

Preview of Image After Cropping

Resolution After Cropping

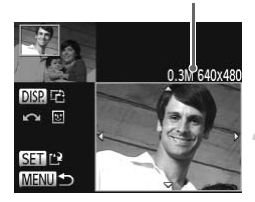

#### **Adjust the cropping area.**

- $\triangleright$  A frame is displayed around the portion of the image to be cropped.
- $\triangleright$  The original image is shown in the upper left, and a preview of the image as cropped is shown in the lower right.
- $\bullet$  To resize the frame, move the zoom lever.
- $\bullet$  To move the frame, press the  $\blacktriangle \blacktriangledown \blacktriangle \blacktriangleright$  buttons.
- $\bullet$  To change the frame orientation, press the DISP button.
- $\bullet$  Faces detected in the image are shown with gray frames around them (in the upper-left image), which can be used for cropping. Switch between frames as needed by turning the  $\circledcirc$  dial.
- $\bullet$  Press the  $\binom{f(m)}{g(n)}$  button.

#### **Save as a new image and review.**

 $\bullet$  Follow steps 4 – 5 on [p. 172.](#page-171-2)

**Editing is not possible for images shot at a resolution of S [\(p. 79\)](#page-78-0) or** resized to  $X\$  [\(p. 172](#page-171-2)). the  $\odot$  dial.<br>
Press the  $\circledR$  button.<br>
4 Save as a new image of Follow steps 4 – 5 on p<br>
ble for images shot at a resolution

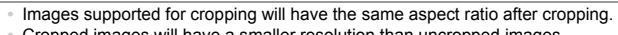

- **•** Cropped images will have a smaller resolution than uncropped images.
- **•** If you crop still images shot using Face ID, only the names of the people left in the cropped image will remain.

#### Changing Image Color Tones (My Colors)

You can adjust image colors and then save the edited image as a separate file. For details on each option, see [p. 122](#page-121-0).

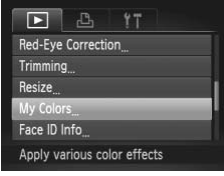

#### **Choose [My Colors].**

Press the MENU button, and then choose [My Colors] on the  $\blacktriangleright$  tab ([p. 40](#page-39-0)).

#### **Choose an image.**

 $\bullet$  Press the  $\blacklozenge$  buttons or turn the  $\circledcirc$  dial to choose the image, and then press the  $\binom{mn}{m}$ button.

#### **Choose an option.**

 $\bullet$  Press the  $\bullet\bullet$  buttons or turn the  $\circledcirc$  dial to choose an option, and then press the  $m$ button. Press the  $\bigoplus$  butto<br>choose an option, a<br>button.<br>Save as a new<br> $\bigoplus$  Follow steps  $4-5$  of pictures you repeatedly edi

#### **Save as a new image and review.**

 $\bullet$  Follow steps  $4 - 5$  on [p. 172](#page-171-2).

**•** Image quality of pictures you repeatedly edit this way will be a little lower each time, and you may not be able to obtain the desired color.

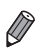

**•** The color of images edited using this function may vary slightly from the color of images shot using My Colors ([p. 122\)](#page-121-0).

#### Correcting Image Brightness (i-Contrast)

Excessively dark image areas (such as faces or backgrounds) can be detected and automatically adjusted to the optimal brightness. Insufficient overall image contrast is also automatically corrected, to make subjects stand out better. Choose from four correction levels, and then save the image as a separate file.

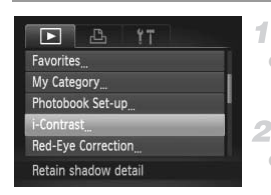

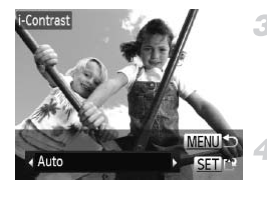

#### **Choose [i-Contrast].**

- $\bullet$  Press the MENU button, and then choose [i-Contrast] on the  $\blacktriangleright$  tab ([p. 40](#page-39-0)).
- **Choose an image.**
	- $\bullet$  Press the  $\bullet\bullet$  buttons or turn the  $\circledcirc$  dial to choose an image, and then press the  $m$ button.

#### **Choose an option.**

 $\bullet$  Press the  $\bullet\blacktriangleright$  buttons or turn the  $\circledcirc$  dial to choose an option, and then press the  $m$ button. Solution.<br>
Solution.<br>
Solution.<br>
Press the ◀→ buttons of choose an option, and button.<br>
4 Save as a new image.

#### **Save as a new image and review.**

 $\bullet$  Follow steps  $4 - 5$  on [p. 172.](#page-171-2)

- **•** For some images, correction may be inaccurate or may cause images to appear grainy.
	- **•** Images may look grainy after repeated editing using this function.

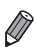

**If [Auto] does not produce the expected results, try correcting images using** [Low], [Medium], or [High].

#### <span id="page-176-0"></span>Correcting Red-Eye

Automatically corrects images affected by red-eye. You can save the corrected image as a separate file.

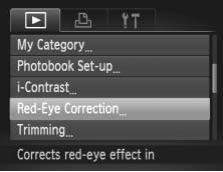

#### **Choose [Red-Eye Correction].**

Press the MENU button, and then choose [Red-Eye Correction] on the  $\blacktriangleright$  tab ([p. 40](#page-39-0)).

#### **Choose an image.**

 $\bullet$  Press the  $\spadesuit$  buttons or turn the  $\circledcirc$  dial to choose an image.

#### **Correct the image.**

- $\bullet$  Press the  $\binom{mn}{m}$  button.
- $\triangleright$  Red-eye detected by the camera is now corrected, and frames are displayed around corrected image areas. Freed-eye detected between the steps in "Magnitor"<br>
Corrected image are<br>
Corrected image are<br>
Enlarge or reduce in<br>
Corrected and framed and framed and the steps in "Magnitor"<br>
Corrected as a new Press the ▲▼◀▶
	- $\bullet$  Enlarge or reduce images as needed. Follow the steps in ["Magnifying Images" \(p. 156\).](#page-155-1)

#### **Save as a new image and review.**

- Press the  $\blacktriangle \blacktriangledown \blacktriangle \blacktriangledown$  buttons or turn the  $\oslash$  dial to choose [New File], and then press the  $\binom{nm}{m}$ button.
- $\triangleright$  The image is now saved as a new file. ● Follow step 5 on [p. 172.](#page-171-3)
- **•** Some images may not be corrected accurately.
	- **•** To overwrite the original image with the corrected image, choose [Overwrite] in step 4. In this case, the original image will be erased.
	- **•** Protected images cannot be overwritten.

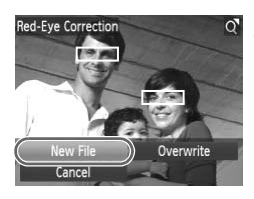

## Editing Movies

You can cut movies to remove unneeded portions at the beginning or end.

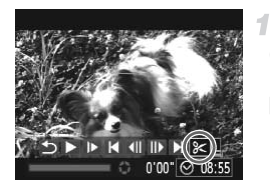

Movie Editing Panel

Movie Editing Bar

#### **Choose** \***.**

- $\bullet$  Following steps 1 3 on [p. 146,](#page-145-0) choose  $\&$ and press the  $\binom{mn}{m}$  button.
- $\triangleright$  The movie editing panel and editing bar are now displayed.

#### **Specify portions to cut.**

- $\bullet$  Press the  $\blacktriangle \blacktriangledown$  buttons to choose  $\mathbb{Z}$  or  $\mathbb{Z}$ .  $\bullet$  To view the portions you can cut (identified by  $\&$  on the screen), press the  $\blacklozenge$  buttons or turn the  $\odot$  dial to move  $\blacksquare$ . Cut the beginning of the movie (from  $\&$ ) by choosing  $\sqrt[n]{x}$ , and cut the end of the movie by choosing  $\overline{y}_8$ .
- $\bullet$  Even if you move  $\bullet$  to a position other than a  $\frac{1}{2}$  mark, choosing  $\frac{1}{2}$  will only cut the portion from the nearest  $\&$  to the left, and choosing  $\overline{y}$  will cut the portion from the nearest  $\&$  to the right. & on the screen), pre<br>turn the  $\bigcirc$  dial to move<br>of the movie (from  $\bigcirc$ )<br>cut the end of the movi<br>Even if you move  $\bigcirc$  to  $\bigcirc$ <br>& mark, choosing  $\bigcirc$ <br>portion from the neares<br>choosing  $\bigcirc$ // will cut th

#### **Review the edited movie.**

- $\bullet$  Press the  $\blacktriangle \blacktriangledown$  buttons to choose  $\blacktriangleright$  , and then press the  $\binom{m}{\text{ST}}$  button. The edited movie is now played.
- $\bullet$  To edit the movie again, repeat step 2.
- $\bullet$  To cancel editing, press the  $\blacktriangle \blacktriangledown$  buttons to choose  $\sum$ . Press the  $\binom{f(w)}{5}$  button, choose [OK] (either press the  $\blacklozenge$  buttons or turn the  $\circled{5}$  dial), and then press the  $\circled{m}$  button again.

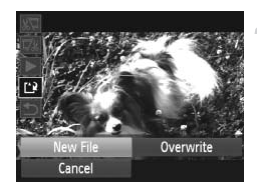

#### 4 **Save the edited movie.**

- Press the  $\blacktriangle \blacktriangledown$  buttons to choose  $\lceil \cdot \rceil$ , and then press the  $\binom{nm}{m}$  button.
- Press the  $\blacktriangle \blacktriangledown \widetilde{\blacklozenge}$  buttons or turn the  $\widehat{\heartsuit}$  dial to choose [New File], and then press the  $\binom{mn}{m}$ button.
- $\triangleright$  The movie is now saved as a new file.
- **1** To overwrite the original movie with the cut one, choose [Overwrite] in step 4. In this case, the original movie will be erased.
	- **•** [Overwrite] is only available when memory cards lack sufficient free space.
	- **•** Movies may not be saved if the battery runs out while saving is in progress.
	- **•** When editing movies, you should use a fully charged battery or an AC adapter kit (sold separately, p. 197). novies, you should use a fully<br>(sold separately, p. 197).<br>
# *8*

# Setting Menu

Customize or adjust basic camera functions for greater convenience COPY

# Adjusting Basic Camera Functions

Functions can be configured on the  $11$  tab. Customize commonly used functions as desired, for greater convenience [\(p. 40\)](#page-39-0).

# Silencing Camera Operations

Silence camera sounds and movies as follows.

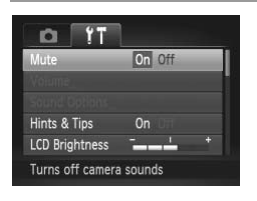

• Choose [Mute], and then choose [On].

- Operation can also be silenced by holding down the DISP, button as you turn the camera on.
- **•** Sound is not played during movies if you mute camera sounds ([p. 146\)](#page-145-0). To restore sound during movies, press the  $\blacktriangle$  button. Adjust volume with the  $\blacktriangle$ buttons, as needed. Iuring movies if you mute camera<br>movies, press the ▲ button. Adju<br>t be changed in <mark>G</mark> mode (p. 110<br>**Volume**<br>idual camera sounds as follo
- Sound settings cannot be changed in  $\sqrt{4}$  mode (p. 110).

# Adjusting the Volume

Adjust the volume of individual camera sounds as follows.

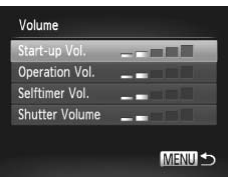

- $\bullet$  Choose [Volume], and then press the  $\binom{FJW}{SE}$ button.
- $\bullet$  Choose an item, and then press the  $\blacklozenge$ buttons to adjust the volume.

#### Customizing Sounds

Customize camera operating sounds as follows.

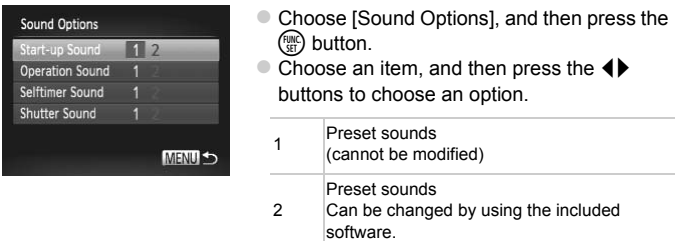

• The default shutter sound is used in <sup>[10]</sup> mode [\(p. 100](#page-99-0)), regardless of any changes to [Shutter Sound].

• Sound settings cannot be changed in  $\sqrt{4}$  mode [\(p. 110](#page-109-0)).

#### Hiding Hints and Tips

Hints and tips are normally shown when you choose FUNC. menu ([p. 39](#page-38-0)) or Menu ([p. 40](#page-39-0)) items. If you prefer, you can deactivate this information. Fraction Side in La mode (p. 14<br>
Let Sound].<br> **Copy of the Side of Tips**<br> **COPY SIGNAL STAND SIGNAL STAND SIGNAL STAND SIGNAL STAND SIGNAL STAND STAND STAND STAND STAND STAND STAND STAND STAND STAND STAND STAND STAND STAND** 

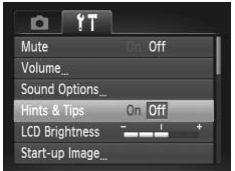

• Choose [Hints & Tips], and then choose [Off].

#### Screen Brightness

Adjust screen brightness as follows.

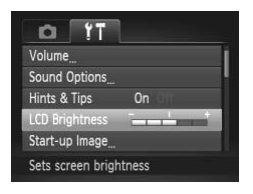

• Choose [LCD Brightness], and then press the  $\blacklozenge$  buttons to adjust the brightness.

For maximum brightness, press and hold the DISP, button for at least two seconds when the shooting screen is displayed or when in single-image display. (This will override the ILCD Brightness) setting on the  $\mathbf{f}$  tab.) To restore the original brightness, press and hold the  $\text{DISP}$ , button again for at least two seconds or restart the camera.

#### <span id="page-183-0"></span>Start-up Screen

Customize the start-up screen shown after you turn the camera on as follows.

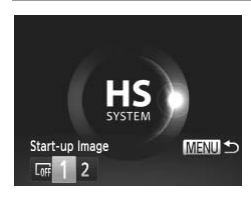

- Choose [Start-up Image], and then press the  $\binom{FUNC}{CT}$  button. Procession<br>
Preen shown after you turn the<br>
Choose [Start-up Image]<br>
Construction<br>
Prese the ▲ buttons
	- $\bullet$  Press the  $\bullet\blacktriangleright$  buttons or turn the  $\circledcirc$  dial to choose an option.

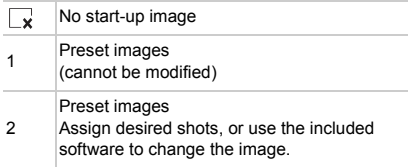

#### **Customizing the Start-up Screen**

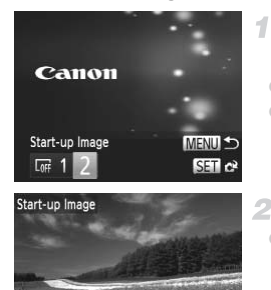

#### **Access the [Start-up Image] screen in Playback mode.**

- $\bullet$  Press the  $\blacksquare$  button.
- $\bullet$  Following the previous procedure, choose [2] and press the  $\binom{m}{k}$  button.

#### **Choose one of your shots.**

 $\bullet$  Choose an image and press the  $\binom{f(x)}{x}$  button. After [Register?] is displayed, choose [OK] (either press the  $\blacklozenge$  buttons or turn the  $\oslash$ dial), and then press the  $\binom{f(n)}{f(n)}$  button.

**•** The previous start-up setting is overwritten when you assign a new start-up image. ms<br>tart-up setting is overwritten \<br>e operating sounds and start-up in<br>vare. For details, refer to the *Imag* 

**•** You can assign the operating sounds and start-up images for your camera from the included software. For details, refer to the *ImageBrowser EX User Guide*.

#### <span id="page-184-0"></span>Formatting Memory Cards

Before using a new memory card or a card formatted in another device, you should format the card with this camera.

Formatting erases all data on a memory card. Before formatting, copy images on the memory card to a computer, or take other steps to back them up. An Eye-Fi card ([p. 216\)](#page-215-0) contains software on the card itself. Before formatting an Eye-Fi card, install the software on a computer.

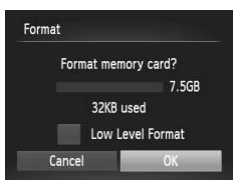

#### **Access the [Format] screen.**

 $\bullet$  Choose [Format], and then press the  $\binom{m}{\text{ST}}$ button.

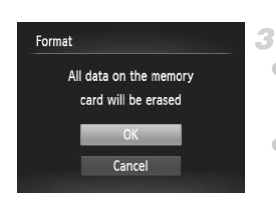

# **Choose [OK].**

 $\bullet$  Press the  $\bullet\bullet$  buttons or turn the  $\circledcirc$  dial to choose [OK], and then press the  $m$  button.

- **Format the memory card.**
- $\bullet$  To begin the formatting process, press the  $\blacktriangle \blacktriangledown$  buttons or turn the  $\heartsuit$  dial to choose [OK], and then press the  $\binom{mn}{m}$  button.
- $\bullet$  When formatting is finished. [Memory card formatting complete] is displayed. Press the button.

**•** Formatting or erasing data on a memory card only changes file management information on the card and does not erase the data completely. When transferring or disposing of memory cards, take steps to protect personal information if necessary, as by physically destroying cards. Transferring or disposing or m<br>Transferring or disposing or m<br>Spondicated on the formatting screenting<br>Transferring<br>In these cases: [Memory ca

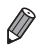

**•** The total card capacity indicated on the formatting screen may be less than the advertised capacity.

# **Low-Level Formatting**

Perform low-level formatting in these cases: [Memory card error] is displayed. the camera is not working correctly, card image reading/writing is slower, continuous shooting is slower, or movie recording suddenly stops. Low-level formatting erases all data on a memory card. Before low-level formatting, copy images on the memory card to a computer, or take other steps to back them up.

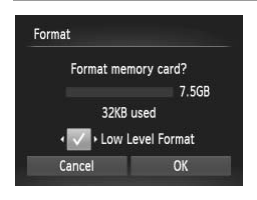

#### **Perform low-level formatting.**

- $\bullet$  On the screen in step 2 above, press the  $\blacktriangle \blacktriangledown$ buttons or turn the  $\circled{ }$  dial to choose [Low Level Format], and then select this option (mark with a  $\checkmark$ ) by pressing the  $\checkmark$  buttons.
- $\bullet$  Press the  $\blacktriangle \blacktriangledown$   $\blacklozenge$  buttons or turn the  $\circledcirc$  dial to choose [OK], press the  $\binom{f(n)}{5}$  button, and then follow step 3 on [p. 185](#page-184-0) to format (lowlevel format) the memory card.

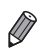

- **•** Low-level formatting takes longer than ["Formatting Memory Cards" \(p. 185\),](#page-184-0) because data is erased from all storage regions of the memory card.
- **•** You can cancel low-level formatting in progress by choosing [Stop]. In this case,
	- all data will be erased, but the memory card can be used normally.

## File Numbering

Your shots are automatically numbered in sequential order (0001 – 9999) and saved in folders that store up to 2,000 images each. You can change how the camera assigns file numbers.

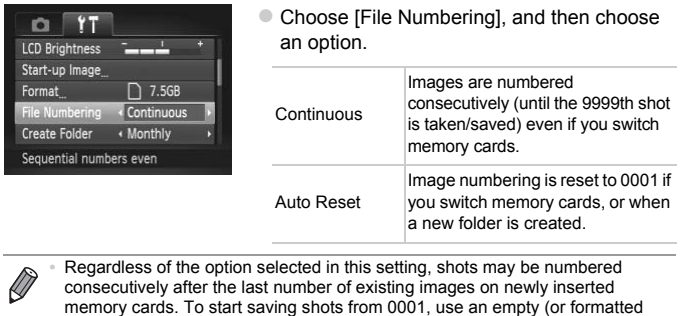

- **•** Regardless of the option selected in this setting, shots may be numbered consecutively after the last number of existing images on newly inserted memory cards. To start saving shots from 0001, use an empty (or formatted ([p. 185\)](#page-184-0)) memory card.
- **•** Refer to the *ImageBrowser EX User Guide* for information on the card folder structure and image formats.

#### Date-Based Image Storage

Instead of saving images in folders created each month, you can have the camera create folders each day you shoot to store shots taken that day.

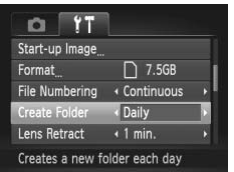

- Choose [Create Folder], and then choose [Daily].
- $\triangleright$  Images will now be saved in folders created on the shooting date.

#### Lens Retraction Timing

The lens is normally retracted for safety about one minute after you press the  $\triangleright$  button in Shooting mode (p. 36). To have the lens retracted immediately after you press the  $\blacktriangleright$  button, set the retraction timing to [0 sec.]. The control of the lens of the control of the lens of the lens of the retraction timing<br>then, set the retraction timing<br>Choose [Lens Retract]<br>sec.].

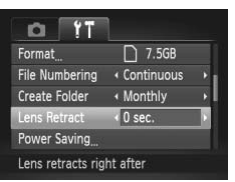

• Choose [Lens Retract], and then choose [0 sec.].

#### Power-Saving Adjustment

Adjust the timing of automatic camera and screen deactivation (Auto Power Down and Display Off, respectively) as needed ([p. 36](#page-35-1)).

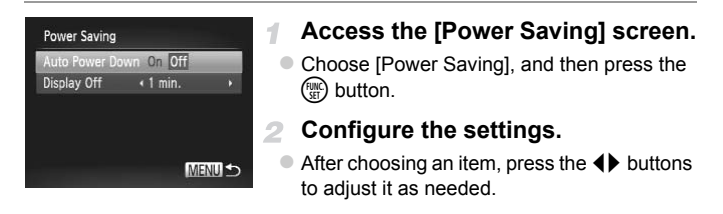

**•** To conserve battery power, you should normally choose [On] for [Auto Power Down] and [1 min.] or less for [Display Off].

**•** The [Display Off] setting is applied even if you set [Auto Power Down] to [Off].

# <span id="page-188-0"></span>World Clock

To ensure that your shots will have the correct local date and time when you travel abroad, simply register the destination in advance and switch to that time zone. This convenient feature eliminates the need to change the Date/ Time setting manually. setting is applied even if you set |<br>setting is applied even if you set |<br>cots will have the correct loca<br>egister the destination in adv

Before using the world clock, be sure to set the date and time ([p. 17](#page-16-0)) and your home time zone.

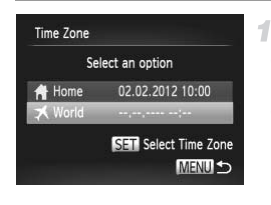

#### **Specify your destination.**

- $\bullet$  Choose [Time Zone], and then press the  $\binom{nm}{m}$ button.
- $\bullet$  Press the  $\blacktriangle \blacktriangledown$  buttons or turn the  $\circledcirc$  dial to choose  $\left[\right]$  World, and then press the  $\binom{f(w)}{g(f)}$ button.
- $\bullet$  Press the  $\bullet\bullet$  buttons or turn the  $\circledcirc$  dial to choose the destination.
- $\bullet$  To set daylight saving time (1 hour ahead), press the  $\blacktriangle \blacktriangledown$  buttons to choose  $\aleph$ .

#### **Adjusting Basic Camera Functions**

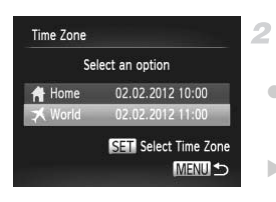

 $\bullet$  Press the  $\binom{FWW}{SET}$  button.

- **Switch to the destination time zone.**
- $\bullet$  Press the  $\blacktriangle \blacktriangledown$  buttons or turn the  $\circledcirc$  dial to choose [ World], and then press the MFNU button.
- $\blacktriangleright \blacktriangleright$  is now shown on the shooting screen ([p. 226](#page-225-0)).

Adjusting the date or time while in  $\blacktriangleright$  mode [\(p. 18\)](#page-17-0) will automatically update your [  $\bigoplus$  Home] time and date.

#### Date and Time

Adjust the date and time as follows.

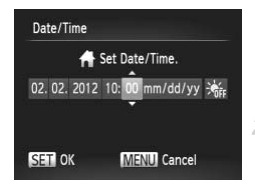

#### **Access the [Date/Time] screen.**

 $\bullet$  Choose [Date/Time], and then press the  $\binom{m}{35}$ button. State Controller<br>
The Choose [Date/Time], a<br>
button.<br>
2 Configure the sett<br>
■ Press the ● buttons to

#### **Configure the setting.**

 $\bullet$  Press the  $\bullet\bullet$  buttons to choose an item, and then adjust the setting, either by pressing the  $\blacktriangle\blacktriangledown$  buttons or turning the  $\oslash$  dial.

#### **Metric/Non-Metric Display SX260 HS**

Change the unit of measurement shown in the MF indicator ([p. 126](#page-125-0)), zoom bar [\(p. 54](#page-53-0)), and GPS altitude information ([p. 47\)](#page-46-0) from m/cm to ft/in as needed.

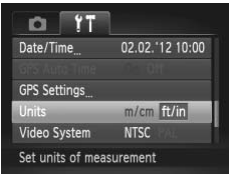

Choose [Units], and then choose [ft/in].

#### **Metric/Non-Metric Display SX240 HS**

Change the unit of measurement shown in the MF indicator ([p. 126](#page-125-0)) and zoom bar [\(p. 54\)](#page-53-0) from m/cm to ft/in as needed. asurement shown in the MH<br>m/cm to ft/in as needed.<br>
Choose [Distance L<br>
in].

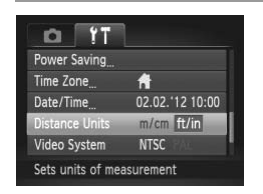

• Choose [Distance Units], and then choose [ft/ in].

#### Display Language

Change the display language as needed.

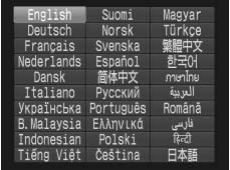

#### **Access the [Language] screen.**

● Choose [Language <mark>,</mark> , and then press the  $(m<sub>c</sub>)$  button.

#### **Configure the setting.**

**Press the**  $\blacktriangle \blacktriangledown \blacktriangle \blacktriangledown$  buttons or turn the  $\textcircled{\tiny{\textcircled{\tiny{}}}}$  dial to choose a language, and then press the  $f(x)$ button.

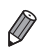

**•** You can also access the [Language] screen in Playback mode by pressing and holding the  $\binom{mn}{31}$  button and immediately pressing the MENU button.

# Adjusting Other Settings

The following settings can also be adjusted on the  $11$  tab. **er Settings<br>
a also be adjusted on the f† f<br>
SX260 HS<br>
) SX260 HS<br>
)** 

1

- **•** [GPS Settings] [\(p. 45\)](#page-44-0) SX260 HS
- **•** [GPS Auto Time] [\(p. 51](#page-50-0)) SX260 HS
- **•** [Video System] [\(p. 199](#page-198-0))
- **•** [Ctrl via HDMI] ([p. 201\)](#page-200-0)
- **•** [Eye-Fi Settings] [\(p. 216\)](#page-215-0)

# Restoring Defaults

If you accidentally change a setting, you can restore default camera settings.

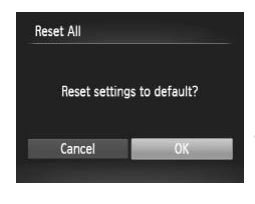

#### **Access the [Reset All] screen.**

 $\bullet$  Choose [Reset All], and then press the  $\binom{f(n)}{ST}$ button.

#### 2 Restore default settings.

- $\bullet$  Press the  $\blacklozenge$  buttons or turn the  $\circledcirc$  dial to choose [OK], and then press the  $\binom{mn}{m}$  button.
- $\triangleright$  Default settings are now restored.
- **•** The following functions are not restored to default settings.
	- **11** tab settings [Date/Time] [\(p. 18\)](#page-17-0), [Language  $\sqrt{2}$ ] [\(p. 20](#page-19-0)), [Time Zone] [\(p. 189](#page-188-0)), [Video System] ([p. 199\)](#page-198-0), and the image assigned to [Start-up Image] [\(p. 184](#page-183-0)) System] (p. 199), and the image a<br>alance data you have recorded (p<br>n [C](#page-110-0)olor Accent (p. 108) or Color S<br>on chosen in Stitch Assist mode (p. 38)<br>chosen in **SCN** (p. 93) or  $\bigcirc$  (p.<br>e (p. 111)<br>stered using Face ID (p. 69)<br>ste
	- Custom white balance data you have recorded ([p. 121\)](#page-120-0)
	- Colors chosen in Color Accent (p. 108) or Color Swap [\(p. 109](#page-108-0))
	- Shooting direction chosen in Stitch Assist mode [\(p. 102](#page-101-0))
	- The shooting mode (p. 38)
	- Shooting mode chosen in  $SCN$  (p. 93) or  $\odot$  [\(p. 103](#page-102-0)) mode
	- The movie mode (p. 111)
	- Information registered using Face ID (p. 69)
	- Date and time as updated using GPS Auto Time [\(p. 51\)](#page-50-0) SX260 HS

# *9*

# Accessories

Use included accessories effectively and enjoy the camera in more ways with optional Canon accessories<br>and other compatible accessories sold separately<br>
The compatible accessories sold separately and other compatible accessories sold separately

# Tips on Using Included Accessories

#### Effective Battery and Charger Use

#### **• Charge the battery on (or immediately before) the day of use**

Charged batteries gradually lose their charge, even when they are not used.

You can easily check the charge state of the battery by attaching the cover so that  $\triangle$  is visible on a charged battery, and attaching it so that  $\triangle$  is not visible on an uncharged battery.

#### **• Long-term battery storage**

After using up all remaining battery power, remove the battery from the camera. Store the battery with the cover attached. Storing a partially charged battery over extended periods (about a year) may shorten its life or affect performance.

#### **• Using the battery charger abroad**

The charger can be used in areas with 100 – 240 V AC power (50/60 Hz). For power outlets in a different format, use a commercially available adapter for the plug. Never use an electrical transformer designed for traveling, which may damage the battery. cal transformer designed for tra<br>
The Second<br>
Second the Second Second<br>
Second Second Second<br>
Second Second Second<br>
Second Second Second Second<br>
Second Second Second Second Second<br>
Second Second Second Second Second Second

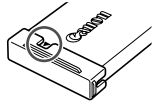

# Optional Accessories

The following camera accessories are sold separately. Note that availability varies by area, and some accessories may no longer be available.

#### Power Supplies

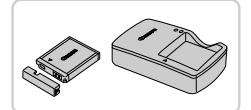

#### **Battery Pack NB-6L**

• Rechargeable lithium-ion battery

**Battery Charger CB-2LY/CB-2LYE**

• Charger for Battery Pack NB-6L

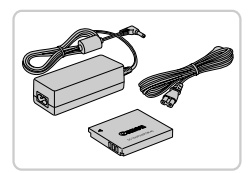

#### **AC Adapter Kit ACK-DC40**

- $\bullet$  For powering the camera using household power. Recommended when using the camera over extended periods, or when connecting the camera to a printer or computer. Cannot be used to charge the camera battery.
- **•** The battery charger and AC adapter kit can be used in areas with 100 – 240 V AC power (50/60 Hz).
- **•** For power outlets in a different format, use a commercially available adapter for the plug. Never use an electrical transformer designed for traveling, which may damage the battery. camera battery.<br>
camera battery.<br>
rger and AC adapter kit can b<br>
wer (50/60 Hz).<br>
tts in a different format, use a<br>
plug. Never use an electrical to may damage the battery.

#### Flash Units

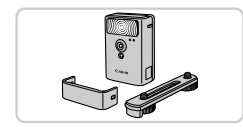

#### **High-Power Flash HF-DC2**

 $\bullet$  External flash for illuminating subjects that are out of range of the built-in flash. High-Power Flash HF-DC1 can also be used.

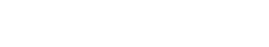

#### Other Accessories

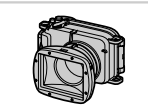

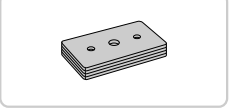

#### **Waterproof Case WP-DC46**

 $\bullet$  For underwater photography at depths of up to 40 meters (130 ft.). Also useful for shooting in the rain, at the beach, or on ski slopes.

#### **Waterproof Case Weight WW-DC1**

 $\bullet$  Prevents the waterproof case from floating during underwater photography.

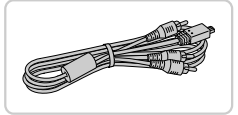

#### **Stereo AV Cable AVC-DC400ST**

Connect the camera to a TV to enjoy playback on the larger TV screen.

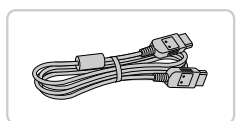

#### **HDMI Cable HTC-100**

● For connecting the camera to an HDMI input of a high-definition TV. MONICABLE HTC-100<br>
For connecting the can<br>
of a high-definition TV.

# **Printers**

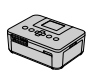

SELPHY Series

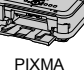

Series

#### <span id="page-197-0"></span>**Canon PictBridge-Compatible Printers**

• Printing images without a computer is possible by connecting the camera to a Canon PictBridge-compatible printer. For details, visit your nearest Canon dealer.

# Using Optional Accessories

Still Images Movies

#### <span id="page-198-1"></span><span id="page-198-0"></span>Playback on a TV

By connecting the camera to a TV, you can view your shots on the larger screen of the TV.

For details on connection or how to switch inputs, refer to the TV manual.

**•** Some information may not be displayed when viewing images on a TV ([p. 228\)](#page-227-0).

#### **Playback on a Standard-Definition TV**

Connecting the camera to a TV with the Stereo AV Cable AVC-DC400ST (sold separately) enables you to view your shots on the larger screen of the TV as you control the camera.

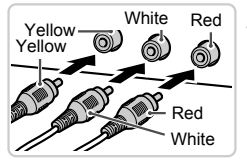

#### **Make sure the camera and TV are off.**

- **Connect the camera to the TV.**
- $\bullet$  On the TV, insert the cable plugs fully into the video inputs as shown. Make sure the deff.<br>
ed 2 Connect the ca<br>
On the TV, insert the video inputs as sho

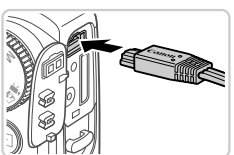

• On the camera, open the terminal cover and insert the cable plug fully into the camera terminal.

**Turn the TV on and switch to video input.**

• Switch the TV input to the video input you connected the cable to in step 2.

#### **Using Optional Accessories**

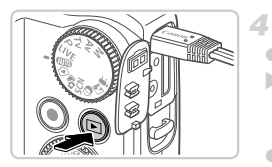

#### **Turn the camera on.**

- $\bullet$  Press the  $\overline{\bullet}$  button to turn the camera on.  $\triangleright$  Images from the camera are now displayed on the TV. (Nothing is displayed on the camera screen.)
- $\bullet$  When finished, turn off the camera and TV before disconnecting the cable.

**•** Correct display is not possible unless the camera video output format (NTSC or PAL) matches the TV format. To change the video output format, press the MENU button and choose [Video System] on the  $91$  tab.

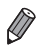

**•** When the camera and TV are connected, you can also shoot while previewing shots on the larger screen of the TV. To shoot, follow the same steps as when using the camera screen.

# <span id="page-199-0"></span>**Playback on a High-Definition TV**

Connecting the camera to an HDTV with the HDMI Cable HTC-100 (sold separately) enables you to view your shots on the larger screen of the TV. Movies shot at a resolution of  $\frac{1000}{200}$  or  $\frac{1}{200}$  can be viewed in high-definition. een.<br>
h-Definition TV<br>
o an HDTV with the HDMI Ca<br>
o view your shots on the larg<br>
n of  $\boxed{\boxed{\boxed{\$\$\$}}\ }$  or  $\boxed{\boxed{\$\$\$}}$  Can be viewed<br> **T** Make sure the car

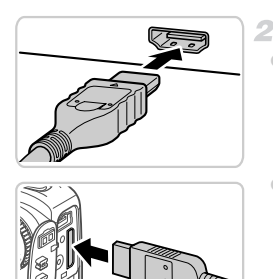

#### **Make sure the camera and TV are off.**

#### **Connect the camera to the TV.**

 $\bullet$  On the TV, insert the cable plug fully into the HDMI input as shown.

• On the camera, open the terminal cover and insert the cable plug fully into the camera terminal.

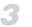

- **Display images.**
	- $\bullet$  Follow steps 3 4 on [p. 199](#page-198-1) to display images.
- **•** It is not possible to connect the included interface cable or an optional  $\mathsf{I}$ stereo AV cable at the same time as an HDMI Cable HTC-100. Forcing the cables into the camera at the same time may damage the camera or cables.

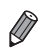

**•** Camera operating sounds are not played while the camera is connected to an HDTV.

#### <span id="page-200-0"></span>**Controlling the Camera with a TV Remote**

Connecting the camera to an HDMI CEC-compatible TV enables playback (including slideshow playback) using the TV remote control.

In this case, you will need to adjust some TV settings. For details, refer to the TV user manual.

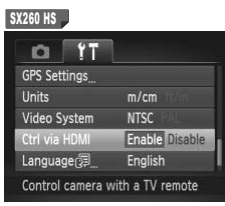

#### SX240 HS

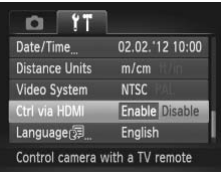

#### **Configure the setting.**

**• Press the MENU button, choose [Ctrl via** HDMI] on the  $9\text{\texttt{t}}$  tab, and then choose [Enable] (p. 40). Explanary Using the TV femole<br>
ed to adjust some TV setting<br> [C](#page-39-0)onfigure the s<br>
Press the MENU bu<br>
HDMIJ on the **f1** tab,<br>
(p. 40).

#### **Connect the camera to the TV.**

 $\bullet$  Follow steps 1 – 2 on [p. 200](#page-199-0) to connect the camera to the TV.

#### **Display images.**

- $\bullet$  Turn on the TV. On the camera, press the  $\blacktriangleright$ button.
- $\triangleright$  Images from the camera are now displayed on the TV. (Nothing is displayed on the camera screen.)

#### **Control the camera with the TV remote.**

- $\bullet$  Press the  $\bullet\ \bullet$  buttons on the remote to browse images.
- $\bullet$  To display the camera control panel, press the OK/Select button. Select control panel items by pressing the  $\blacklozenge$  buttons to choose an item, and then pressing the OK/Select button again.

## **Camera Control Panel Options Shown on the TV**

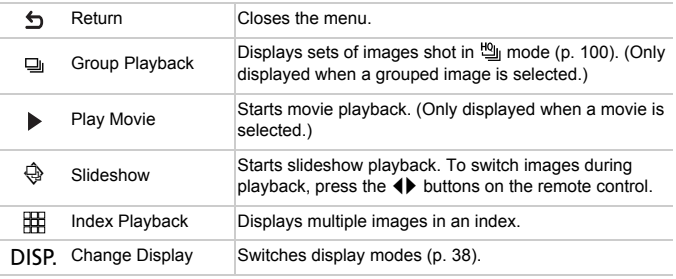

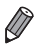

• Pressing any buttons on the camera will switch control to the camera itself, which will prevent remote control until you return to single-image display.

**•** The camera may not always respond correctly even if the remote is for an HDMI CEC-compatible TV.

#### Powering the Camera with Household Power

Powering the camera with AC Adapter Kit ACK-DC40 (sold separately) eliminates the need to monitor the remaining battery level.

4

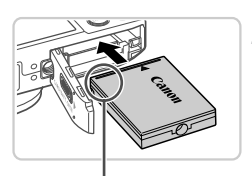

**Make sure the camera is off.**

#### $\overline{2}$ **Insert the coupler.**

- Follow step 2 on [p. 16](#page-15-0) to open the cover.
- $\bullet$  Insert the coupler facing the direction shown, just as you would a battery (following step 3 on [p. 16](#page-15-1)).

● Follow step 5 on [p. 16](#page-15-2) to close the cover.

**Terminals** 

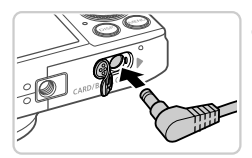

#### **Connect the adapter to the coupler.**

• Open the cover and insert the adapter plug fully into the coupler. 3 Connect the ad<br>
• Open the cover and<br>
fully into the couple<br>
4 Connect the po

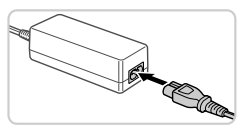

#### **Connect the power cord.**

- $\bullet$  Insert one end of the power cord into the compact power adapter, and then plug the other end into a power outlet.
- **Turn the camera on and use it as desired.**
- $\bullet$  When finished, turn the camera off and unplug the power cord from the outlet.
- **•** Do not disconnect the adapter or unplug the power cord while the  $\left( \mathbf{l}\right)$ camera is still on. This may erase your shots or damage the camera.
	- **•** Do not attach the adapter or adapter cord to other objects. Doing so could result in malfunction or damage to the product.

# Printing Images

Your shots can easily be printed by connecting the camera to a printer. On the camera, you can specify images to set up batch printing, prepare orders for photo development services, and prepare or print images for photobooks. A Canon SELPHY CP series compact photo printer is used here for the sake of illustration. Screens displayed and available functions vary by printer. Also refer to the printer manual for additional information.

Still Images

# <span id="page-203-0"></span>Easy Print

Easily print your shots by connecting the camera to a PictBridge-compatible printer (sold separately) with the included interface cable ([p. 2](#page-1-0)).

4

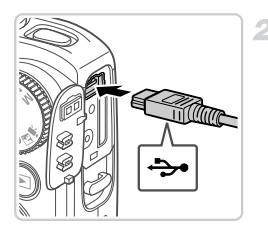

#### **Make sure the camera and printer are off.**

#### **Connect the camera to the printer.**

- Open the cover. Holding the smaller cable plug in the orientation shown, insert the plug fully into the camera terminal.
- Connect the larger cable plug to the printer. For other connection details, refer to the printer manual. 2 Connect the came<br>
Open the cover. Holdin<br>
plug in the orientation s<br>
fully into the camera te<br>
Connect the larger cab<br>
For other connection d<br>
printer manual.

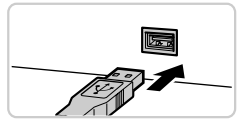

# **Turn the printer on.**

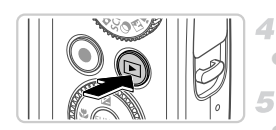

#### **Turn the camera on.**

 $\bullet$  Press the  $\bullet$  button to turn the camera on.

#### **Choose an image.**

 $\bullet$  Press the  $\bullet\bullet$  buttons or turn the  $\circledcirc$  dial to choose an image.

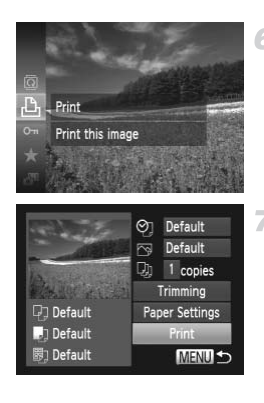

#### **Access the printing screen.**

 $\bullet$  Press the  $\left(\frac{m}{27}\right)$  button, choose  $\Delta$ , and press the  $(m<sub>eff</sub>)$  button again.

#### <span id="page-204-1"></span>**Print the image.**

- $\bullet$  Press the  $\blacktriangle \blacktriangledown$  buttons or turn the  $\circledcirc$  dial to choose [Print], and then press the  $m$  button.  $\triangleright$  Printing now begins.
- $\bullet$  To print other images, repeat steps  $5 6$  after printing is finished.
- $\bullet$  When you are finished printing, turn the camera and printer off and disconnect the interface cable. camera and printer<br>interface cable.<br>idge-compatible printers (sold sep<br>Print Settings

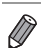

**•** For Canon PictBridge-compatible printers (sold separately), see [p. 198](#page-197-0).

Still Images

# <span id="page-204-0"></span>Configuring Print Settings

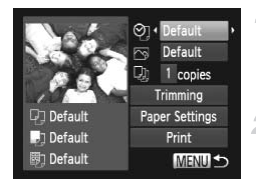

#### **Access the printing screen.**

- $\bullet$  Follow steps 1 6 on [p. 204](#page-203-0) to access the screen at left.
- **Configure the setting.**
	- $\bullet$  Press the  $\blacktriangle \blacktriangledown$  buttons or turn the  $\circledcirc$  dial to choose an item, and then choose an option by pressing the  $\blacklozenge$  buttons.

#### **Printing Images**

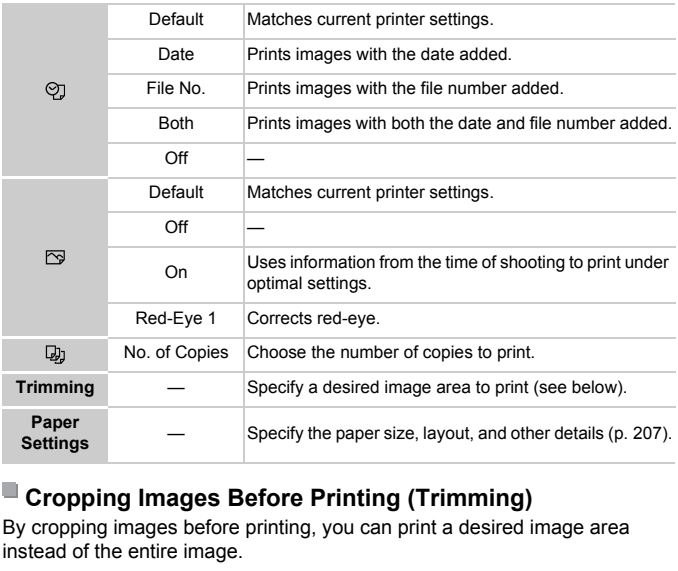

# <span id="page-205-0"></span>**Cropping Images Before Printing (Trimming)**

By cropping images before printing, you can print a desired image area instead of the entire image.

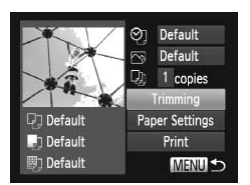

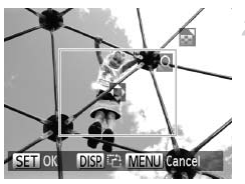

#### **Choose [Trimming].** 1.

- After following step 1 on [p. 205](#page-204-0) to access the printing screen, choose [Trimming] and press the  $\binom{FUR}{CT}$  button.
- $\triangleright$  A cropping frame is now displayed, indicating the image area to print.

#### **Adjust the cropping frame as needed.**

- $\bullet$  To resize the frame, move the zoom lever or turn the  $\circledcirc$  dial.
- $\bullet$  To move the frame, press the  $\blacktriangle \blacktriangledown \blacktriangle \blacktriangleright$ buttons.
- To rotate the frame, press the  $\overline{DISP}$  button.
- $\bullet$  When finished, press the  $\binom{FJ}{ST}$  button.
- **Print the image.**
- Follow step 7 on [p. 205](#page-204-1) to print.
- **•** Cropping may not be possible at small image sizes, or at some  $\mathbb{O}$ aspect ratios.
	- **•** Dates may not be printed correctly if you crop images shot with [Date Stamp] selected.

#### <span id="page-206-0"></span>**Choosing Paper Size and Layout Before Printing**

1

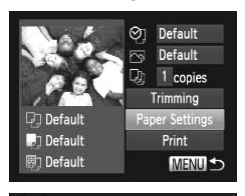

**即** Paper Size

**SET Next** 

**SET Next** 

**即 Paper Type** 

10x14.8cm

**MENU** Cancel

**MENU** Previous

#### **Choose [Paper Settings].**

 $\bullet$  After following step 1 on [p. 205](#page-204-0) to access the printing screen, choose [Paper Settings] and press the  $\binom{FUNC}{SET}$  button.

#### **Choose a paper size.**

 $\bullet$  Press the  $\blacktriangle \blacktriangledown$  buttons or turn the  $\circledcirc$  dial to choose an option, and then press the  $m_{\text{eff}}$ button. Press the very buttor<br>
2 Choose a pape<br>
Press the ▲▼ buttor<br>
choose an option, a button.

#### **Choose a type of paper.**

 $\bullet$  Press the  $\blacktriangle \blacktriangledown$  buttons or turn the  $\circledcirc$  dial to choose an option, and then press the  $m_{\text{eff}}$ button.

#### **Printing Images**

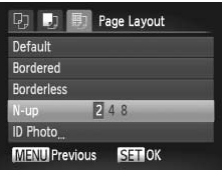

#### **Choose a layout.**

- $\bullet$  Press the  $\blacktriangle \blacktriangledown$  buttons or turn the  $\textcircled{\tiny{\odot}}}$  dial to choose an option.
- $\bullet$  When choosing [N-up], press the  $\blacklozenge$  buttons to specify the number of images per sheet.
- $\bullet$  Press the  $\binom{f(n)}{2f(n)}$  button.

#### **Print the image.** 5

#### **Available Layout Options**

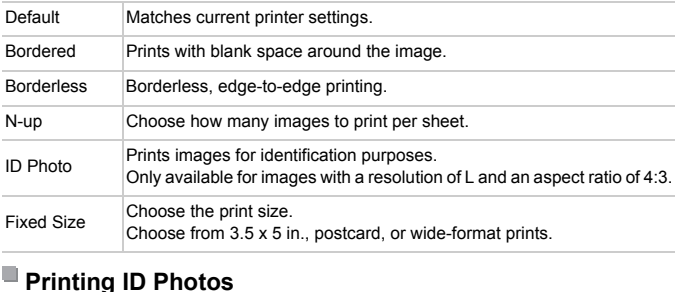

#### **Printing ID Photos**

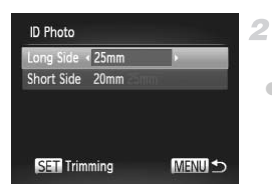

#### **Choose [ID Photo].** 1.

 $\bullet$  Following steps 1 – 4 on [p. 207,](#page-206-0) choose [ID Photo] and press the  $\binom{f(w)}{g}$  button.

#### **Choose the long and short side length.**

 $\bullet$  Press the  $\blacktriangle \blacktriangledown$  buttons or turn the  $\circledcirc$  dial to choose an item. Choose the length by pressing the  $\blacklozenge$  buttons, and then press the  $(m<sub>c</sub>)$  button.

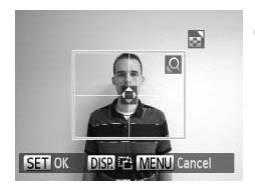

#### **Choose the printing area.**

 $\bullet$  Follow step 2 on [p. 206](#page-205-0) to choose the printing area.

**Print the image.**  $\Delta$ 

Movies

# Printing Movie Scenes

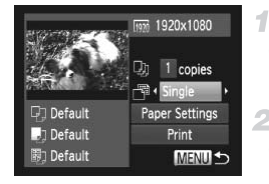

#### **Access the printing screen.**

- $\bullet$  Follow steps 1 6 on [p. 204](#page-203-0) to choose a movie. The screen at left is displayed.
- **Choose a printing method.**
- $\bullet$  Press the  $\blacktriangle \blacktriangledown$  buttons or turn the  $\circledcirc$  dial to choose  $\Box$ , and then press the  $\Diamond$  buttons to choose the printing method. Follow steps  $1 - 6$  o<br>
movie. The screen<br>
2 Choose a printi<br>
Press the  $\blacktriangle$  butt<br>
choose  $\Box$ , and the<br>
choose the printing<br>
2 Print the image
	- **Print the image.**

#### **Movie Printing Options**

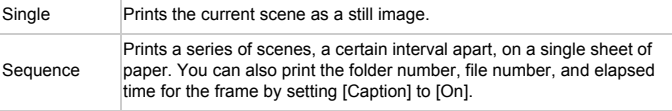

To cancel printing in progress, press the  $\binom{mn}{m}$  button.

**•** [ID Photo] and [Sequence] are not available with Canon PictBridge-compatible printer models earlier than CP720 and CP730.

# <span id="page-209-0"></span>Adding Images to the Print List (DPOF)

Batch printing ([p. 213\)](#page-212-0) and ordering prints from a photo development service can be set up on the camera. Choose up to 998 images on a memory card and configure relevant settings, such as the number of copies, as follows. The printing information you prepare this way will conform DPOF (Digital Print Order Format) standards.

#### **Adding Images to the Print List via the FUNC. Menu**

You can add images to the print list (DPOF) after your shot or later during playback via the FUNC. menu.

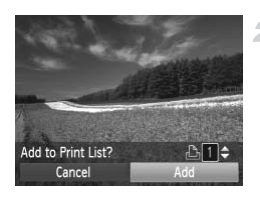

#### **Choose an image.**

 $\bullet$  Press the  $\bullet\bullet$  buttons or turn the  $\circledcirc$  dial to choose an image.

#### **Add the image to the print list.**

- $\bullet$  Press the  $\mathbb{R}$  button, choose  $\mathbb{A}$  in the menu, and press the  $\binom{m}{m}$  button again.
- $\bullet$  Press the  $\blacktriangle \blacktriangledown$  buttons to specify the number of prints. Choose [Add] by pressing the  $\blacklozenge$ buttons or turning the 5 dial, and then press the  $\binom{FUV}{CT}$  button. choose an image.<br>
2 **Add the image to**<br>
Press the <sub>5</sub> button, ct<br>
and press the 5 buttons<br>
Press the <u>A</u> buttons<br>
of prints. Choose [Add]<br>
buttons or turning the √

**•** Print orders cannot be added while the camera is connected to a printer.

**•** Index printing is not available on some Canon PictBridge-compatible printers (sold separately).

#### **Configuring Print Settings**

Specify the printing format, whether to add the date or file number, and other settings as follows. These settings apply to all images in the print list.

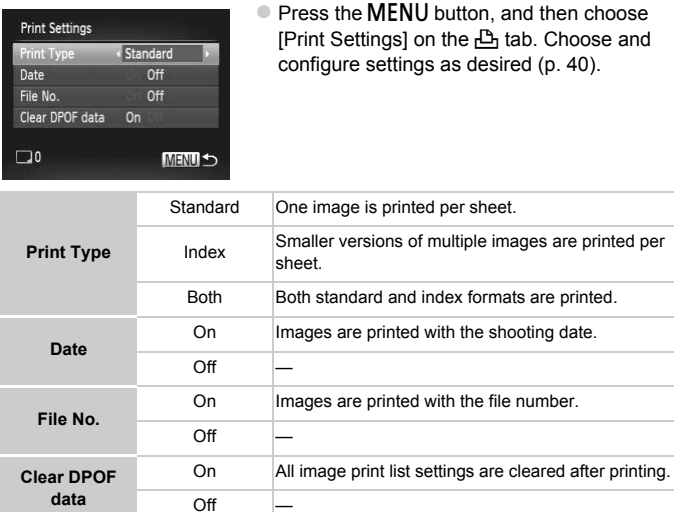

**•** Not all of your DPOF settings may be applied in printing by the printer or photo development service, in some cases.

- **•** may be displayed on the camera to warn you that the memory card has print settings that were configured on another camera. Changing the print settings using this camera may overwrite all previous settings.
- **•** Setting [Date] to [On] may cause some printers to print the date twice.

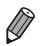

- **•** Specifying [Index] will prevent you from choosing [On] for both [Date] and [File No.] at the same time.
- The date is printed in a format matching setting details in [Date/Time] on the **f<sup>\*</sup>** tab, accessible by pressing the  $MENU$  button [\(p. 17\)](#page-16-0).

#### **Setting Up Printing for Individual Images**

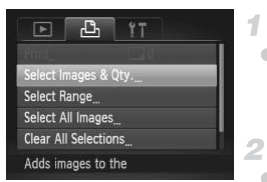

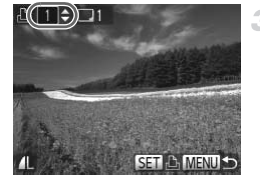

#### <span id="page-211-0"></span>**Choose [Select Images & Qty.].**

• Press the MENU button, choose [Select] Images & Qty.] on the  $L_1$  tab, and then press the  $\binom{FUNG}{SET}$  button.

#### **Choose an image.**

- $\bullet$  Press the  $\bullet\bullet$  buttons or turn the  $\circledcirc$  dial to choose an image, and then press the  $f_{\text{max}}^{\text{max}}$ button.
- $\triangleright$  You can now specify the number of copies.
- $\bullet$  If you specify index printing for the image, it is labeled with a  $\checkmark$  icon. To cancel index printing for the image, press the  $\binom{nm}{\text{ST}}$  button again.  $\checkmark$  is no longer displayed.

#### **Specify the number of prints.**

- Press the  $\blacktriangle \blacktriangledown$  buttons or turn the  $\oslash$  dial to specify the number of prints (up to 99).
- $\bullet$  To set up printing for other images and specify the number of prints, repeat steps 2 – 3. **Example 3**<br> **Specify the numb**<br> **Press the**  $\blacktriangle$  **buttons**<br>
specify the number of p<br>
To set up printing for of<br>
specify the number of p<br>
3.
	- $\bullet$  Number of prints cannot be specified for index prints. You can only choose which images to print, by following step 2.
	- $\bullet$  When finished, press the MENU button to return to the menu screen.

#### **Setting Up Printing for a Range of Images**

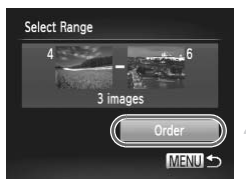

- **Choose [Select Range].**
- Following step 1 above, choose [Select] Range] and press the  $\binom{m}{\mathfrak{m}}$  button.

#### **Choose images.**

 $\bullet$  Follow steps 2 – 3 on [p. 161](#page-160-0) to specify images.

## **Configure the print settings.**

 $\bullet$  Press the  $\blacktriangle \blacktriangledown$  buttons to choose [Order], and then press the  $\binom{FMR}{\sqrt{5}}$  button.

# <span id="page-212-1"></span>**Setting Up Printing for All Images**

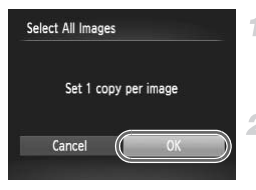

#### **Choose [Select All Images].**

● Following step 1 on [p. 212](#page-211-0), choose [Select All Images] and press the  $\binom{m}{\text{sn}}$  button.

#### **Configure the print settings.**

 $\bullet$  Press the  $\bullet\bullet$  buttons or turn the  $\circledcirc$  dial to choose [OK], and then press the  $m$  button.

#### **Clearing All Images from the Print List**

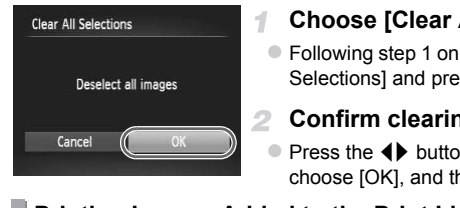

#### **Choose [Clear All Selections].**

- Following step 1 on [p. 212,](#page-211-0) choose [Clear All Selections] and press the  $\binom{nm}{31}$  button.
	- **Confirm clearing the print list.**
- $\bullet$  Press the  $\bullet\bullet$  buttons or turn the  $\circledcirc$  dial to choose [OK], and then press the  $\binom{m}{m}$  button.

#### <span id="page-212-0"></span>**Printing Images Added to the Print List (DPOF)**

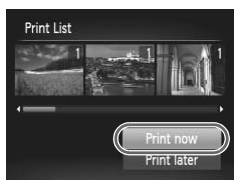

- $\bullet$  When images have been added to the print list (pp.  $210 - 213$ ), the screen at left is displayed after you connect the camera to a PictBridge-compatible printer. Press the  $\blacktriangle \blacktriangledown$ buttons to choose [Print now], and then simply press the  $\binom{f(n)}{5}$  button to print the images in the print list.
- Any DPOF print job that you temporarily stop will be resumed from the next image.

# Adding Images to a Photobook

Photobooks can be set up on the camera by choosing up to 998 images on a memory card and importing them into the included software on your computer, where they are stored in their own folder. This is convenient when ordering printed photobooks online or printing photobooks with your own printer.

#### **Choosing a Selection Method**

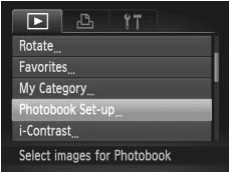

• Press the MENU button, choose [Photobook] Set-up] on the  $\blacktriangleright$  tab, and then choose how you will select images.

**•** may be displayed on the camera to warn you that the memory card has print settings that were configured on another camera. Changing the print settings using this camera may overwrite all previous settings. red on the camera to warn you<br>ngs that were configured on a<br>settings using this camera m<br>s to your computer, also refer to t

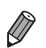

**•** After importing images to your computer, also refer to the *ImageBrowser EX User Guide* and the printer manual for further information.

# **Adding Images Individually**

<span id="page-213-0"></span>1

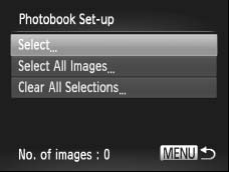

#### **Choose [Select].**

 $\bullet$  Following the previous procedure, choose [Select] and press the  $(m<sub>ET</sub>)$  button.

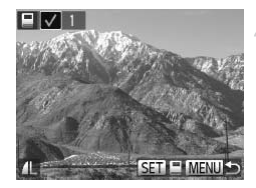

#### **Choose an image.**

- $\bullet$  Press the  $\bullet\bullet$  buttons or turn the  $\circledcirc$  dial to choose an image, and then press the  $f_{\text{SFR}}^{F_{\text{MRC}}}$ button.
- $\blacktriangleright \bigtriangledown$  is displayed.
- $\bullet$  To remove the image from the photobook, press the  $\binom{nm}{m}$  button again.  $\checkmark$  is no longer displayed.
- $\bullet$  Repeat this process to specify other images.
- When finished, press the MENU button to return to the menu screen.

#### **Adding All Images to a Photobook**

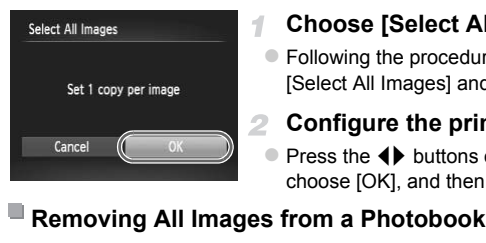

# **Choose [Select All Images].**

● Following the procedure on [p. 214,](#page-213-0) choose [Select All Images] and press the  $\binom{mn}{m}$  button.

#### **Configure the print settings.**

 $\bullet$  Press the  $\bullet$  buttons or turn the  $\circledcirc$  dial to choose [OK], and then press the  $\binom{mn}{m}$  button.

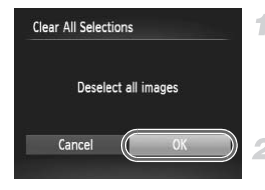

#### **Choose [Clear All Selections].**

- Following the procedure on [p. 214,](#page-213-0) choose **[Clear All Selections] and press the**  $\binom{f(n)}{n}$ button.
- **Confirm clearing the photobook.**
	- $\bullet$  Press the  $\bullet\blacktriangleright$  buttons or turn the  $\circledcirc$  dial to choose [OK], and then press the  $\binom{mn}{m}$  button.

# <span id="page-215-0"></span>Using an Eye-Fi Card

Before using an Eye-Fi card, always confirm that local use is permitted [\(p. 3\)](#page-2-0).

Inserting a prepared Eye-Fi card enables automatic wireless transfer of images to a computer or uploading to a photo-sharing website. Images are transferred by the Eye-Fi card. Refer to the card's user manual or contact the manufacturer for instructions on preparing and using cards or resolving transfer problems.

**•** When using an Eye-Fi card, keep the following points in mind. **•** Cards may continue to transmit radio waves even when [Eye-Fi trans.] is set to [Disable] [\(p. 217\)](#page-216-0). Remove the Eye-Fi card before entering hospitals, aircraft, or other areas where transmission is prohibited.

- **•** When troubleshooting image transfer issues, check the card and computer settings. For details, refer to the card's user manual.
- **•** Poor wireless connections may cause image transfer to take a long time, and transfer may be interrupted in some cases.
- **•** Eye-Fi cards may become hot, due to their transfer functions.
- **•** Battery power will be consumed faster than in normal use.
- **•** Camera operation may become sluggish. To resolve this, try setting [Eye-Fi trans.] to [Disable]. inections may cause image transmentions may cause image transment become hot, due to their transment be consumed faster than in may become sluggish. To represent that is, the comparation of process  $\overline{E}$  and  $\overline{E}$  an

Connection status of Eye-Fi cards in the camera can be checked on the shooting screen (in regular information display mode) or playback screen (in simple information display mode).

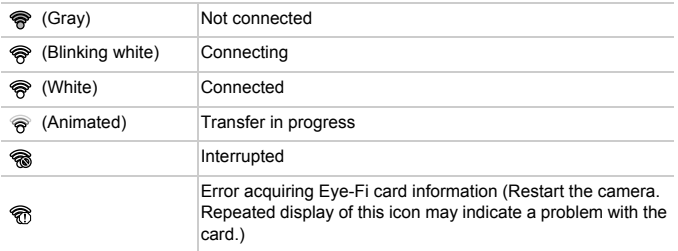

Images labeled with a  $\blacksquare$  icon have been transferred.
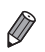

- **•** Power saving [\(p. 36\)](#page-35-0) on the camera is temporarily disabled during image transfer.
- Choosing  $\mathbb{R}^n$  mode will interrupt the Eye-Fi connection. Although the Eye-Fi connection will be restored after you choose another shooting mode or enter Playback mode, the camera may transfer any movies made in  $\mathcal{R}^{\text{B}}$  mode again.

# Checking Connection Information

Check the access point SSID used by the Eye-Fi card or the connection status, as needed.

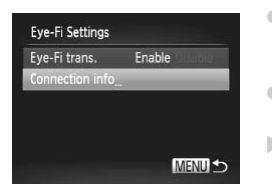

- **Press the MENU button, choose [Eye-Fill** Settings] on the  $11$  tab, and then press the  $(m<sub>c</sub>)$  button.
- Choose [Connection info], and then press the  $\binom{func}{SET}$  button.
- $\triangleright$  The connection information screen is displayed.

# Disabling Eye-Fi Transfer

Configure the setting as follows to disable Eye-Fi transfer by the card, if necessary. The connection info<br>displayed.<br>**The connection info**<br>displayed.<br>**The connection info**<br>**The connection info<br>Separation is the Eye-Fi transfer** 

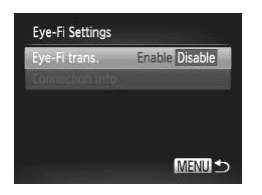

# **Choose [Disable] in [Eye-Fi trans.].**

- Press the MENU button, choose IEve-Fi Settings] on the  $11$  tab, and then press the  $\binom{FUMC}{ST}$  button.
- Choose [Eye-Fi trans.], and then choose [Disable].

**•** [Eye-Fi Settings] is not shown unless an Eye-Fi card is in the camera with its write-protect tab in the unlocked position. For this reason, you cannot change settings for an inserted Eye-Fi card if the write-protect tab is in the locked position.

# Appendix *10*

Helpful information when using the camera COPY

# <span id="page-219-0"></span>**Troubleshooting**

If you think there is a problem with the camera, first check the following. If the items below do not solve your problem, contact a Canon Customer Support Help Desk.

## Power

#### **Nothing happens when the power button is pressed.**

- **•** Confirm that you are using the correct type of battery, and that there is sufficient charge ([p. 227\)](#page-226-0).
- **•** Confirm that the battery is inserted facing the correct way ([p. 16](#page-15-0)).
- **•** Confirm that the memory card/battery cover is fully closed [\(p. 16\)](#page-15-1).
- **•** Dirty battery terminals reduce battery performance. Try cleaning the terminals with a cotton swab and reinserting the battery a few times.

#### **The battery is depleted quickly.**

- **•** Battery performance decreases at low temperatures. Try warming the battery a little by putting it in your pocket, for example, with the terminal cover on.
- **•** If these measures do not help and the battery is still depleted soon after charging, it has reached the end of its life. Purchase a new battery.

#### **The lens is not retracted.**

**•** Do not open the memory card/battery cover while the camera is on. Close the cover, turn the camera on, and then turn it off again (p. 16).

#### **The battery is swollen.**

**•** Battery swelling is normal and does not pose any safety concerns. However, if battery swelling prevents the battery from fitting in the camera, contact a Canon Customer Support Help Desk. are a control and the camera<br>
and/battery cover while the camera<br>
in turn it off again (p. 16).<br>
Ind does not pose any safety concept from fitting in the camera, contain-

# Display on a TV

**Camera images look distorted or not displayed on a TV [\(p. 200](#page-199-0)).**

# **Shooting**

#### **Cannot shoot.**

- **•** Set the mode dial to a shooting mode [\(p. 38](#page-37-0)).
- **•** In Playback mode [\(p. 20\)](#page-19-0), press the shutter button halfway [\(p. 37\)](#page-36-0).

#### **Nothing is displayed ([p. 57\)](#page-56-0).**

#### **Strange display on the screen under low light [\(p. 38](#page-37-1)).**

#### **Strange display on the screen when shooting.**

Note that the following display problems are not recorded in still images but are recorded in movies.

**•** The screen may flicker and horizontal banding may appear under fluorescent or LED lighting.

#### **Full-screen display is not available while shooting ([p. 78\)](#page-77-0).**

#### h **flashes on the screen when the shutter button is pressed, and shooting is not possible ([p. 57\)](#page-56-1).**

#### **is displayed when the shutter button is pressed halfway [\(p. 66](#page-65-0)).**

- **•** Set [IS mode] to [Continuous] ([p. 137\)](#page-136-0).
- Set the flash mode to  $\frac{1}{2}$  [\(p. 134](#page-133-0)).
- **•** Increase the ISO speed [\(p. 118](#page-117-0)).
- **•** Mount the camera on a tripod or take other measures to keep it still. In this case, set [IS Mode] to [Off] [\(p. 137](#page-136-0)).

#### **Shots are out of focus.**

- **•** Press the shutter button halfway to focus on subjects before pressing it all the way down to shoot [\(p. 37](#page-36-1)).
- **•** Make sure subjects are within focusing range (see "Specifications" in the *Getting Started* guide.).
- **•** Set [AF-assist Beam] to [On] [\(p. 87\)](#page-86-0).
- **•** Confirm that unneeded functions such as macro are deactivated.
- **•** Try shooting with focus lock or AF lock ([pp. 128](#page-127-0), [133\)](#page-132-0).

#### **No AF frames are displayed and the camera does not focus when the shutter button is pressed halfway.**

**•** To have AF frames displayed and the camera focus correctly, try composing the shot with higher-contrast subject areas centered before you press the shutter button halfway. Otherwise, try pressing the shutter button halfway repeatedly. flock of AF lock (pp. 128, 133).<br>Way.<br>Ilayed and the camera does not<br>layed and the camera focus correject areas centered before you pr<br>pressing the shutter button halfwa:<br>too dark.<br>(p. 134).<br>Ing exposure compensation (p. 1

#### **Subjects in shots look too dark.**

- Set the flash mode to  $\frac{1}{2}$  (p. 134).
- **•** Adjust brightness by using exposure compensation [\(p. 116](#page-115-0)).
- **•** Adjust contrast by using i-Contrast ([pp. 119](#page-118-0), [176\)](#page-175-0).
- **•** Use spot metering or AE lock ([p. 117\)](#page-116-0).

#### **Subjects look too bright, highlights are washed-out.**

- Set the flash mode to  $\mathcal{P}(p, 66)$ .
- **•** Adjust brightness by using exposure compensation [\(p. 116](#page-115-0)).
- **•** Use spot metering or AE lock ([p. 117\)](#page-116-0).
- **•** Reduce the lighting on subjects.

#### **Shots look too dark despite the flash firing [\(p. 57](#page-56-2)).**

- **•** Shoot within flash range [\(p. 134](#page-133-0)).
- **•** Adjust brightness by using flash exposure compensation or changing the flash output level [\(pp. 135,](#page-134-0) [143](#page-142-0)).
- **•** Increase the ISO speed [\(p. 118](#page-117-0)).

#### **Subjects in flash shots look too bright, highlights are washed-out.**

- **•** Shoot within flash range [\(p. 134](#page-133-0)).
- Set the flash mode to  $\mathcal{F}(p. 66)$  $\mathcal{F}(p. 66)$  $\mathcal{F}(p. 66)$ .
- **•** Adjust brightness by using flash exposure compensation or changing the flash output level [\(pp. 135,](#page-134-0) [143](#page-142-0)).

#### **White dots or similar image artifacts appear in flash shots.**

**•** This is caused by light from the flash reflecting off dust or airborne particles.

#### **Shots look grainy.**

- **•** Lower the ISO speed ([p. 118\)](#page-117-0).
- **•** High ISO speeds in some shooting modes may cause grainy images [\(p. 95](#page-94-0)).

#### **Subjects are affected by red-eye [\(p. 80](#page-79-0)).**

- **•** Set [Red-Eye Lamp] to [On] ([p. 87](#page-86-1)) to activate the red-eye reduction lamp [\(p. 4\)](#page-3-0) in flash shots. Note that while the red-eye reduction lamp is on (for about one second), it is not possible to shoot, because the lamp is counteracting red-eye. For best results, have subjects look at the red-eye reduction lamp. Also try increasing the lighting in indoor scenes and shooting at closer range.
- **•** Edit images using red-eye correction ([p. 177\)](#page-176-0).

#### **Recording to the memory card takes too long, or continuous shooting is slower.**

**•** Use the camera to perform low-level formatting of the memory card [\(p. 186](#page-185-0)).

#### **Shooting settings or FUNC. menu settings are not available.**

**•** Available setting items vary by shooting mode. Refer to "Functions Available in Each Shooting Mode", "FUNC. Menu", and "Shooting Menu" [\(pp. 230](#page-229-0) – [237\)](#page-236-0).

#### **Buttons do not work.**

• Some buttons are disabled when the mode dial is set to  $\blacktriangleright$  [\(p. 91\)](#page-90-0).

#### **The Babies or Children icon does not display.**

**•** The Babies and Children icons will not display if the birthday is not set in face information ([p. 69](#page-68-0)). If the icons still do not display even when you set the birthday, reregister face information [\(p. 75\)](#page-74-0), or make sure that the date/time are set correctly ([p. 17](#page-16-0)). by shooting mode. Refer to Pum<br>enu", and "Shooting Menu" (pp. 2<br>when the mode dial is set to  $\bigodot$  (<br>on does not display.<br>ons will not display if the birthday<br>mos still do not display even when<br>75), or make sure that the

## Shooting Movies

#### **The elapsed time shown is incorrect, or recording is interrupted.**

**•** Use the camera to format the memory card, or switch to a card that supports high-speed recording. Note that even if the elapsed time display is incorrect, the length of movies on the memory card corresponds to the actual recording time ([p. 185\)](#page-184-0).

#### $\bullet$  is displayed and shooting stops automatically.

The camera's internal memory buffer filled up as the camera could not record to the memory card quickly enough. Try one of the following measures.

- **•** Use the camera to perform low-level formatting of the memory card [\(p. 186](#page-185-0)).
- **•** Lower the image quality [\(p. 82\)](#page-81-0).
- **•** Switch to a memory card that supports high-speed recording (see "Specifications" in the *Getting Started* guide.).

#### **Zooming is not possible.**

• Zooming is not possible when shooting movies in  $\mathbb{A}$  or  $\mathbb{R}^n$  mode.

#### **Subjects look distorted.**

**•** Subjects that pass in front of the camera quickly may look distorted. This is not a malfunction.

# Playback

#### **Playback is not possible.**

**•** Image or movie playback may not be possible if a computer is used to rename files or alter the folder structure. Refer to the *ImageBrowser EX User Guide* for details on folder structure and file names.

#### **Playback stops, or audio skips.**

- **•** Switch to a memory card that you have performed low-level formatting on with the camera ([p. 186\)](#page-185-0).
- **•** There may be brief interruptions when playing movies copied to memory cards that have slow read speeds.
- **•** When movies are played on a computer, frames may be dropped and audio may skip if computer performance is inadequate.

#### **Buttons do not work.**

• Some buttons are disabled when the mode dial is set to  $\blacktriangledown$  [\(p. 91\)](#page-90-0).

## Computer

#### **Cannot transfer images to a computer.**

When attempting to transfer images to the computer via a cable, try reducing the transfer speed as follows.

• Press the **I** button to enter Playback mode. Hold the **MENU** button down as you press the  $\blacktriangle$  and  $\binom{m}{3}$  buttons at the same time. On the next screen, press the  $\blacktriangle$  buttons to choose [B], and then press the  $\binom{mn}{m}$  button. ed when the mode dial is set to the<br>
Solid Solid Computer<br>
Solid Computer via a computer via a computer via a computer<br>
Solid the ME<br>
Solid the ME<br>
Solid the NE<br>
Solid the NE<br>
Solid the next screence Computer screence Soli

## Eye-Fi Cards

**Cannot transfer images ([p. 216](#page-215-0)).**

# <span id="page-223-0"></span>On-Screen Messages

If an error message is displayed, respond as follows.

#### **No memory card**

**•** The memory card may be inserted facing the wrong way. Reinsert the memory card facing the correct way ([p. 16](#page-15-2)).

#### **Memory card locked**

**•** The write-protect tab of the SD/SDHC/SDXC memory card or Eye-Fi card is set to the locked position. Switch the write-protect tab to the unlocked position [\(p. 15\)](#page-14-0).

#### **Cannot record!**

**•** Shooting was attempted without a memory card in the camera. To shoot, insert a memory card facing the correct way [\(p. 16\)](#page-15-2).

#### **Memory card error [\(p. 186\)](#page-185-0)**

**•** If the same error message is displayed even when you have inserted a formatted memory card facing the correct way, contact a Canon Customer Support Help Desk ([p. 16](#page-15-2)).

#### **Insufficient space on card**

**•** There is not enough free space on the memory card to shoot [\(pp. 53](#page-52-0), [89](#page-88-0), [115](#page-114-0), [139\)](#page-138-0) or edit images ([pp. 172](#page-171-0) – [177\)](#page-176-0). Either erase unneeded images ([p. 163\)](#page-162-0) or insert a memory card with enough free space (p. 15). State of the methods of the Either erase unneeded images (p<br>Either erase unneeded images (p<br>(**p. 15)**<br>contain any images that can be d<br>**patible JPEG/Image too large** 

#### **Change the battery pack. (p. 15)**

#### **No Image.**

**•** The memory card does not contain any images that can be displayed.

#### **Protected! ([p. 159\)](#page-158-0)**

#### **Unidentified Image/Incompatible JPEG/Image too large./Cannot play back AVI/RAW**

- **•** Unsupported or corrupt images cannot be displayed.
- **•** It may not be possible to display images that were edited or renamed on a computer, or images shot with another camera.

#### **Cannot magnify!/Cannot play back this content in Smart Shuffle/Cannot rotate/Cannot modify image/Cannot register this image!/Cannot modify/ Cannot assign to category/Unselectable image./No identification information**

**•** The following functions may be unavailable for images that were renamed or already edited on a computer, or images shot with another camera. Note that starred (\*) functions are not available for movies.

Edit ID Info\* [\(p. 73\)](#page-72-0), Magnify\* ([p. 156\)](#page-155-0), Smart Shuffle\* [\(p. 158](#page-157-0)), Categorize [\(p. 167](#page-166-0)), Rotate ([p. 165\)](#page-164-0), Edit<sup>\*</sup> [\(pp. 172](#page-171-0) – [177\)](#page-176-0), Assign as Start-up Image<sup>\*</sup> ([p. 185\)](#page-184-1), Print List<sup>\*</sup> ([p. 210\)](#page-209-0), and Photobook Set-up\* ([p. 214\)](#page-213-0).

**•** Grouped images cannot be processed ([p. 101\)](#page-100-0).

#### **Invalid selection range**

**•** When specifying a range for image selection [\(pp. 171,](#page-170-0) [161](#page-160-0), [164,](#page-163-0) [212](#page-211-0)), you attempted to choose an initial image that was after the final image, or vice-versa.

#### **Exceeded selection limit**

- **•** More than 998 images were selected for Print List ([p. 210\)](#page-209-0) or Photobook Set-up [\(p. 214](#page-213-0)). Choose 998 images or less.
- **•** Print List [\(p. 210](#page-209-0)) or Photobook Set-up ([p. 214\)](#page-213-0) settings could not be saved correctly. Reduce the number of selected images and try again.
- **•** You attempted to choose more than 500 images in Protect ([p. 159\)](#page-158-0), Erase [\(p. 163](#page-162-1)), Favorites ([p. 167\)](#page-166-1), My Category [\(p. 168](#page-167-0)), Print List [\(p. 210](#page-209-0)), or Photobook Set-up [\(p. 214](#page-213-0)).

#### **Communication error**

**•** An excessive amount of images (approx. 1,000) on the memory card prevented printing or image transfer to a computer. To transfer the images, use a commercially available USB card reader. To print, insert the memory card directly into the printer card slot.

#### **Naming error!**

**•** When the highest folder number (999), and the highest image number (9999) has been reached, new folders cannot be created, and images cannot be recorded. In the  $11$ menu, change [File Numbering] to [Auto Reset] [\(p. 187](#page-186-0)), or format the memory card [\(p. 185](#page-184-0)).

#### **Lens Error**

- **•** This error may occur if the lens is held while it is moving, or when the camera is used in dusty or sandy locations.
- **•** Frequent display of this error message may indicate camera damage. In this case, contact a Canon Customer Support Help Desk. the lens is held while it is moving,<br>error message may indicate campler<br>mer Support Help Desk.<br>**stected (error number)**<br>displayed immediately after a sho<br>Playback mode to check for the in

#### **A camera error was detected (***error number***)**

- **•** If this error message is displayed immediately after a shot, the image may not have been saved. Switch to Playback mode to check for the image.
- **•** Frequent display of this error message may indicate camera damage. In this case, write down the error number (*Exx*) and contact a Canon Customer Support Help Desk.

#### **File Error**

**•** It may not be possible to print computer-edited images or images shot with another camera.

#### **Print error**

**•** Check the paper size setting. If this error message is displayed when the setting is correct, restart the printer and complete the setting on the camera again.

#### **Ink absorber full**

**•** Contact a Canon Customer Support Help Desk to request assistance with ink absorber replacement.

# On-Screen Information

# <span id="page-225-0"></span>Shooting (Information Display)

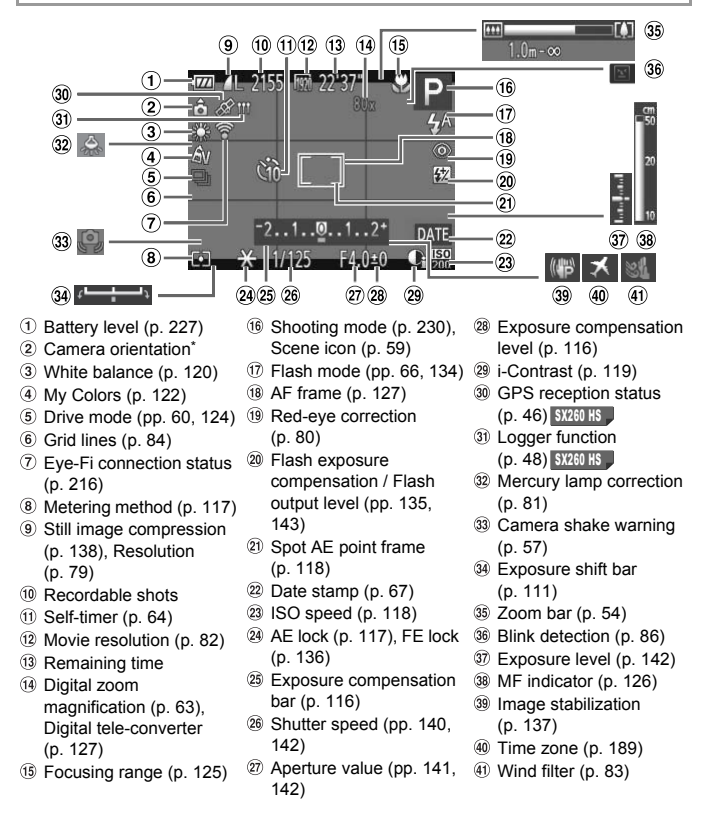

 $*$   $\hat{a}$  : Regular orientation,  $\hat{a}$   $\hat{a}$  : Held vertically

The camera detects the shooting orientation and adjusts settings for optimal shots. Orientation is also detected during playback, and in either orientation, the camera automatically rotates images as needed.

However, the orientation may not be detected correctly when the camera is pointed straight up or down.

# <span id="page-226-1"></span><span id="page-226-0"></span>**Battery Level**

An on-screen icon or message indicates the battery charge level.

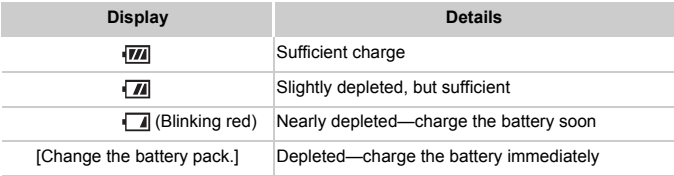

## <span id="page-227-0"></span>Playback (Detailed Information Display)

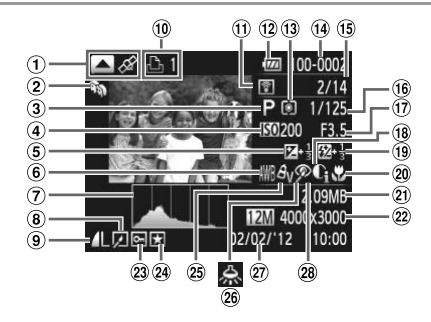

- $(1)$  Movies [\(pp. 54](#page-53-1), [146\)](#page-145-0) / High-speed burst HQ [\(p. 100](#page-99-0)) / Switch  $display$   $SX260$  HS  $\downarrow$  / GPS information) [\(p. 149](#page-148-0)) SX260 HS
- My Category ([p. 168\)](#page-167-0)
- Shooting mode ([p. 230\)](#page-229-1)
- ISO speed ([p. 118\)](#page-117-0), Playback speed ([pp. 105,](#page-104-0) [112\)](#page-111-0)
- Exposure compensation level [\(p. 116](#page-115-0)), Exposure shift level ([p. 111\)](#page-110-1)
- White balance ([p. 120\)](#page-119-0)
- Histogram [\(p. 149](#page-148-1))
- Group playback ([p. 153\)](#page-152-0), Image editing ([pp. 172](#page-171-0) – [177\)](#page-176-0)
- Compression (image quality) ([p. 138\)](#page-137-0) / Resolution ([pp. 79,](#page-78-0) [82](#page-81-0)), MOV (movies)
- Print order [\(p. 210](#page-209-0))
- Transferred via Eye-Fi (p. 216)
- 12 Battery level (p. 227)
- Metering method (p. 117)
- Folder number File number (p. 187)
- Current image no. / Total no. of images 10 [P](#page-226-0)rint order (p. 210)<br>
10 Transferred via Eye-Fi<br>
10 216)<br>
10 Battery level (p. 227)<br>
10 Metering method (p. 117)<br>
10 Folder number - File<br>
10 mumber (p. 187)<br>
10 Current image no. / Total<br>
10 of images<br>
10 Current image
- Shutter speed (still images) ([p. 140](#page-139-0)), Image quality / Frame rate (movies) ([p. 82](#page-81-0))
- 17 Aperture value [\(pp. 141,](#page-140-0) [142\)](#page-141-0)
- i-Contrast ([pp. 119,](#page-118-0) [176](#page-175-0))
- Flash ([p. 134\)](#page-133-0), Flash exposure compensation [\(p. 135](#page-134-0))
- Focusing range ([p. 125\)](#page-124-0)
- 21) File size
- 22 Still images: Resolution Movies: Movie length
- 23 Protection [\(p. 159](#page-158-0))
- <sup>2</sup> Favorite [\(p. 167](#page-166-1))
- My Colors [\(pp. 122,](#page-121-0) [175](#page-174-0))
- Mercury lamp correction [\(p. 81\)](#page-80-0)
- 27 Shooting date/time [\(p. 17\)](#page-16-0)
- 28 Red-eye correction [\(pp. 80](#page-79-0), [177\)](#page-176-0)

**•** Some information may not be displayed when viewing images on a TV [\(p. 199](#page-198-0)).

# **Summary of Movie Control Panel in ["Viewing" \(p. 146\)](#page-145-0)**

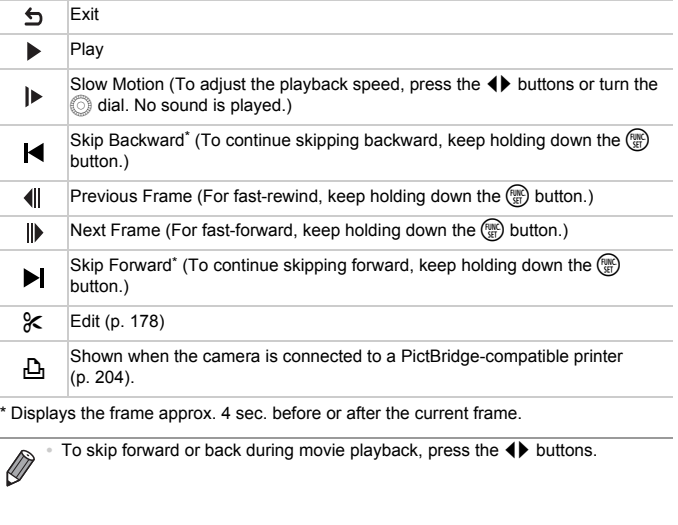

\* Displays the frame approx. 4 sec. before or after the current frame.

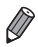

• To skip forward or back during movie playback, press the  $\blacklozenge$  buttons.

# <span id="page-229-2"></span><span id="page-229-1"></span><span id="page-229-0"></span>Functions Available in Each Shooting Mode

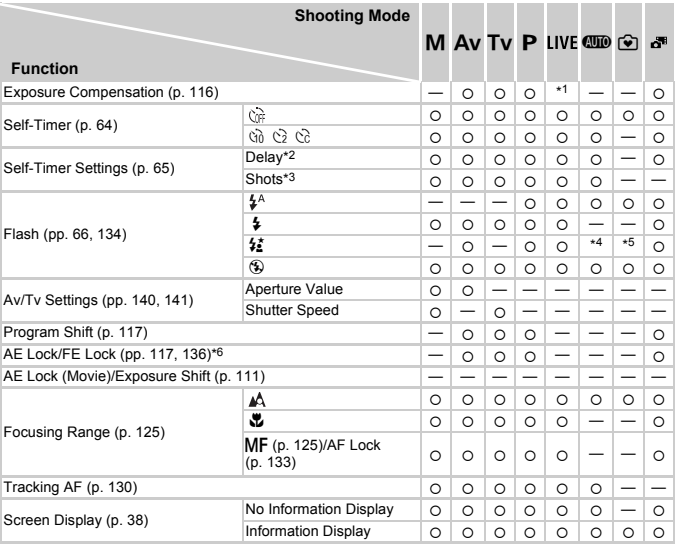

\*1 Settings possible from [Dark] to [Light], from [Neutral] to [Vivid], and from [Cool] to [Warm].

\*2 Cannot be set to 0 seconds in modes without selection of the number of shots.

\*3 One shot (cannot be modified) in modes without selection of the number of shots.

\*4 Not available, but switches to  $\frac{1}{2}$  in some cases.

\*5 Not available, but switches to  $\frac{1}{2}$  when the flash fires.

\*6 FE lock not available in (5) flash mode.

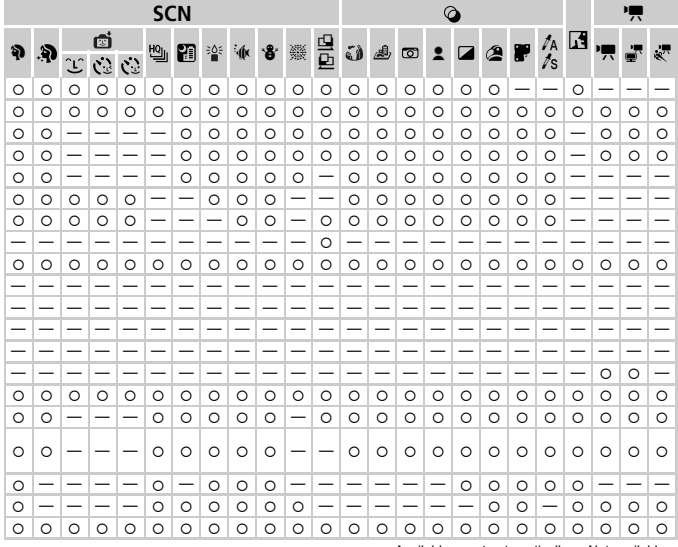

○ Available or set automatically. - Not available.

# <span id="page-231-0"></span>FUNC. Menu

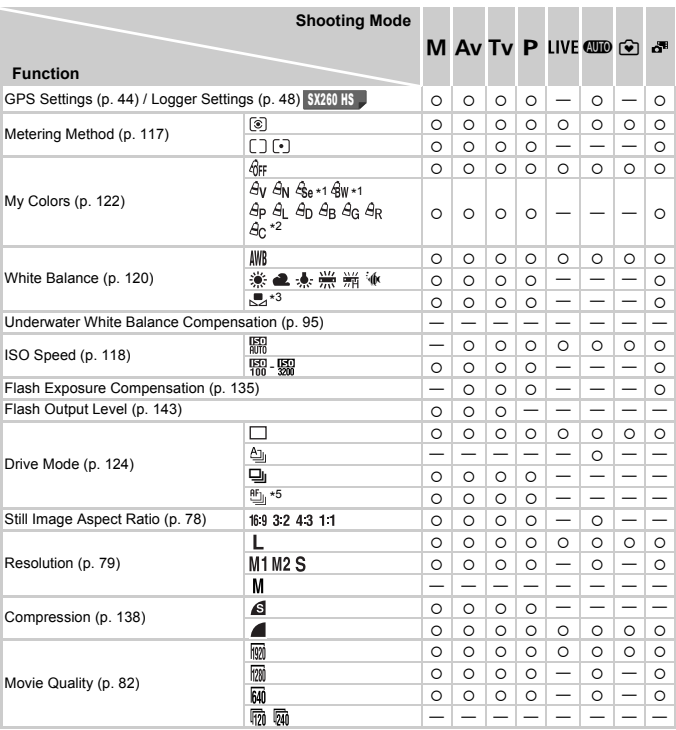

\*1 White balance is not available.

\*2 Set in a range of 1 – 5: contrast, sharpness, color saturation, red, green, blue, and skin tone.

\*3 Not available in  $\mathbf{\underline{G}}$  or  $\mathbf{\underline{D}}$ .

\*4 Advanced settings are not available. \*5 is set with f, AF lock, or t.

\*6 Only 4.3 and 169 are available.

\*7 Synchronizes with the aspect ratio setting and is automatically set ([p. 78\)](#page-77-1).

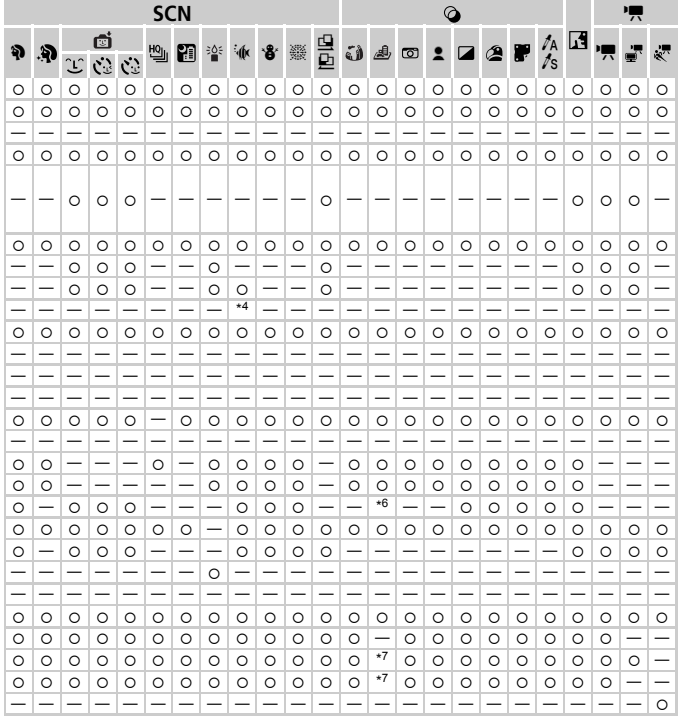

O Available or set automatically.- Not available.

# **1 Shooting Menu**

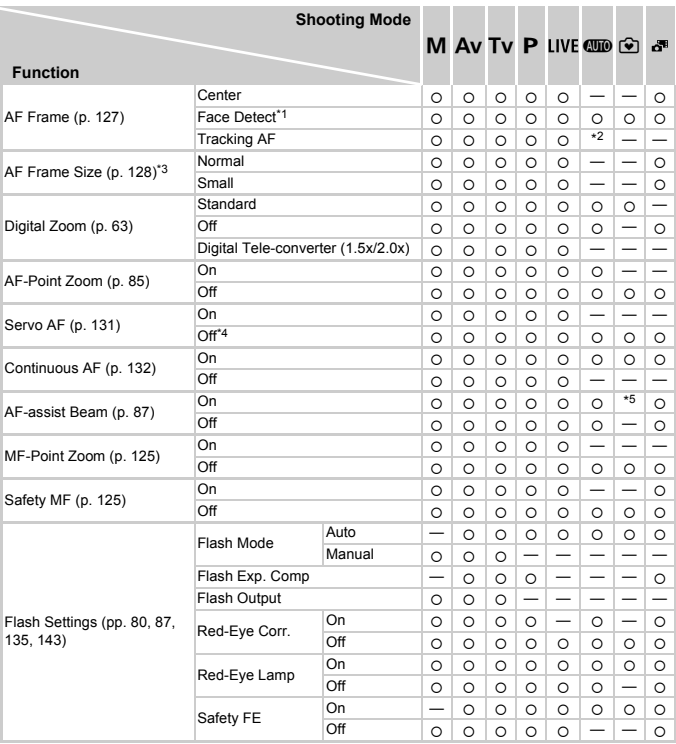

\*1 Operation when no faces are detected varies by shooting mode.

\*2 Only available by pressing the  $\blacktriangle$  button [\(p. 68](#page-67-0)).

\*3 Available when the AF frame is set to [Center].

\*4 [On] when subject movement is detected in  $QID$  mode.

\*5 [On] in  $4^A$  flash mode.

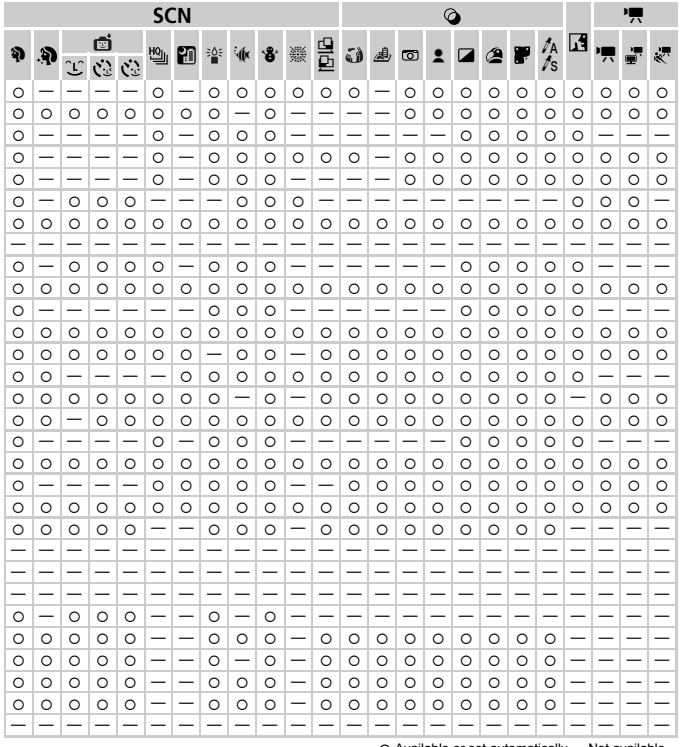

O Available or set automatically.- Not available.

#### **Functions and Menu Tables**

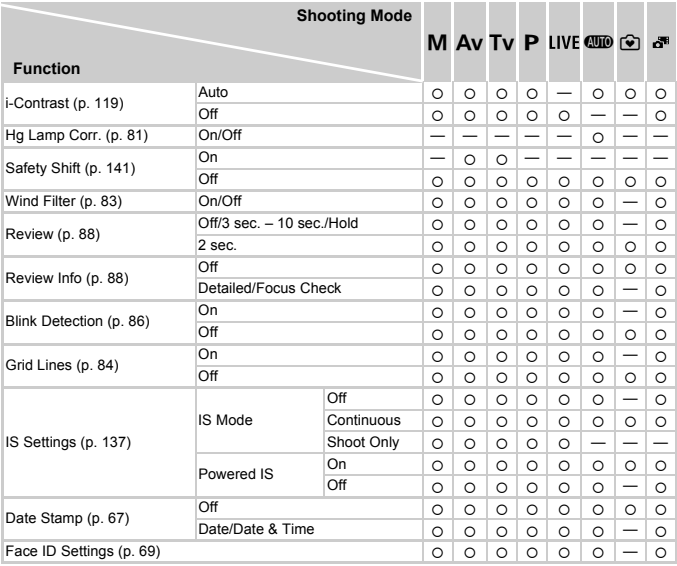

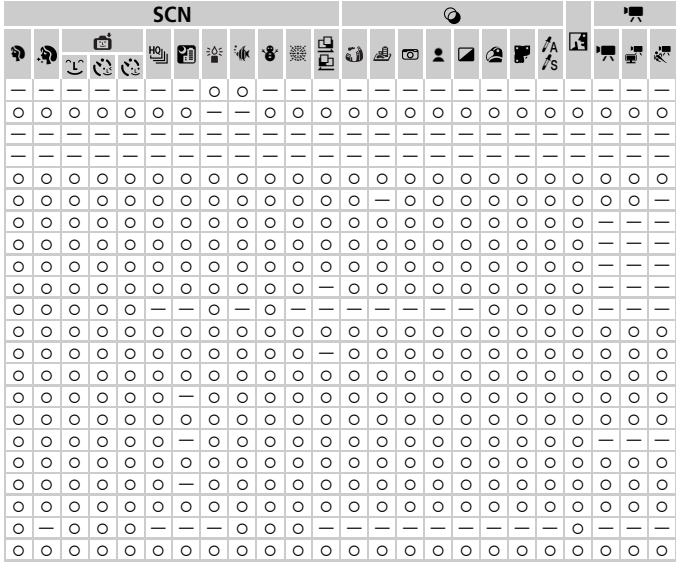

 ${\bigcirc}$  Available or set automatically.— Not available.

<span id="page-236-0"></span>- When using [Face ID] [\(p. 69](#page-68-0)) to shoot, names will not be displayed in  $\vec{a}$ <sup>9</sup>, , , , , , , , , , , , , but they will be recorded in still images.

- Setting available, but when using [Face ID] [\(p. 69](#page-68-0)) to shoot, names will not be displayed in  $\mathbb{R}^n$  or  $\mathbb{R}^n$ , and they will not be recorded in movies.

# **1 91 Set up Menu**

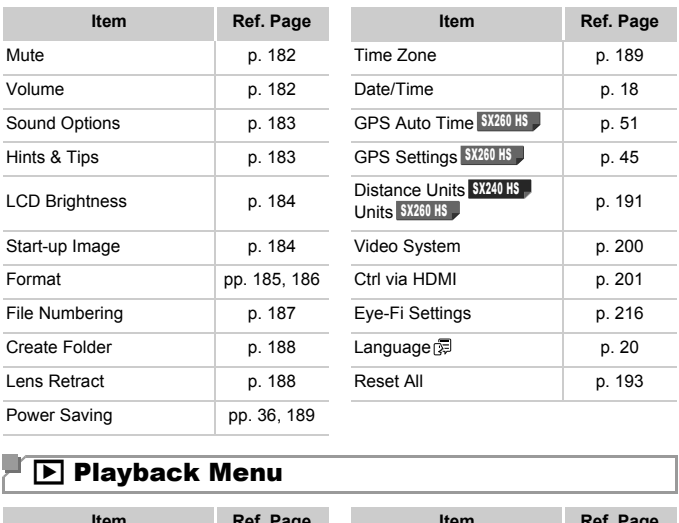

# **1** Playback Menu

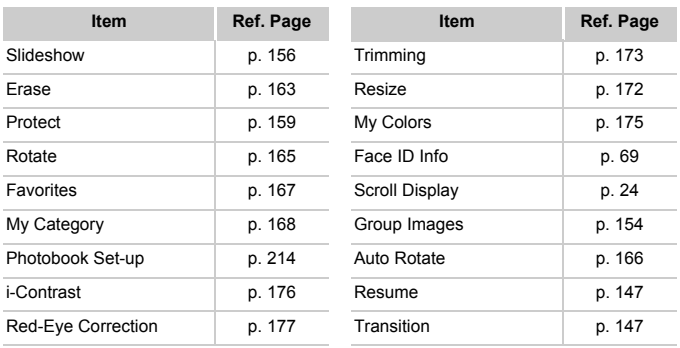

# **2 凸 Print Menu**

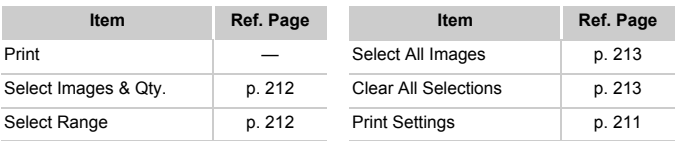

# <span id="page-238-0"></span>Playback Mode FUNC. Menu

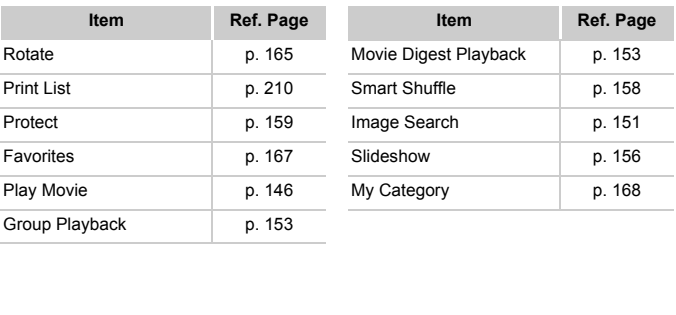

# Handling Precautions

- **•** The camera is a high-precision electronic device. Avoid dropping it or subjecting it to strong impact.
- **•** Never bring the camera near magnets, motors, or other devices that generate strong electromagnetic fields, which may cause malfunction or erase image data.
- **•** If water droplets or dirt adheres to the camera or screen, wipe with a dry soft cloth, such as an eyeglass cloth. Do not rub hard or apply force.
- **•** Never use cleaners containing organic solvents to clean the camera or screen.
- **•** Use a blower brush to remove dust from the lens. If cleaning is difficult, contact a Canon Customer Support Help Desk.
- **•** To prevent condensation from forming on the camera after sudden temperature changes (when the camera is transferred from cold to warm environments), put the camera in an airtight, resealable plastic bag and let it gradually adjust to the temperature before removing it from the bag.
- **•** If condensation does form on the camera, stop using it immediately. Continuing to use the camera in this state may damage it. Remove the battery and memory card, and wait until the moisture has evaporated before resuming use. Firm on the carnera, stop using<br>amera in this state may dam<br>rd, and wait until the moisture

# $\blacksquare$ Index

## **A**

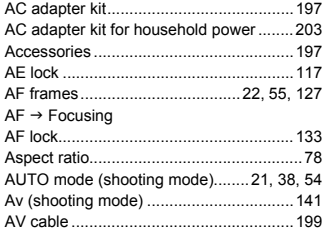

## **B**

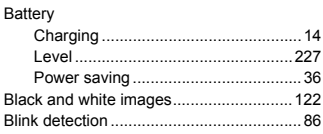

## **C**

#### Camera

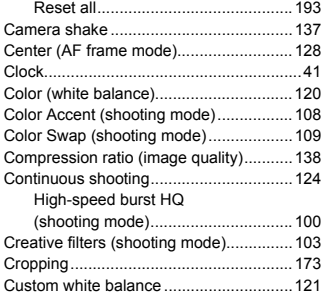

## **D**

#### Date/time

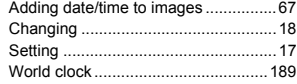

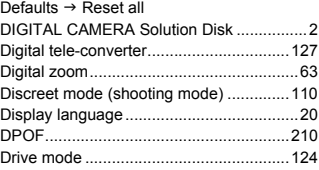

# **E**

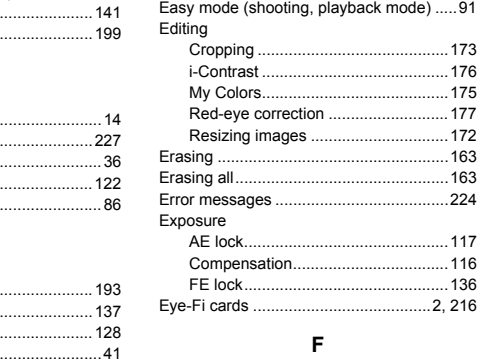

## **F**

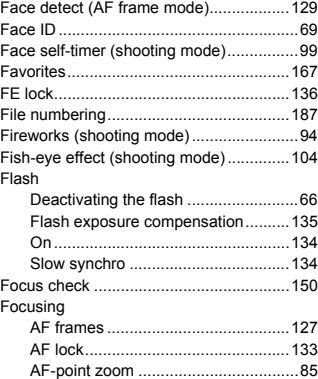

#### **Index**

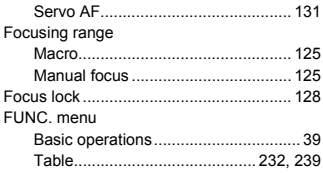

#### **G**

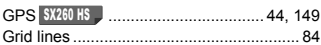

#### **H**

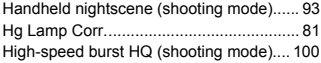

#### **I**

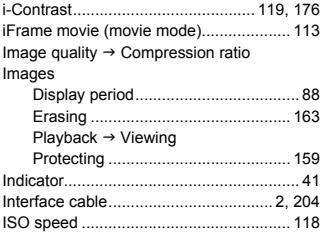

#### **L**

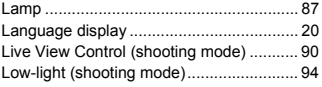

#### **M**

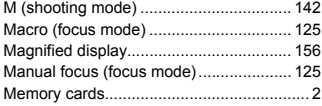

#### Menu [Basic operations ................................. 40](#page-39-0) [Table................................................. 230](#page-229-2) [Metering method ..................................... 117](#page-116-1) [Miniature effect \(shooting mode\)............. 104](#page-103-1) [Monochrome \(shooting mode\) ................ 107](#page-106-0) [Movie Digest \(shooting mode\)................... 92](#page-91-0) Movies [Editing............................................... 178](#page-177-0) Image quality [\(resolution/frame rate\) ........................ 82](#page-81-0) [Multi-area White Balance .......................... 81](#page-80-0) [My Category ............................................ 168](#page-167-0) [My Colors ........................................ 122,](#page-121-0) [175](#page-174-0)

## **P**

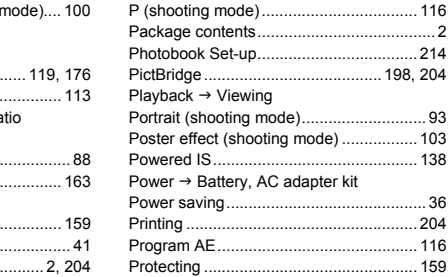

#### **R**

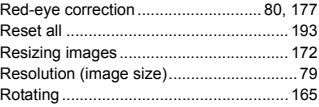

## **S**

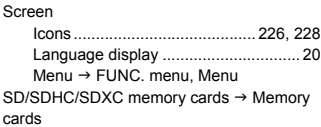

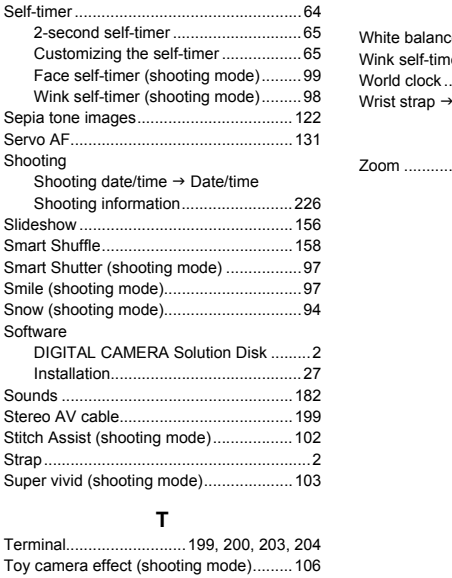

## **T**

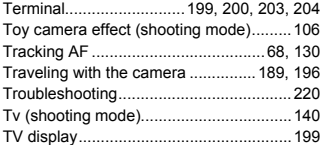

## **U**

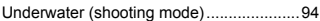

## **V**

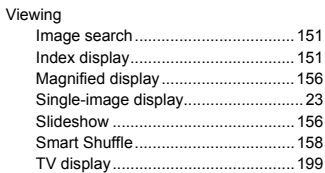

## **W**

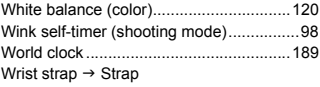

## **Z**

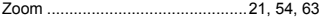

#### **FCC Notice**

(Digital Camera, Model PC1742, PC1743 systems)

This device complies with Part 15 of the FCC Rules. Operation is subject to the following two conditions;

(1) this device may not cause harmful interference, and

(2) this device must accept any interference received, including interference that may cause undesired operation.

Note: This equipment has been tested and found to comply with the limits for Class B digital devices, pursuant to Part 15 of the FCC rules. These limits are designed to provide reasonable protection against harmful interference in a residential installation. This equipment generates, uses and can radiate radio frequency energy and, if not installed and used in accordance with the instructions, may cause harmful interference to radio communications. However, there is no guarantee that interference will not occur in a particular installation. If this equipment does cause harmful interference to radio or television reception, which can be determined by turning the equipment off and on, the user is encouraged to try to correct the interference by one or more of the following measures:

- Reorient or relocate the receiving antenna.
- Increase the separation between the equipment and receiver.
- Connect the equipment into an outlet on a circuit different from that to which the receiver is connected.
- Consult the dealer or an experienced radio/TV technician for help.

The cable with the ferrite core provided with the digital camera must be used with this equipment in order to comply with Class B limits in Subpart B of Part 15 of the FCC rules. Every antenia.<br>
ween the equipment and receiver<br>
an outlet on a circuit different fro<br>
perienced radio/TV technician for<br>
e provided with the digital camera<br>
with Class B limits in Subpart B<br>
modifications to the equipment

Do not make any changes or modifications to the equipment unless otherwise specified in the manual. If such changes or modifications should be made, you could be required to stop operation of the equipment.

Canon U.S.A., Inc.

One Canon Plaza, Lake Success, NY 11042, U.S.A.

Tel No. (516) 328-5600

#### **Canadian Radio Interference Regulations**

This Class B digital apparatus complies with Canadian ICES-003.

To ensure proper operation of this product, use of genuine Canon accessories is recommended.

This Category II radiocommunication device complies with Industry Canada Standard RSS-310.

Operation is subject to the following two conditions: (1) this device may not cause interference, and (2) this device must accept any interference, including interference that may cause undesired operation of the device

# **Battery Charger CB-2LY** IMPORTANT SAFETY INSTRUCTIONS-SAVE THESE INSTRUCTIONS. DANGER-TO REDUCE THE RISK OF FIRE OR ELECTRIC SHOCK, CAREFULLY FOLLOW THESE INSTRUCTIONS.

For connection to a supply not in the U.S.A., use an attachment plug

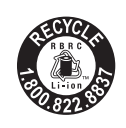

## **USA and Canada only:**

The Lithium ion/polymer battery that powers the product is recyclable.

adapter of the proper configuration for the power outlet, if needed.<br>
USA and Canada only:<br>
The Lithium ion/polymer battery that powers the property recyclable.<br>
Please call 1-800-8-BATTERY for information on herecycle thi Please call 1-800-8-BATTERY for information on how to recycle this battery.

## **For CA, USA only**

Included lithium battery contains Perchlorate Material - special handling may apply.

See www.dtsc.ca.gov/hazardouswaste/perchlorate/ for details.

#### **CAUTION**

RISK OF EXPLOSION IF BATTERY IS REPLACED BY AN INCORRECT TYPE. DISPOSE OF USED BATTERIES ACCORDING TO LOCAL REGULATION.

## **Trademark Acknowledgments**

- The SDXC logo is a trademark of SD-3C, LLC.
- This device incorporates exFAT technology licensed from Microsoft.
- HDMI, the HDMI logo and High-Definition Multimedia Interface are trademarks or registered trademarks of HDMI Licensing LLC.
- The iFrame logo and the iFrame symbol are trademarks of Apple Inc.

#### **About MPEG-4 Licensing**

• This product is licensed under AT&T patents for the MPEG-4 standard and may be used for encoding MPEG-4 compliant video and/or decoding MPEG-4 compliant video that was encoded only (1) for a personal and non-commercial purpose or (2) by a video provider licensed under the AT&T patents to provide MPEG-4 compliant video. No license is granted or implied for any other use for MPEG-4 standard. \* Notice displayed in English as required. nmercial purpose or (2) by a<br>T&T patents to provide MPEC<br>or implied for any other use fo<br>English as required.<br>g, or storing in a retrieval sys<br>ission of Canon is prohibited<br>shit to change the contents of

## **Disclaimer**

- Reprinting, transmitting, or storing in a retrieval system any part of this guide without the permission of Canon is prohibited.
- Canon reserves the right to change the contents of this guide at any time without prior notice.
- Illustrations and screenshots in this guide may differ slightly from the actual equipment.
- The above items notwithstanding, Canon accepts no liability for damages due to mistaken operation of the products.